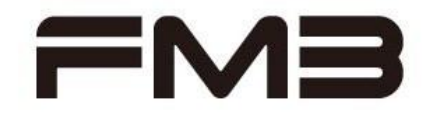

# **Development environment with GNU Tool Chain**

**32-BIT MICROCONTROLLER FM3 Family Application note**  *APPLICATION NOTE* 

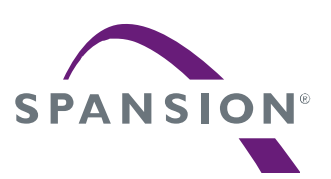

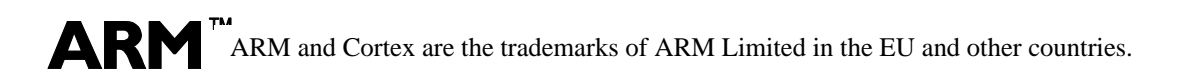

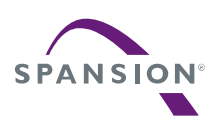

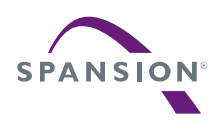

### <span id="page-2-0"></span>**Table of Contents**

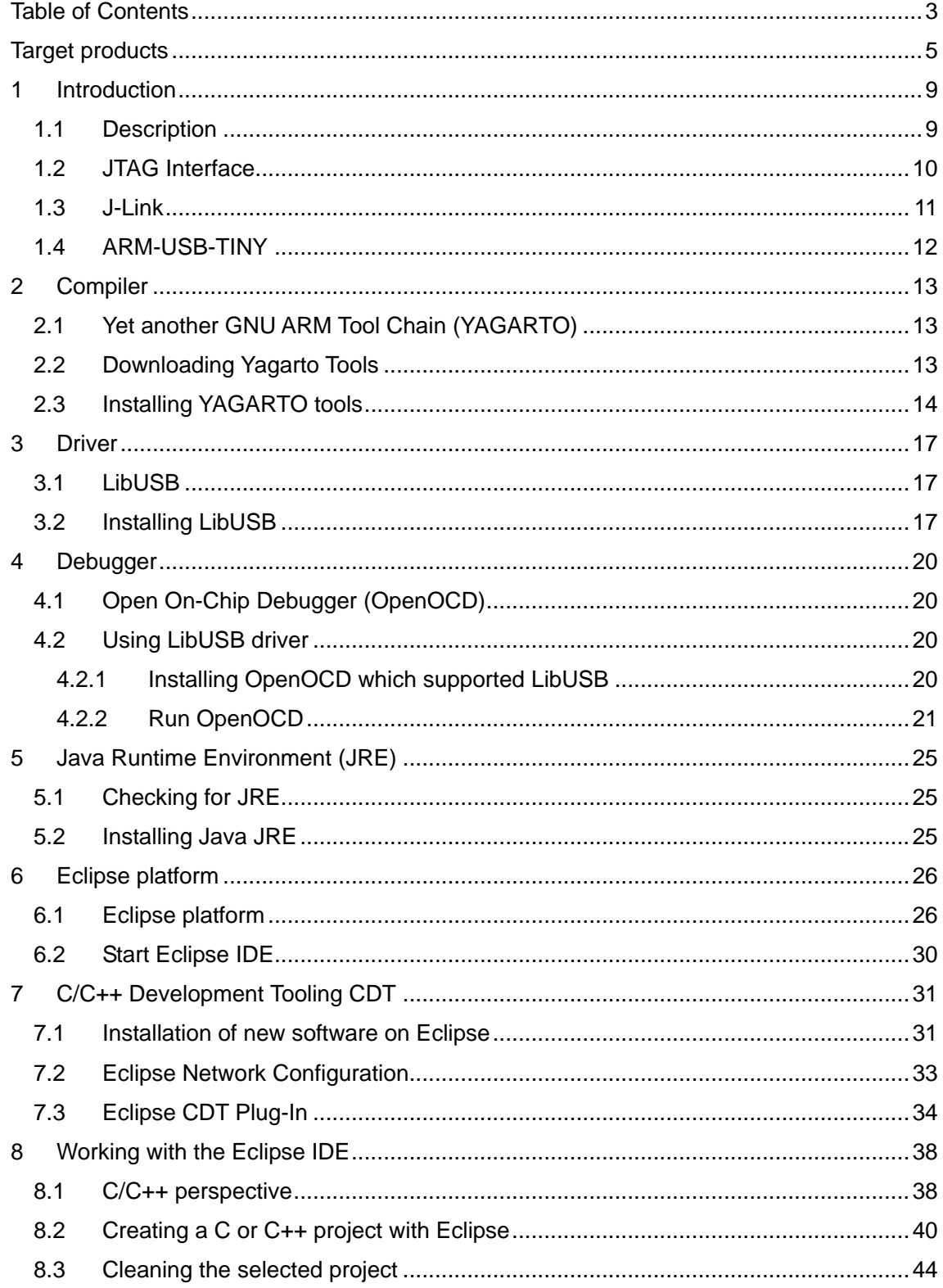

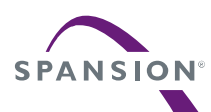

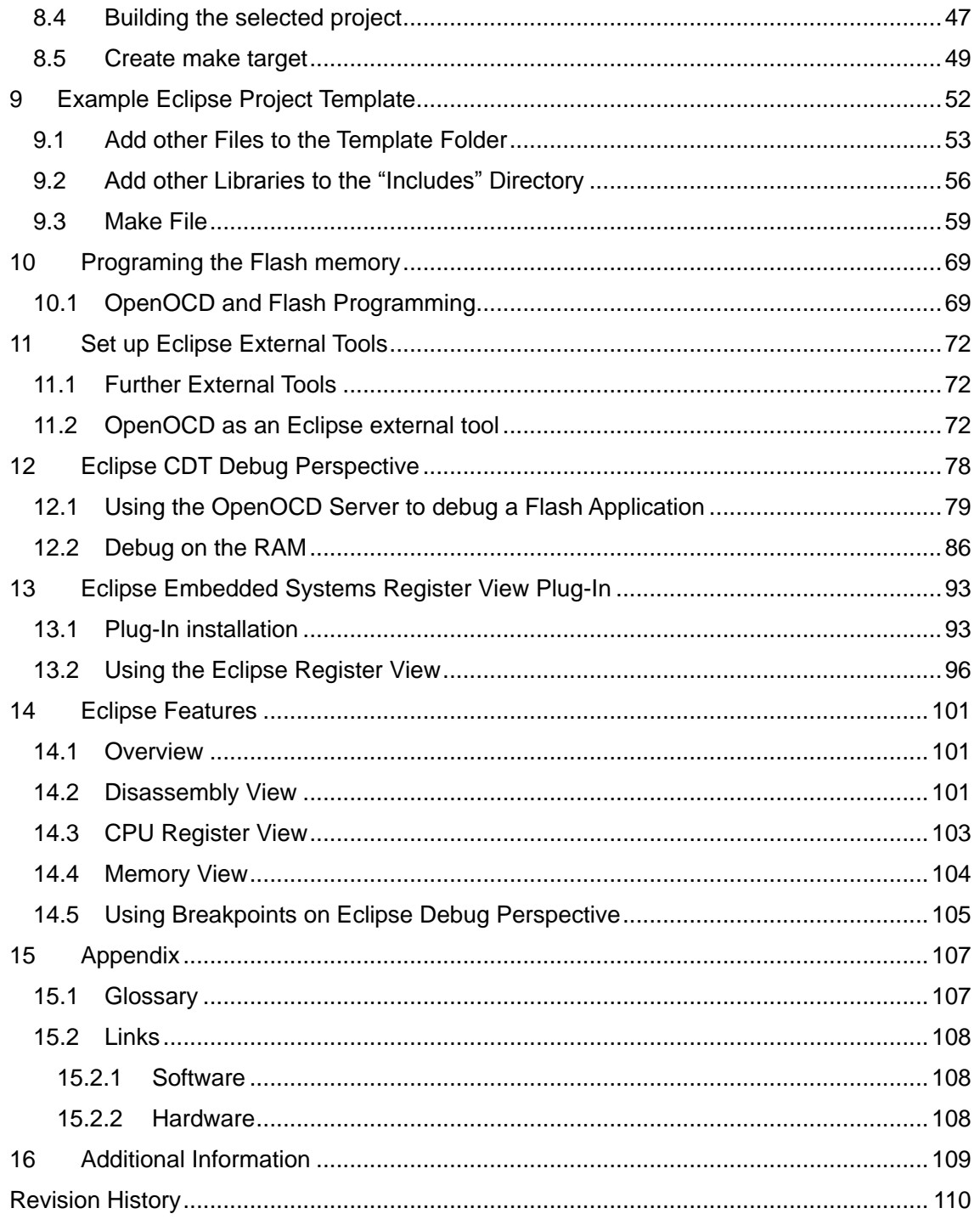

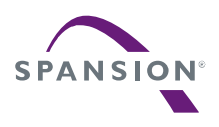

# <span id="page-4-0"></span>Target products

This application note is described about below products;

(TYPE0)

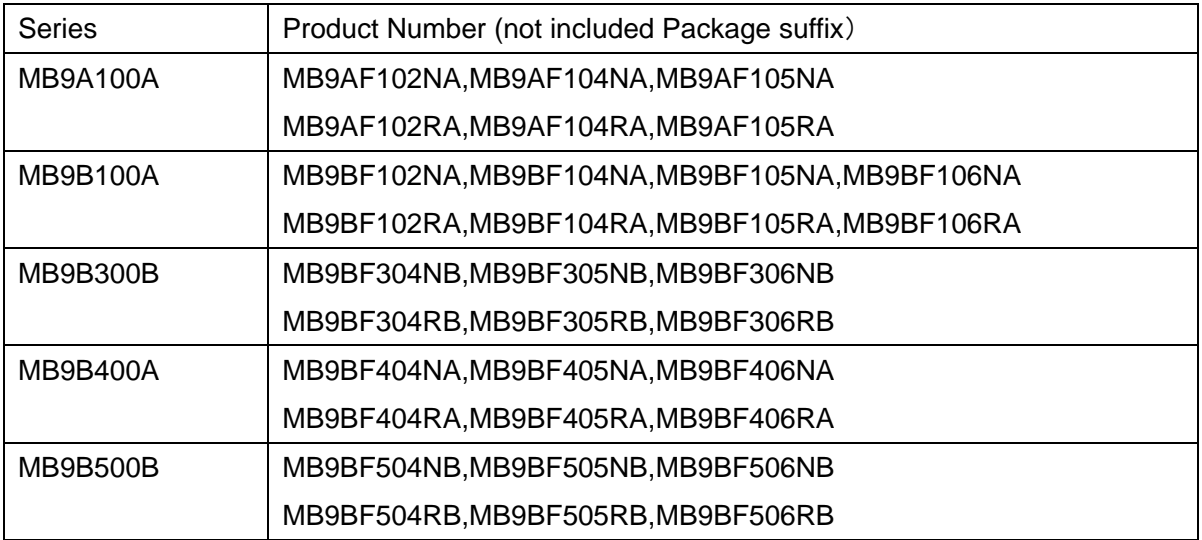

# (TYPE1)

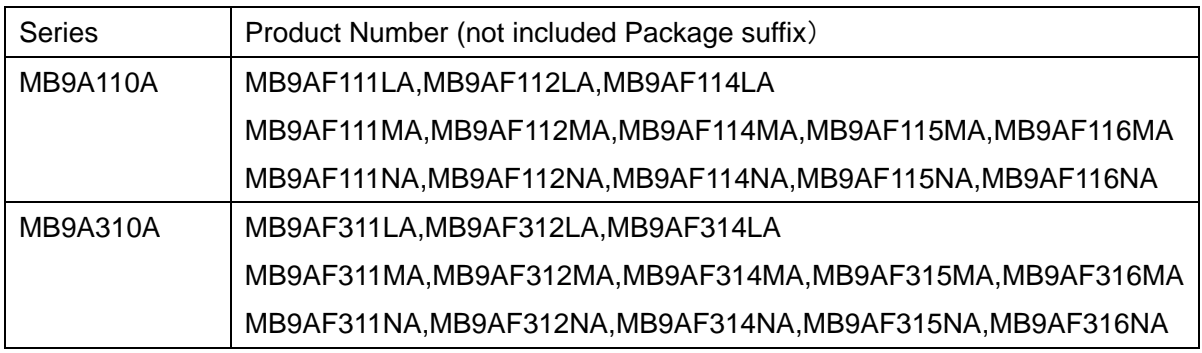

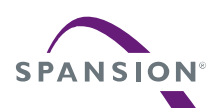

# (TYPE2)

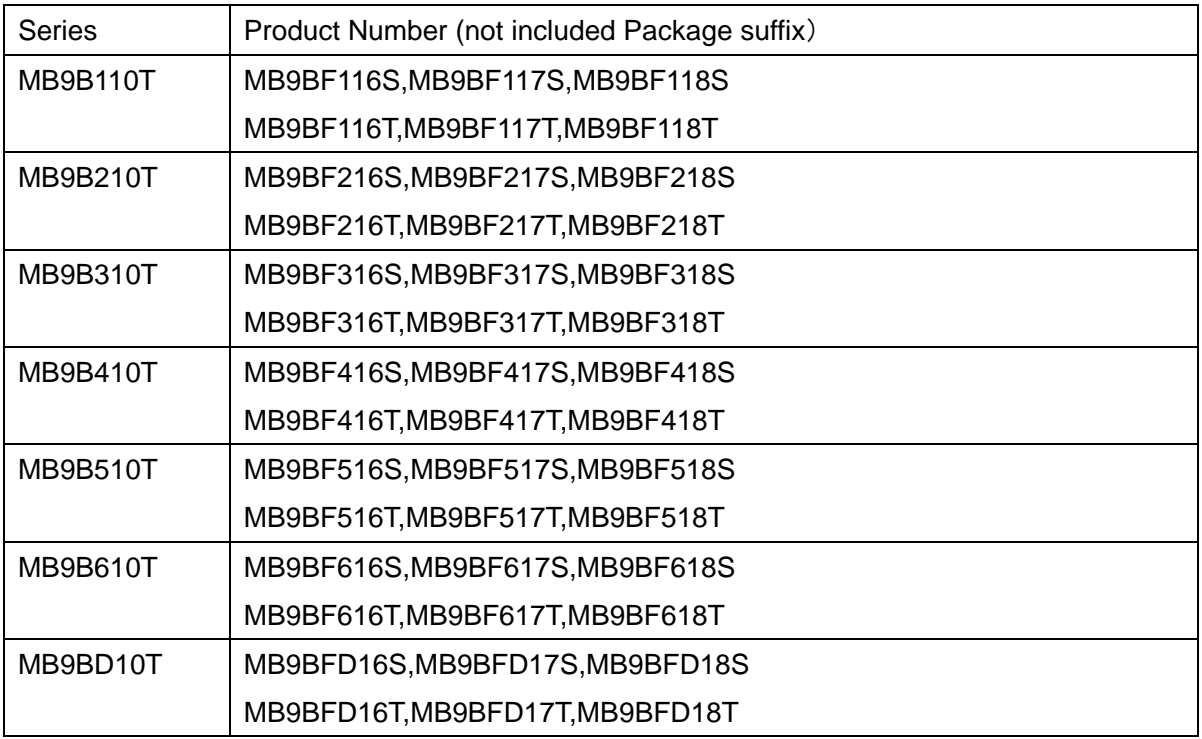

# (TYPE3)

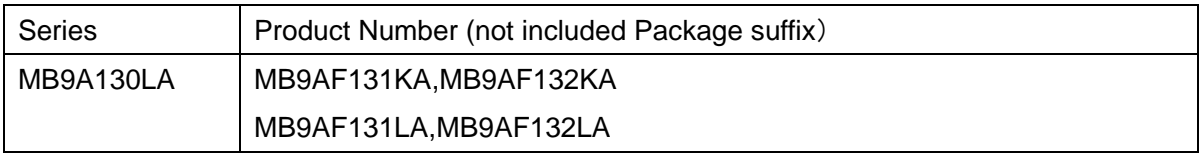

# (TYPE4)

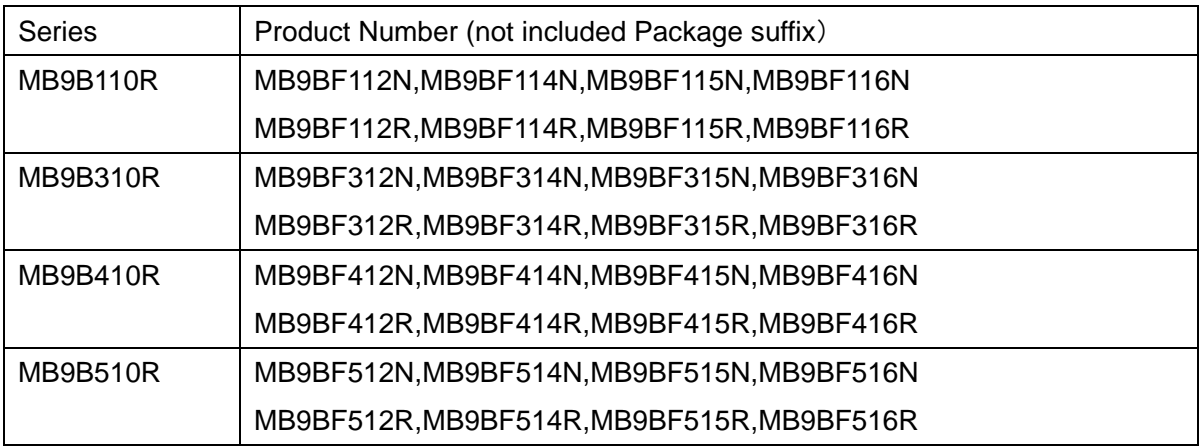

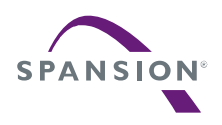

# (TYPE5)

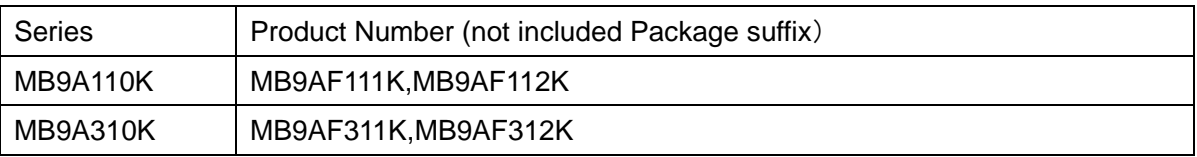

### (TYPE6)

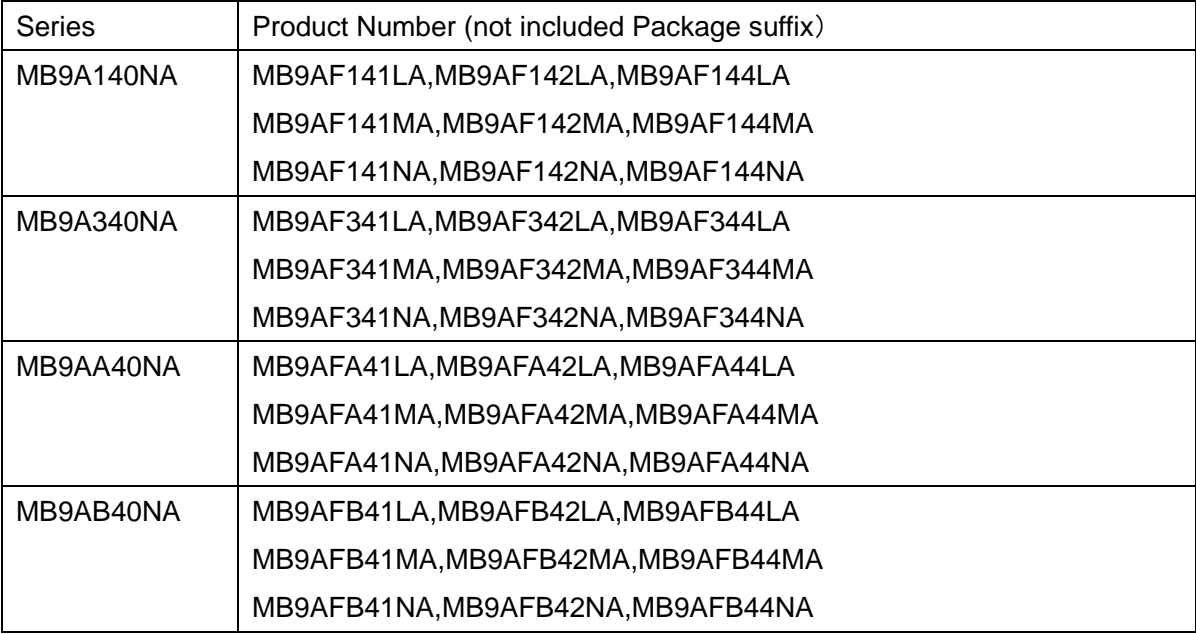

# (TYPE7)

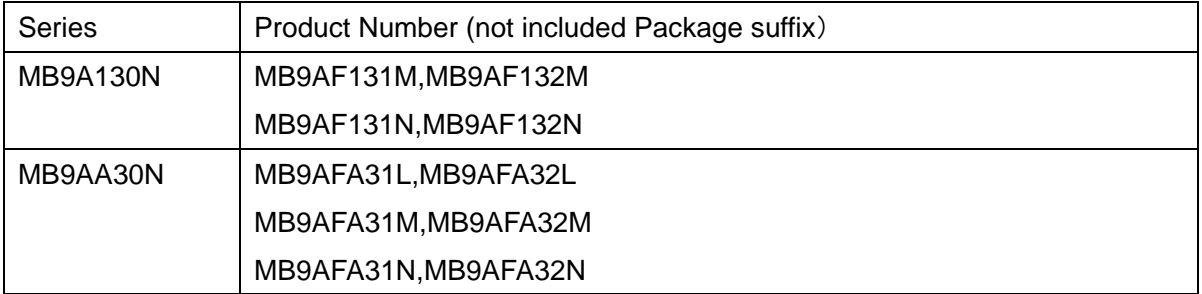

# (TYPE8)

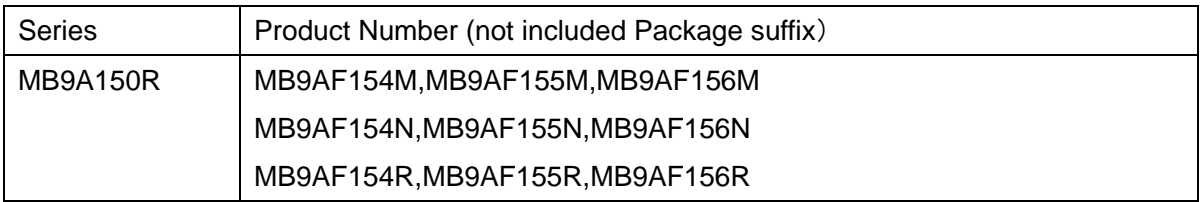

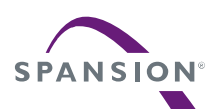

# (TYPE9)

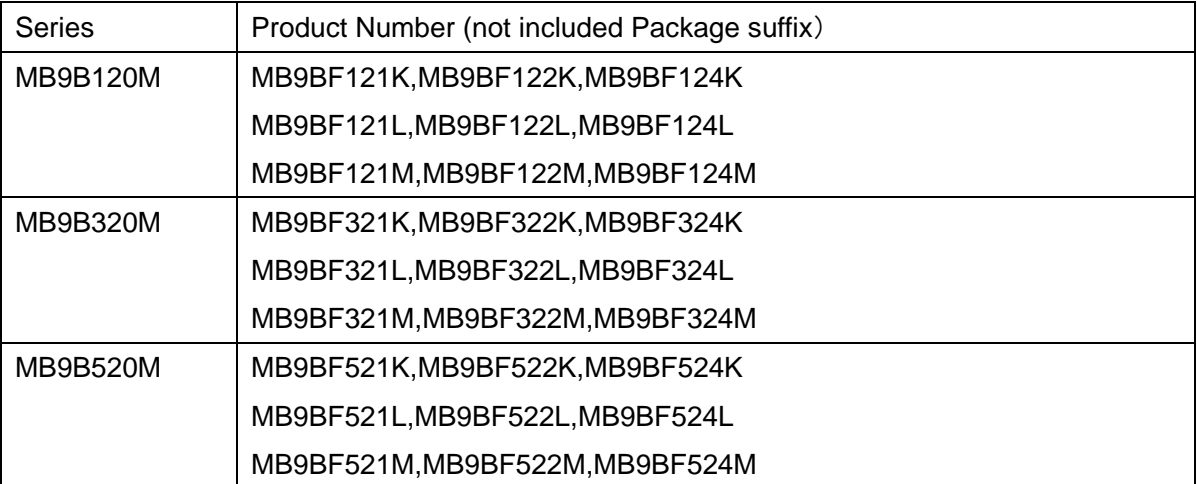

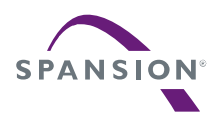

#### <span id="page-8-0"></span>1 Introduction

#### <span id="page-8-1"></span>1.1 Description

This documentation describes the implementation of GNU tool chain on the Eclipse platform for the FM3 family. The hardware of a host and the target are following.

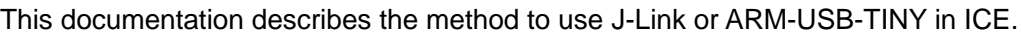

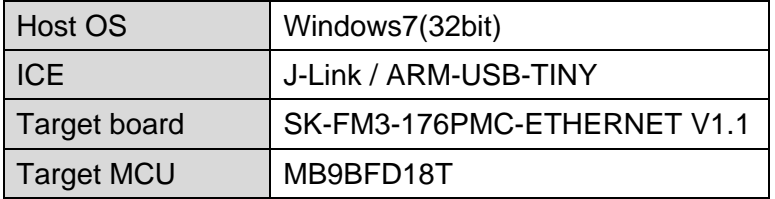

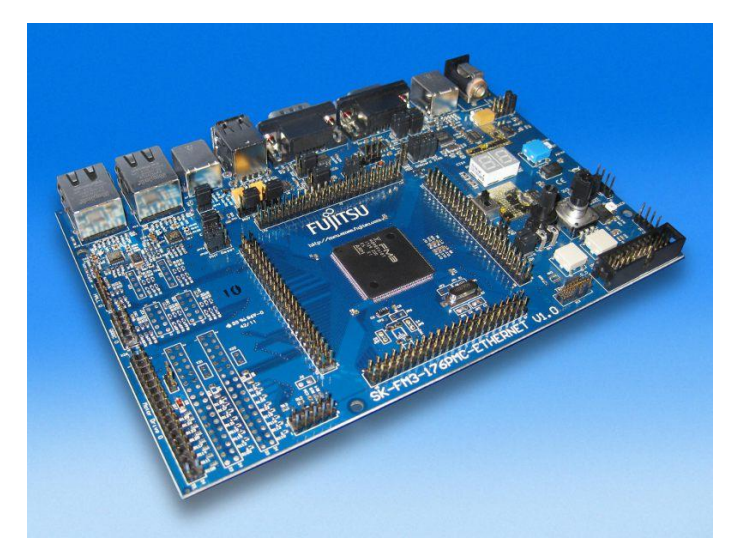

Figure 1 Spansion starterkit SK-FM3-176PMC-ETHERNET

The following programs are used to implement development environment in this documentation.

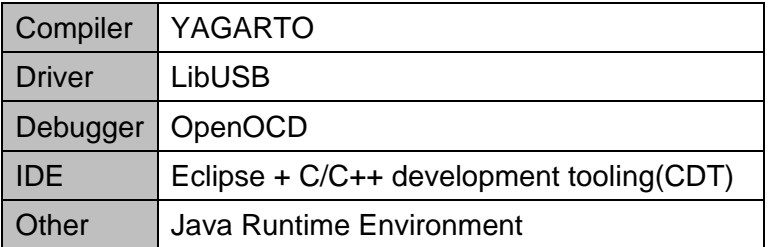

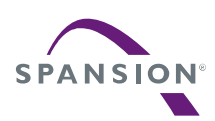

#### <span id="page-9-0"></span>1.2 JTAG Interface

For flashing and debugging software on the MCU, the JTAG port of the board is used, and thus a JTAG interface is also needed.

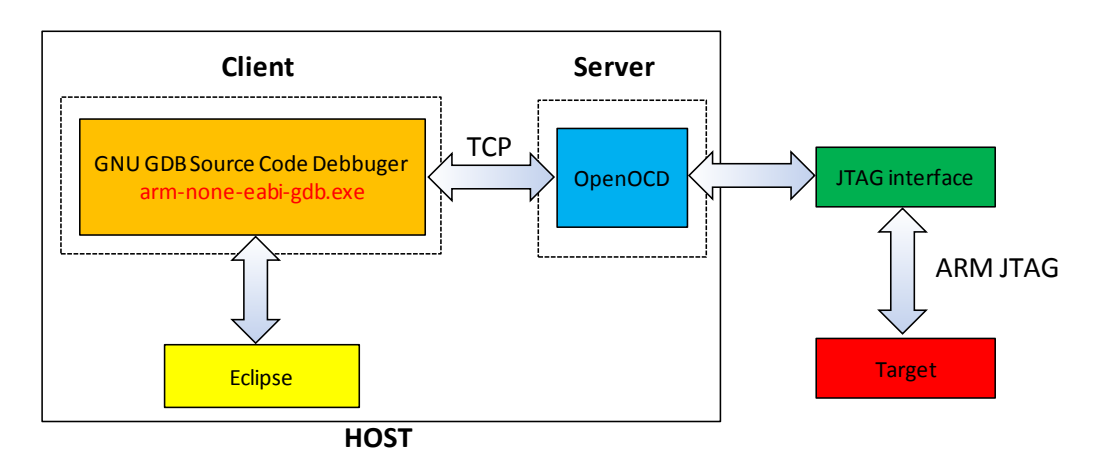

Figure 2 Relations of the host and the target with JTAG interface

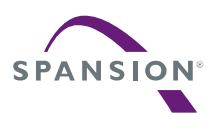

#### <span id="page-10-0"></span>1.3 J-Link

JTAG interface is the "J-Link". This interface is product of the company IAR Systems.

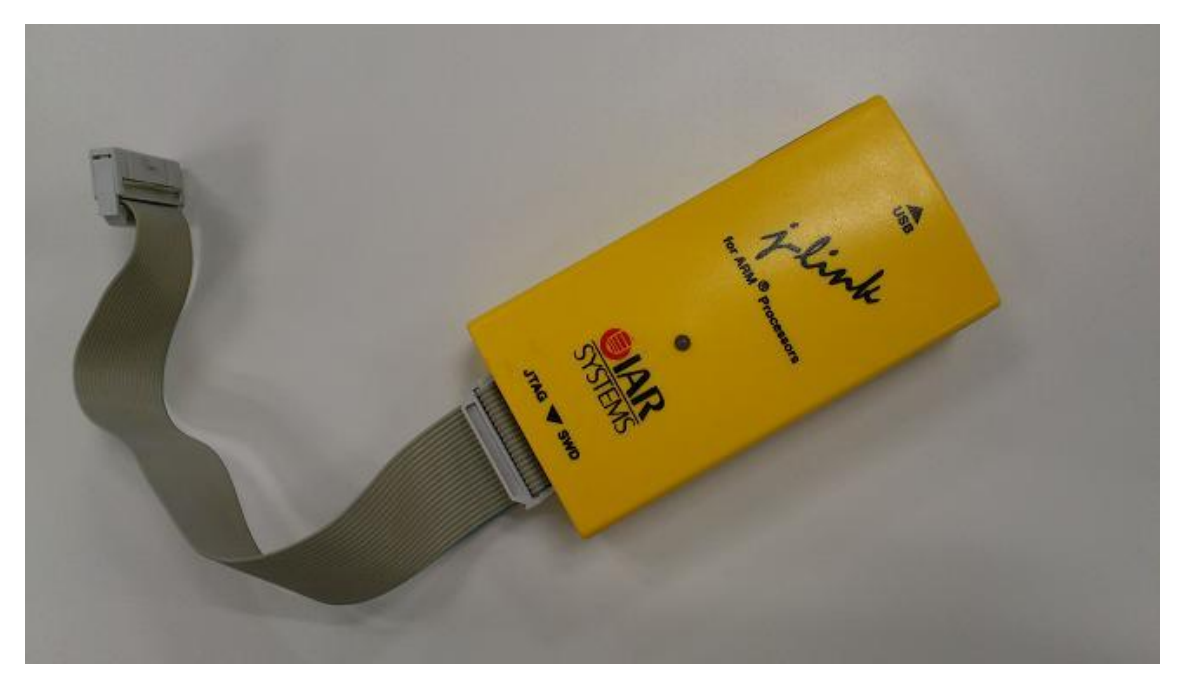

Figure 3 J-Link from IAR Systems

The IAR Systems "J-Link" has the following features. For more information about the J-Link: <http://www.iar.com/Global/Products/Hardware-Debug-probes/DS-J-Link-ARM-09.pdf>

- USB powered JTAG emulator for Cortex-M devices
- License for J-Link GDB server
- Support download in RAM and Flash
- License for the flash breakpoints
- SWD / SWV
- Voltage range: 1.2V-5V

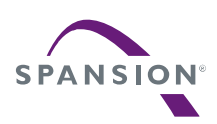

#### <span id="page-11-0"></span>1.4 ARM-USB-TINY

Another JTAG interface is the "ARM-USB-TINY". This interface is product of the company olimex.

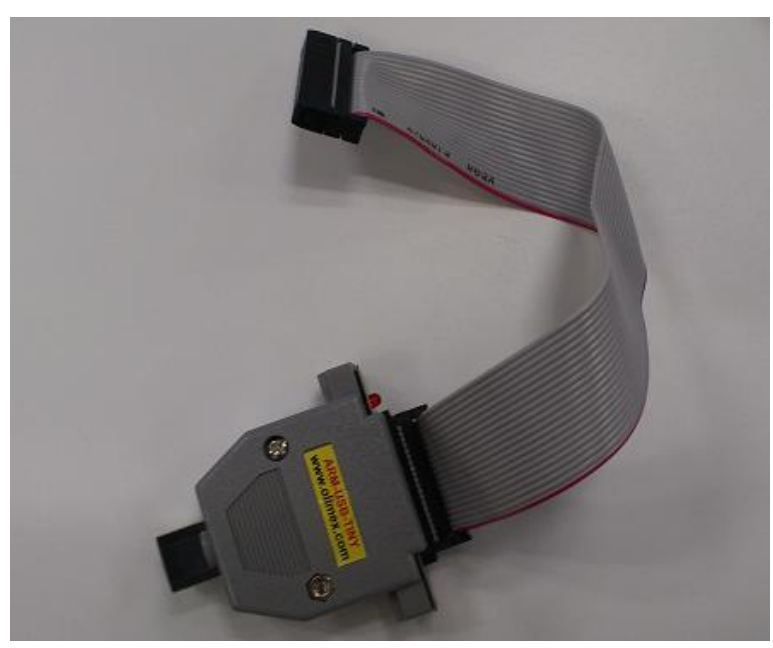

Figure 4 ARM-USB-TINY from olimex

The olimex "ARM-USB-TINY" has the following features. For more information about the ARM-USB-TINY:<https://www.olimex.com/Products/ARM/JTAG/ARM-USB-TINY/>

- Debug all ARM microcontrollers supported by OpenOCD
- Fast speed USB 2.0 JTAG dongle interface
- Uses ARM's standard 2\*10 pin JTAG connector
- Voltage range: 2V-5V
- Software supported by OpenOCD

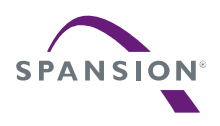

### <span id="page-12-0"></span>2 Compiler

#### <span id="page-12-1"></span>2.1 Yet another GNU ARM Tool Chain (YAGARTO)

There are a number of pre-built GNU ARM compiler toolsets available on the web. This application note uses the YAGARTO pre-built ARM compiler tool suite developed by Michael Fischer. This version of the GNU compiler toolset for ARM has been natively compiled for the Intel/Windows platform.

Except the ARM compiler toolset the Yagarto project provides also other tools needed to build a make file project on Eclipse CDT e.g. make utility.

#### <span id="page-12-2"></span>2.2 Downloading Yagarto Tools

The Yagarto components can be downloading from the Yagarto Website:

<http://www.yagarto.de/>

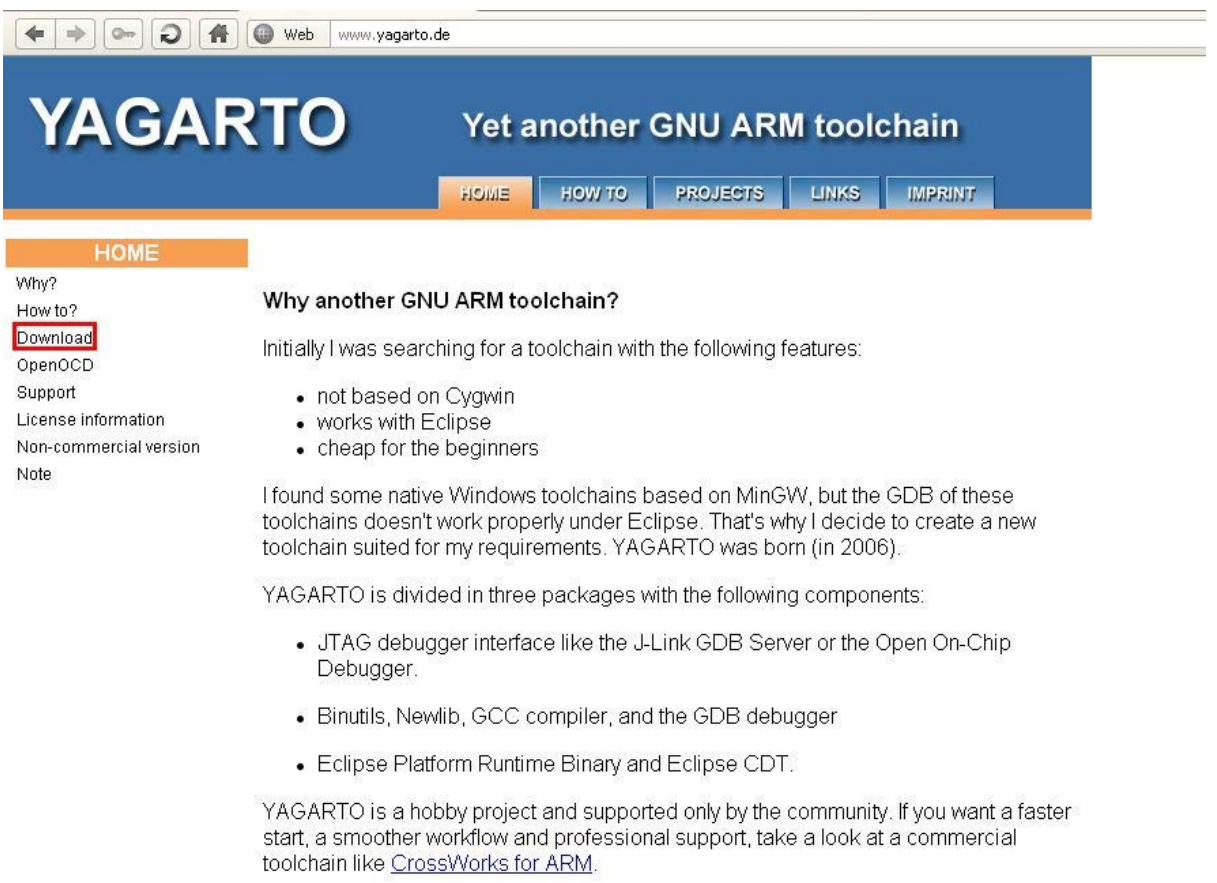

Use the "Download" link on the left menu pane.

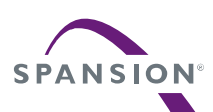

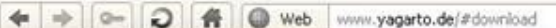

#### Download

The packages of YAGARTO can be found here:

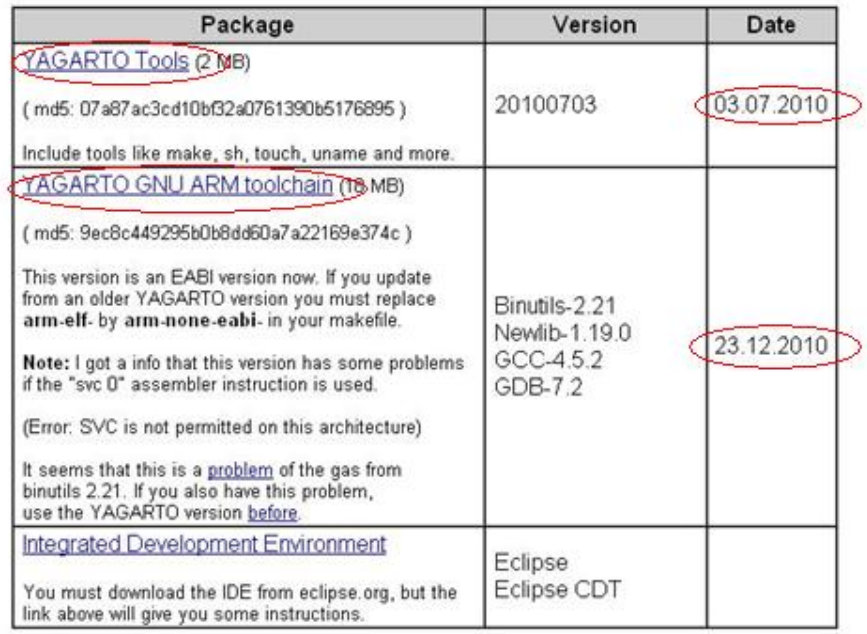

It is recommended to use the latest versions provided on the website.

Only the first two packages are recommended at this moment, because the installation description of the third package "Eclipse IDE" and "Eclipse CDT" will be separately explained in detail in chapter [7.](#page-30-0)

#### <span id="page-13-0"></span>2.3 Installing YAGARTO tools

After saving the package, e.g. in the temporary folder "Yagarto-Downloads", the installation procedure of these tools can be started.

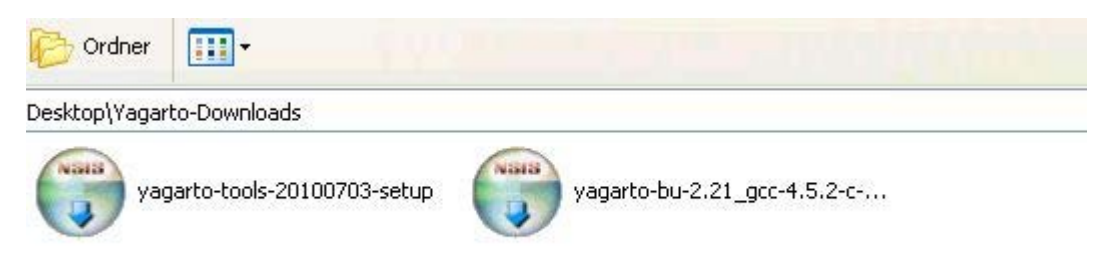

After downloading, start the installation of the make utility tools "*yagarto-tools-20100703 setup*" or newer.

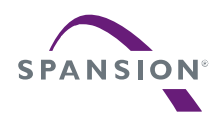

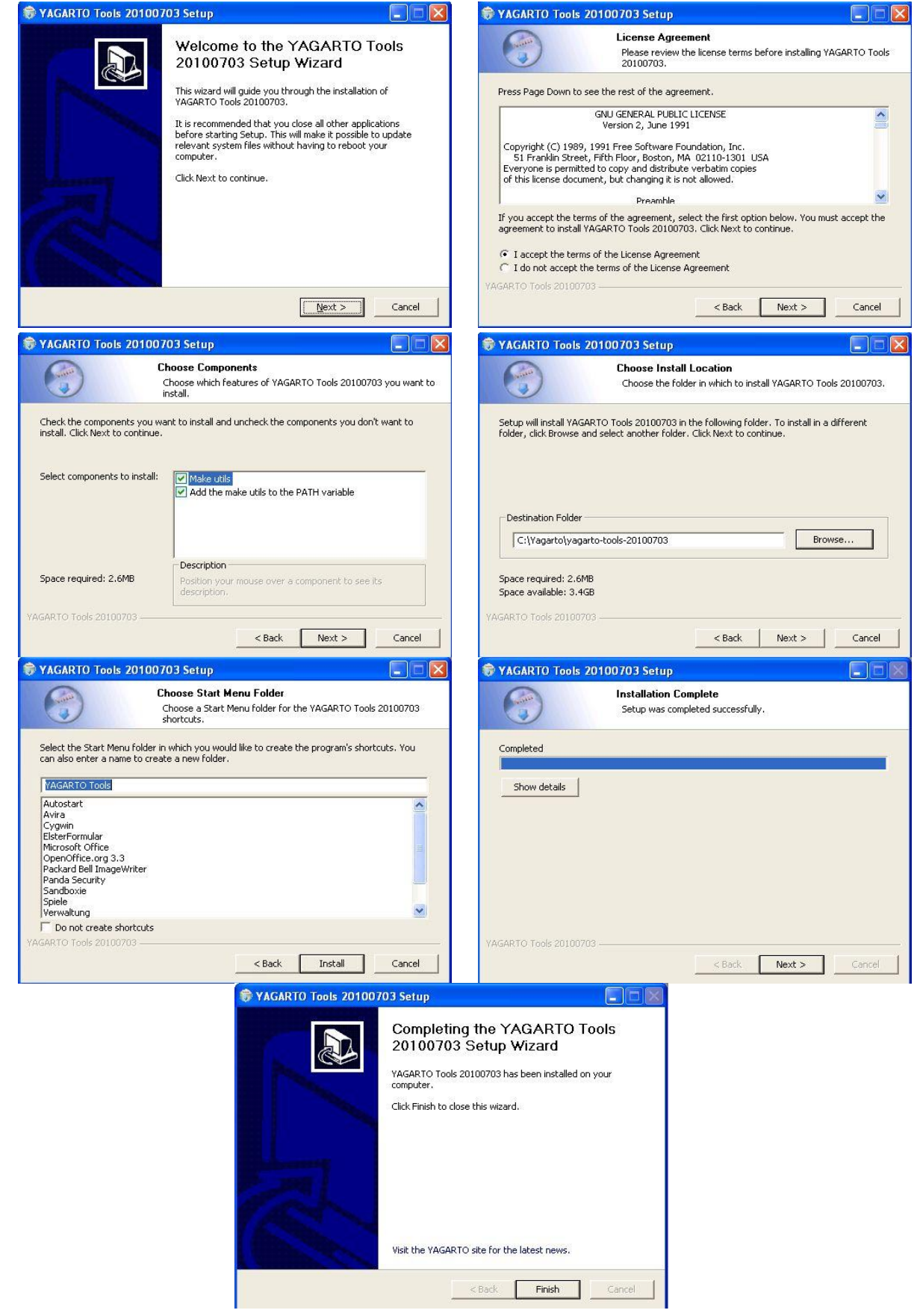

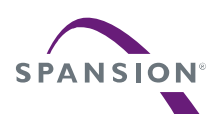

Next, start the following installation of the ARM compiler toolset "*yagarto-bu-2.21\_gcc-4.5.2-c-c++\_nl-1.19.0\_gdb-7.2\_eabi\_20101223*" or newer.

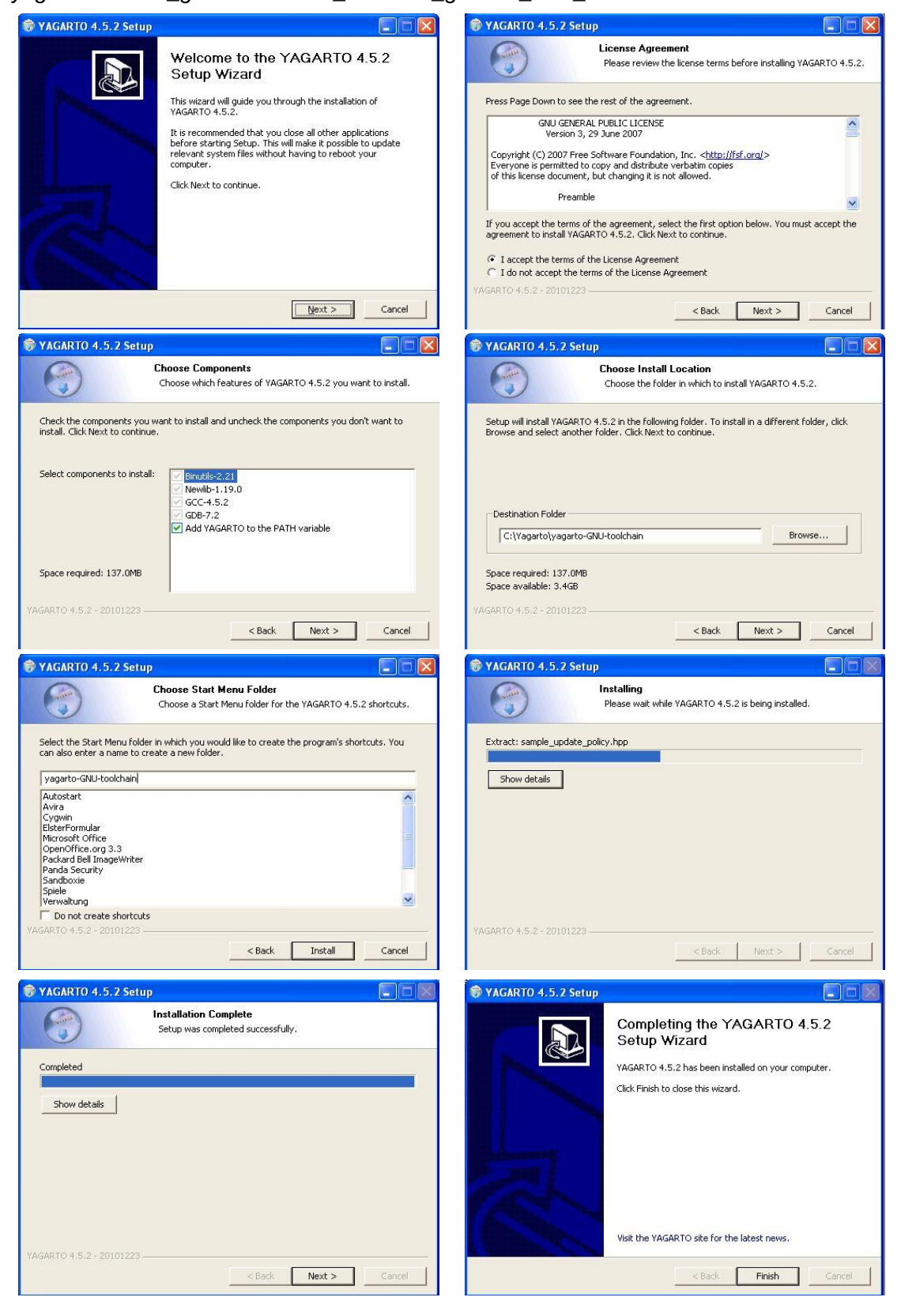

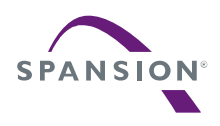

#### <span id="page-16-0"></span>3 Driver

#### <span id="page-16-1"></span>3.1 LibUSB

# **Note, this chapter describes the method which set a driver with J-Link. But this method is common for ARM-USB-TINY.**

J-Link must be set a driver to use OpenOCD. In this documentation, use "LibUSB" driver. Because ordinary J-Link driver doesn't support OpenOCD, it must be replaced in LibUSB. When replace it, using "Zadig" which is free tool (LGPL). Because LibUSB is included in Zadig beforehand, it doesn't need to download LibUSB in individual. Zadig can available from the following website.

<http://sourceforge.net/projects/libwdi/files/zadig/>

#### <span id="page-16-2"></span>3.2 Installing LibUSB

Please connect J-Link and your PC. If ordinary driver is set in J-Link, it doesn't need deleting. When Zadig starts, the next window below will be displayed.

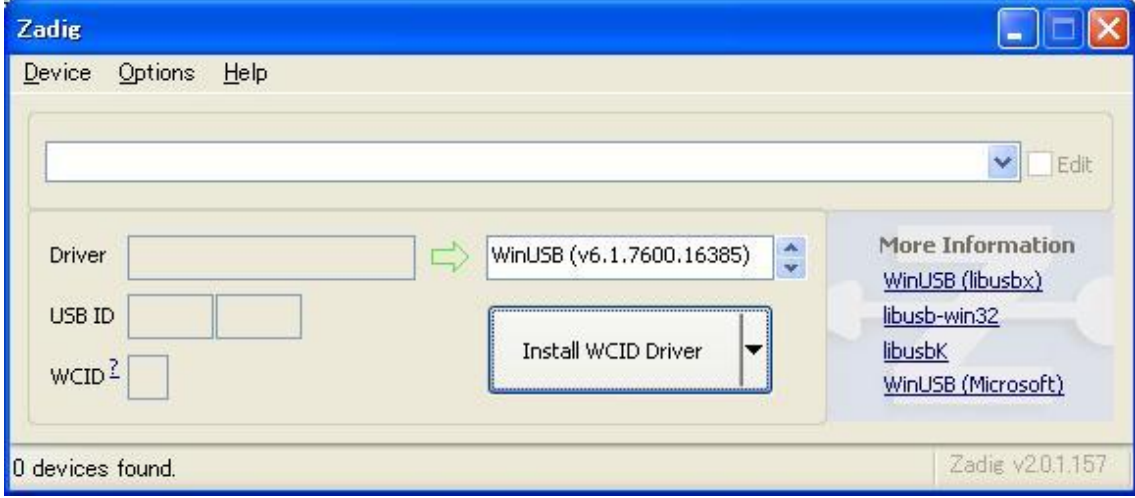

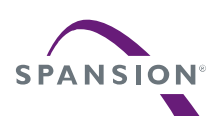

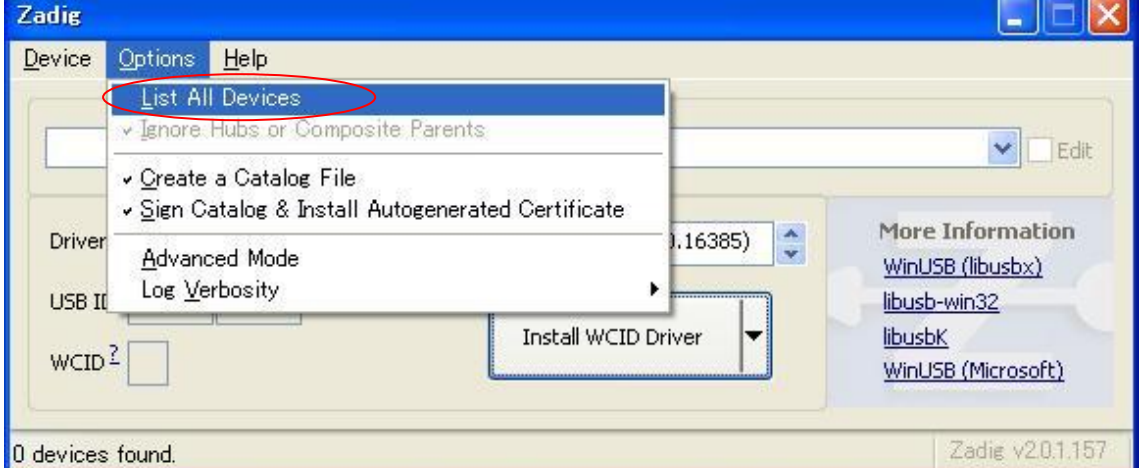

Please Click on *Option→List All Devices.*

Chose *J-Link driver* from pull-down menu, please set *libusb-win32 (v1.2.6.0)* in *Driver*.

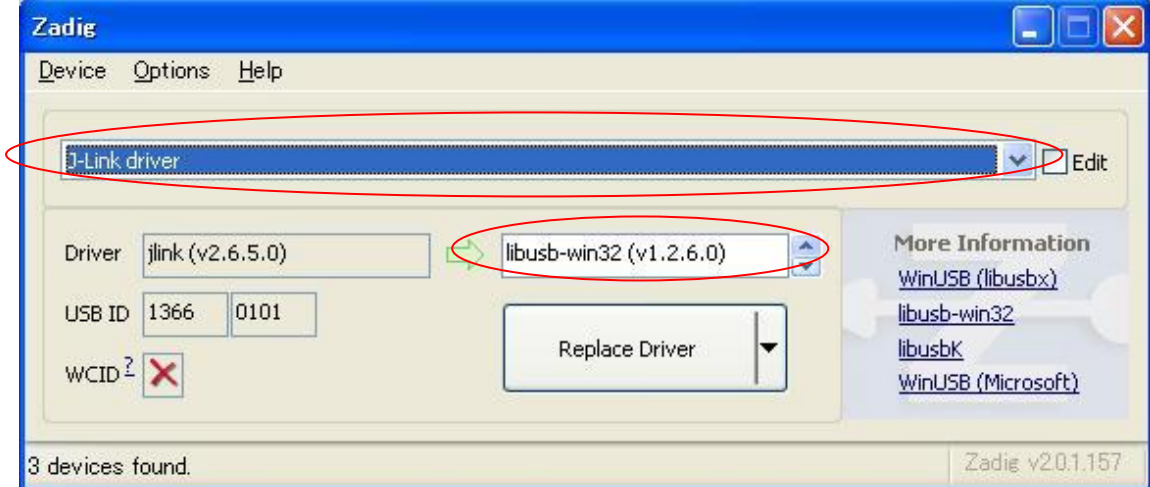

If click on *Replace Driver*, replacing of driver will start.

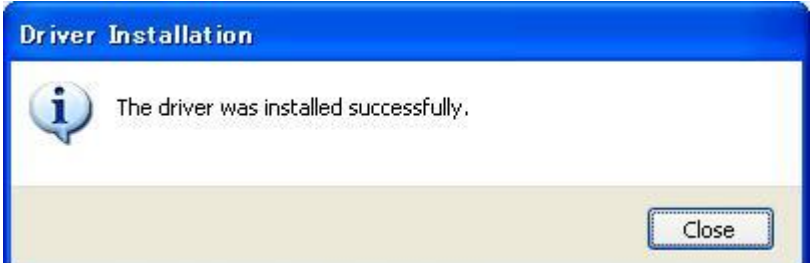

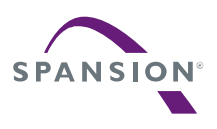

Please confirm that *J-Link driver* is included in *libusb-win32 devices* from the device manager window.

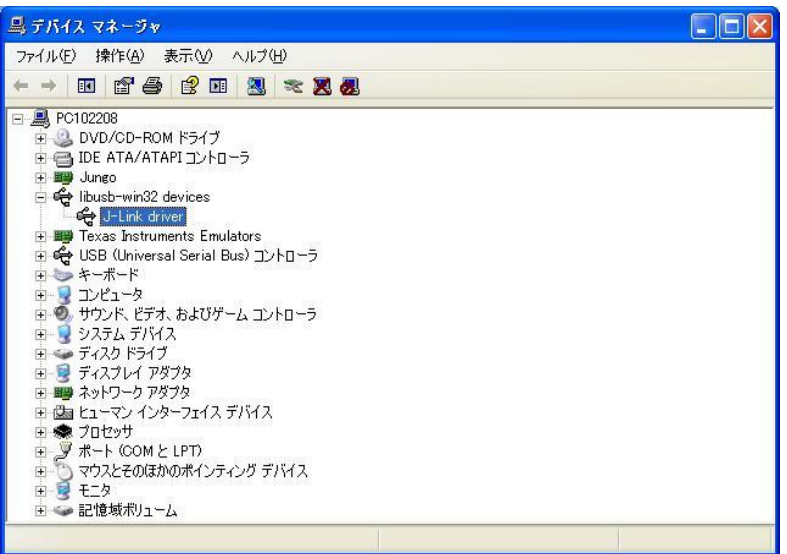

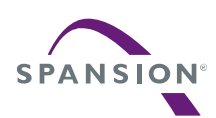

#### <span id="page-19-0"></span>4 Debugger

#### <span id="page-19-1"></span>4.1 Open On-Chip Debugger (OpenOCD)

The Open On-Chip debugger is an open source software solution for accessing embedded ARM cores via JTAG hardware interface "JTAG dongle".

OpenOCD support many of JTAG dongles. The most of this dongles are based of the FTDI USB device chip FT2232D from Future Technology Devices International Ltd. This chapter describes the method to use OpenOCD.

#### <span id="page-19-2"></span>4.2 Using LibUSB driver

#### <span id="page-19-3"></span>4.2.1 Installing OpenOCD which supported LibUSB

The Windows installer program for the version of OpenOCD that support LibUSB driver can be downloaded from the website: (Please use OpenOCD 0.5.0 or later for FM3 family) <http://openocd.sourceforge.net/>

For the next steps it is needed to recall the location of the folder, where OpenOCD was installed, e.g. *C:¥OpenOCD\_LibUSB*.

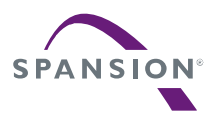

#### <span id="page-20-0"></span>4.2.2 Run OpenOCD

A configuration script file openocd.cfg for OpenOCD is also needed (This file is included in the software package of this application note). The OpenOCD configuration file openocd.cfg for the MB9BFD18T example is shown below

```
#interface jlink
If using J-Link, please set this line enable.
#interface ft2232
#ft2232_device_desc "Olimex OpenOCD JTAG TINY"
#ft2232_layout olimex-jtag
#ft2232_vid_pid 0x15ba 0x0004
# Fujitsu Cortex-M3 with 1MB Flash and 64*2 kB RAM
if { [info exists CHIPNAME] } {
      set CHIPNAME $CHIPNAME
} else {
       set CHIPNAME mb9bfxx6
}
if { [info exists ENDIAN] } {
     set ENDIAN $ENDIAN
} else {
      set ENDIAN little
}
if { [info exists CPUTAPID ] } {
       set CPUTAPID $CPUTAPID
} else {
      set CPUTAPID 0x4ba00477
}
#delays on reset lines
jtag_nsrst_delay 100
jtag_ntrst_delay 100
# Fujitsu cortex-M3 reset configuration
# reset config trst only
reset config trst and srst
jtag newtap $_CHIPNAME cpu -irlen 4 -ircapture 0x1 -irmask 0xf -expected-id 
$_CPUTAPID
set TARGETNAME $ CHIPNAME.cpu
target create $ TARGETNAME cortex m3 -endian $ ENDIAN -chain-position
$_TARGETNAME
# MB9BFD18 has 64*2kB of RAM on its main system bus 
$_TARGETNAME configure -work-area-phys 0x1FFF0008 -work-area-size 0x8000 
-work-area-backup 0
                                                  If using ARM-USB-TINY, 
                                                  please set these lines enable.
```
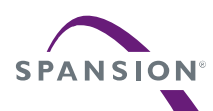

# MB9BFD18 has 1MB of user-available FLASH # flash bank mb9bf500 <br/>base> <size> 0 0 <target#> <variant> <cclk> [calc\_checksum] set FLASHNAME \$ CHIPNAME.flash flash bank \$ FLASHNAME fm3 0 0 0 0 \$ TARGETNAME mb9bfxx6 # 4MHz / 6 = 666kHz, so use 500 jtag\_khz 500

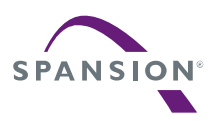

To run the OpenOCD server, start the windows prompt and go to the folder, where the OpenOCD executable file was generated, and run this program with the  $-f$  argument with the path to the configuration file above. For example:

>Openocd-0.5.0 -f <*Your path to the Eclipse workspace project*>/openocd.cfg

If using J-Link, please confirm that the following window is displayed.

ł,

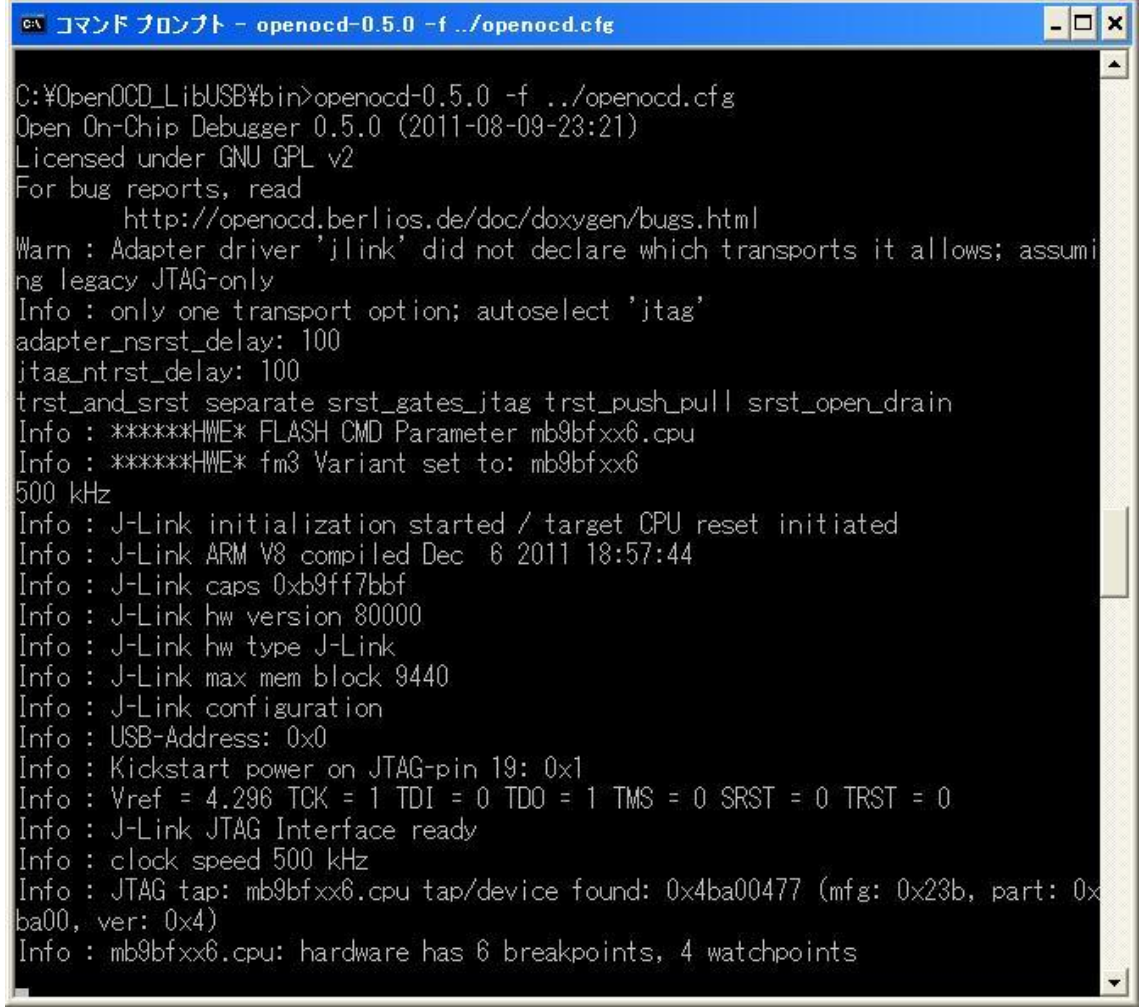

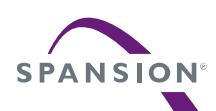

If using ARM-USB-TINY, please confirm that the following window is displayed.

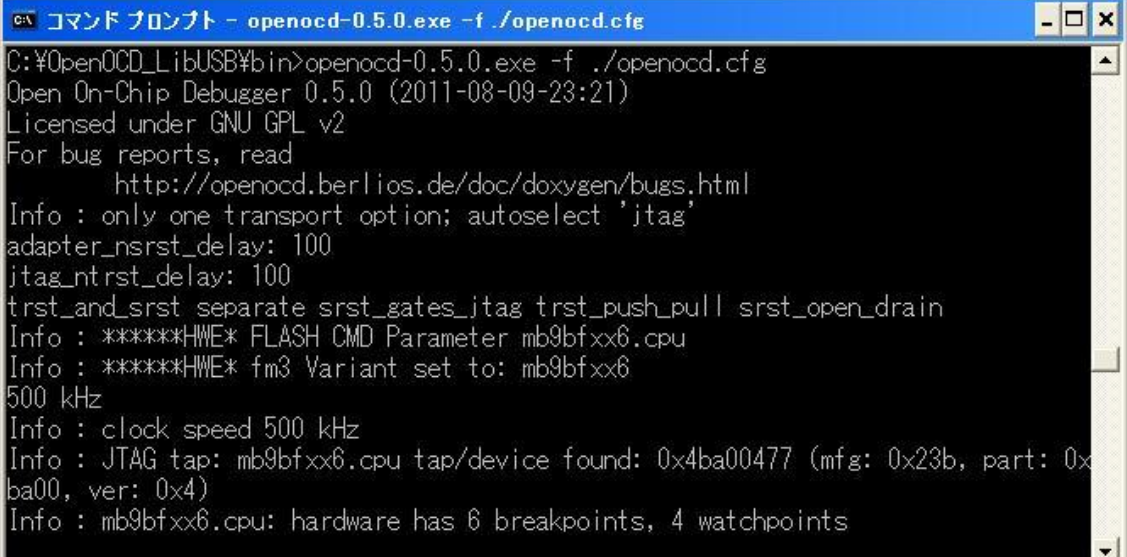

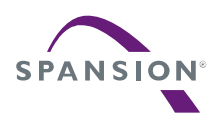

#### <span id="page-24-0"></span>5 Java Runtime Environment (JRE)

#### <span id="page-24-1"></span>5.1 Checking for JRE

The installation of Eclipse requires the availability of Java as a virtual machine on system.

To check, that Java already exists on the system, type the command **Java –version** on DOS console.

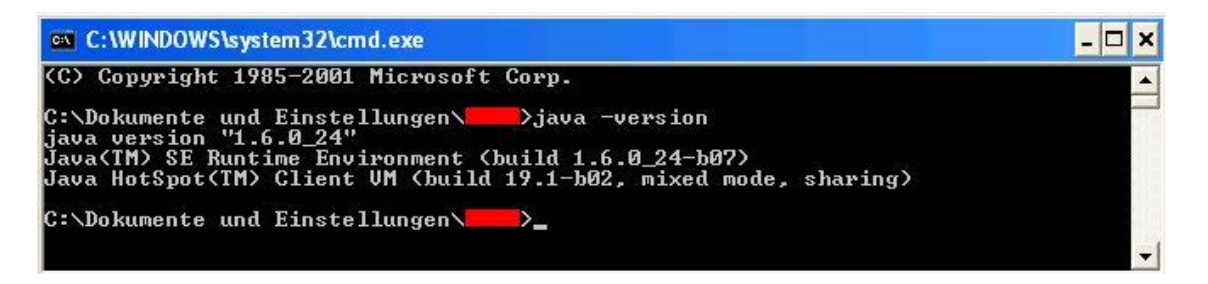

If windows cannot recognize this command, Java Runtime Environment (JRE) is needed to be installed.

<span id="page-24-2"></span>5.2 Installing Java JRE

Download JRE from following URL:

```
http://java.com/
                                                                                                                                                   \frac{1}{\sqrt{2}} = such
                         java.com/en/download/windows_manual.jsp
                                                                                                                                        Search
                                                                                                                                                        \overline{\phantom{a}}Java Downloads for Windows
                                                         Recommended Version 6 Update 24
                                                         Select the file according to your operating system from the list below to get the latest Java for your
                                                          computer
                                                          > All Java Downloads
                                                                                           > Remove Older Versions
                                                                                                                                     > What is Java?
                                                         By downloading Java you acknowledge that you have read and accepted the terms of the end user
                                                         license agreement
                                                             Windows
                                                                   Windows 7/XP/Vista/2000/2003/2008 Online
                                                                                                                                           Verify Now
                                                              \bulletInstructions
                                                                   filesize: \sim 10 \text{ MB}After installing Java,
                                                             Windows 7/XP/Vista/2000/2003/2008 Offline<br>filesize: 15.3 MB
                                                                                                                                     restart your browser and
                                                                                                                    Instructions
                                                                                                                                     verify Java has been
                                                                                                                                     installed correctly.
                                                          » Information about the 64-bit Java plug-in
                                                          * Typical download size is 10 MB, which is the minimum download. The size may increase if
                                                          additional features are selected.
                                                         What is Java?
```
Java installation can be done online or offline. Download one of the installation programs and start the installation procedure to install JRE.

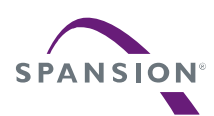

- <span id="page-25-0"></span>6 Eclipse platform
- <span id="page-25-1"></span>6.1 Eclipse platform

The latest release of eclipse is available to download from the web site:

<http://download.eclipse.org/eclipse/downloads/>

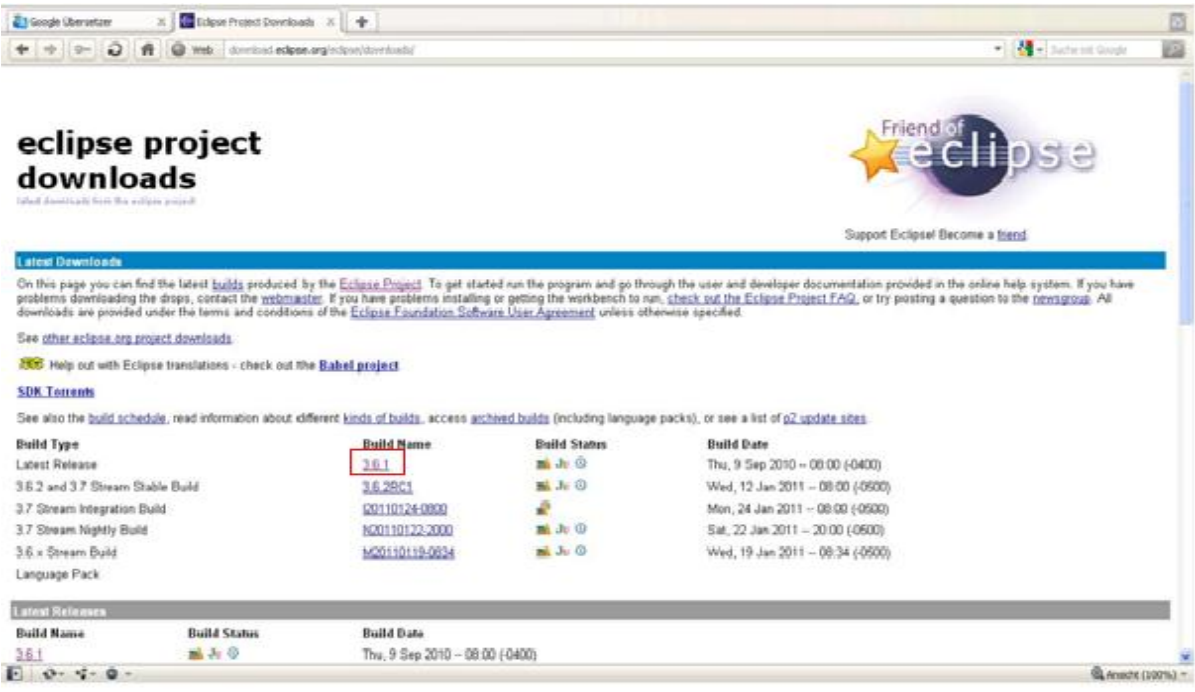

The Helios release 3.6.1 (or later) consists of various packages. These packages are available on the left menu of the download website of the Eclipse project.

For our system it is required a minimum eclipse platform to be realized. The package needed for this can be found by the menu section "Platform Runtime Binary".

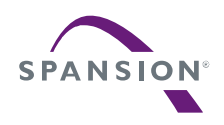

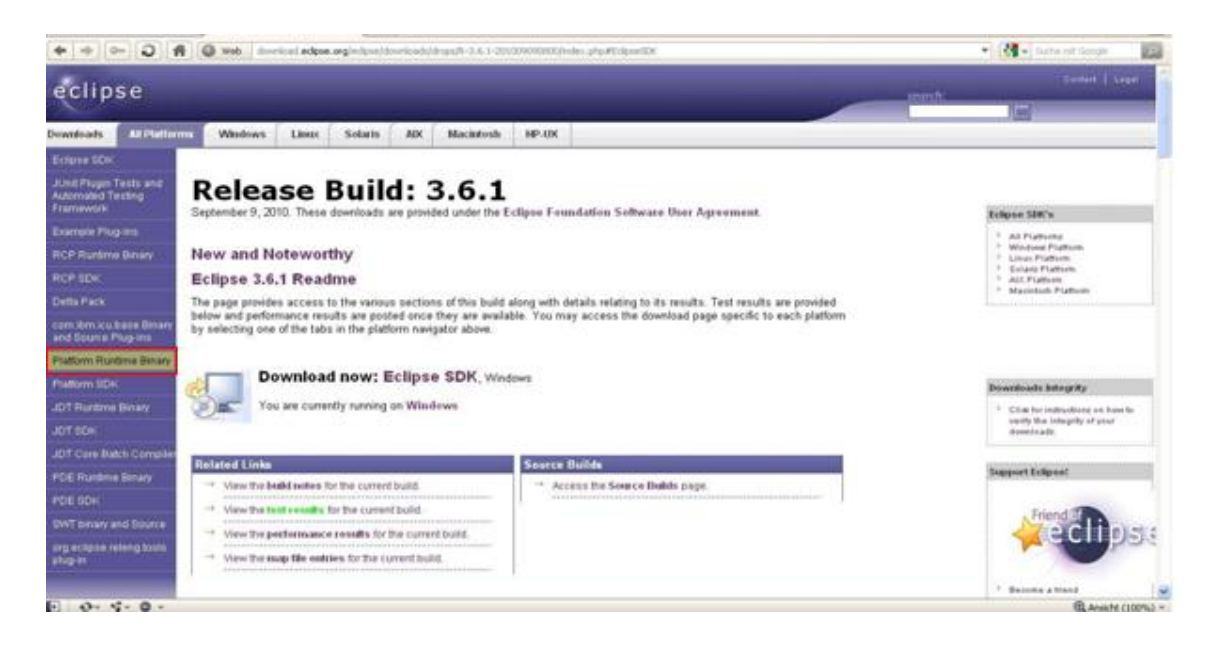

The Eclipse platform binary package is available for many operating systems.

For Windows systems with 32 bit CPU use the first "http" location of this list to download the adequate Eclipse package for this system.

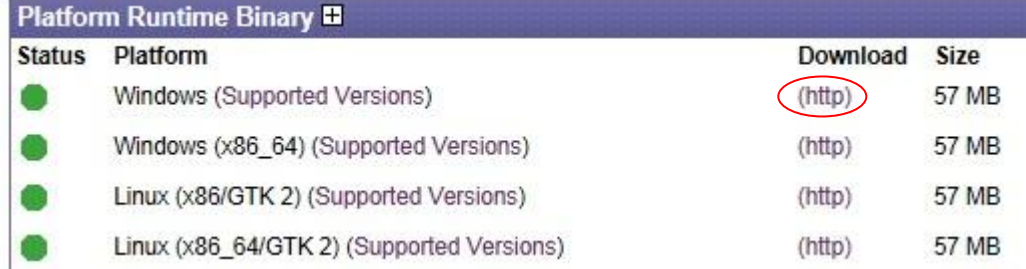

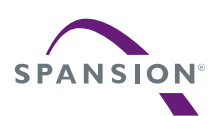

The Eclipse platform binary is available from many http mirrors. After choosing one of these mirrors the software can be downloaded.

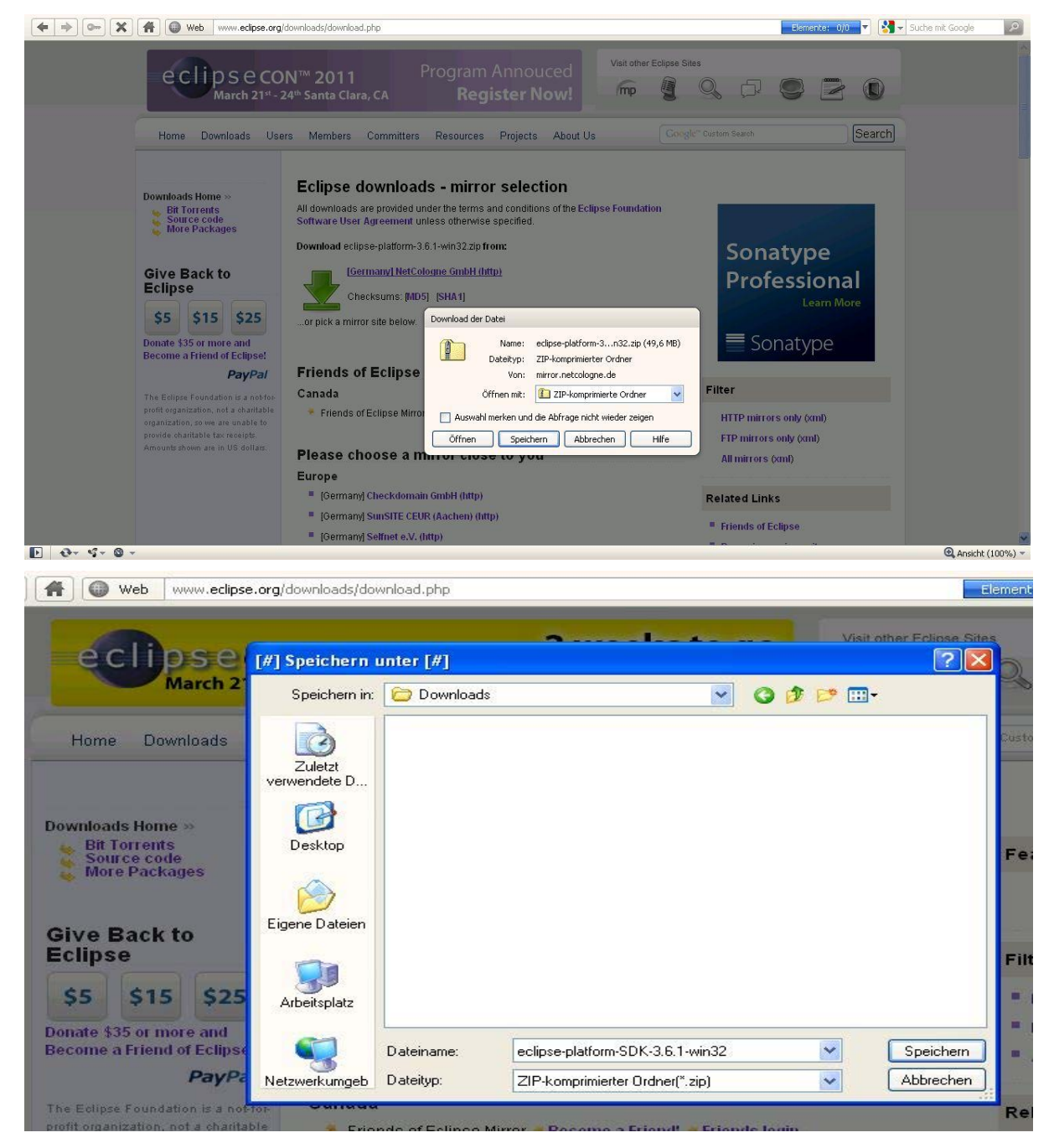

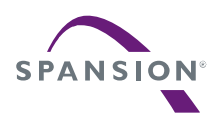

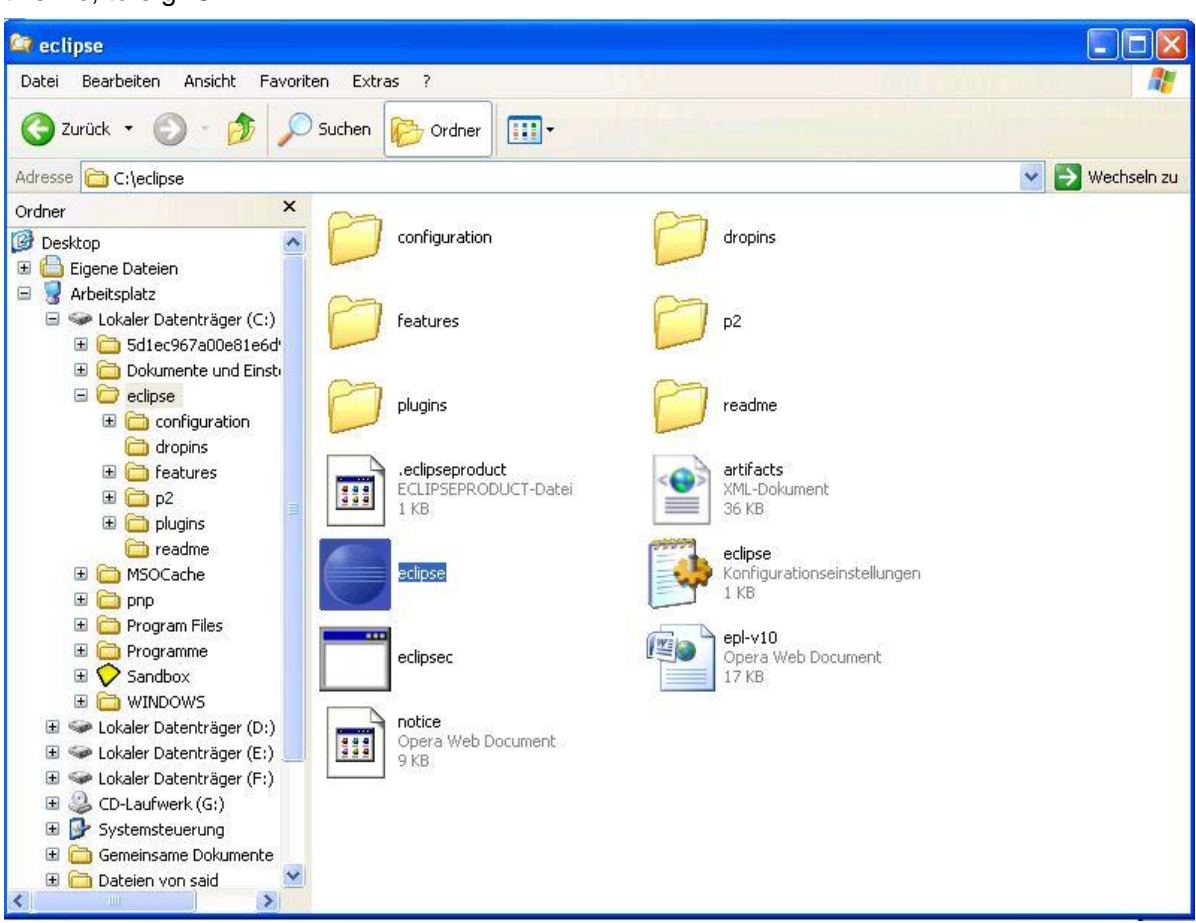

After downloading and saving the zip file eclipse-platform-SDK-3.6.1-win32.zip, decompress this file, to e.g. *C:¥*

With the installation of Eclipse platform runtime binary, this installation of Eclipse is finished.

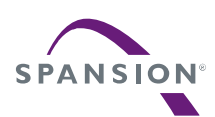

#### <span id="page-29-0"></span>6.2 Start Eclipse IDE

The Eclipse IDE is now ready to start; for this start eclipse.exe from the folder *C:¥eclipse*. At first the workspace, where Eclipse should store the project files, has to be specified.

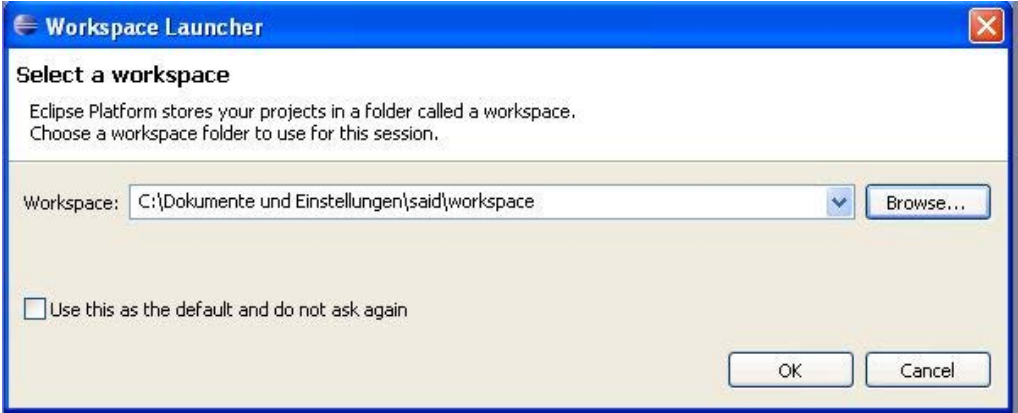

After the selection of the workspace, Eclipse starts.

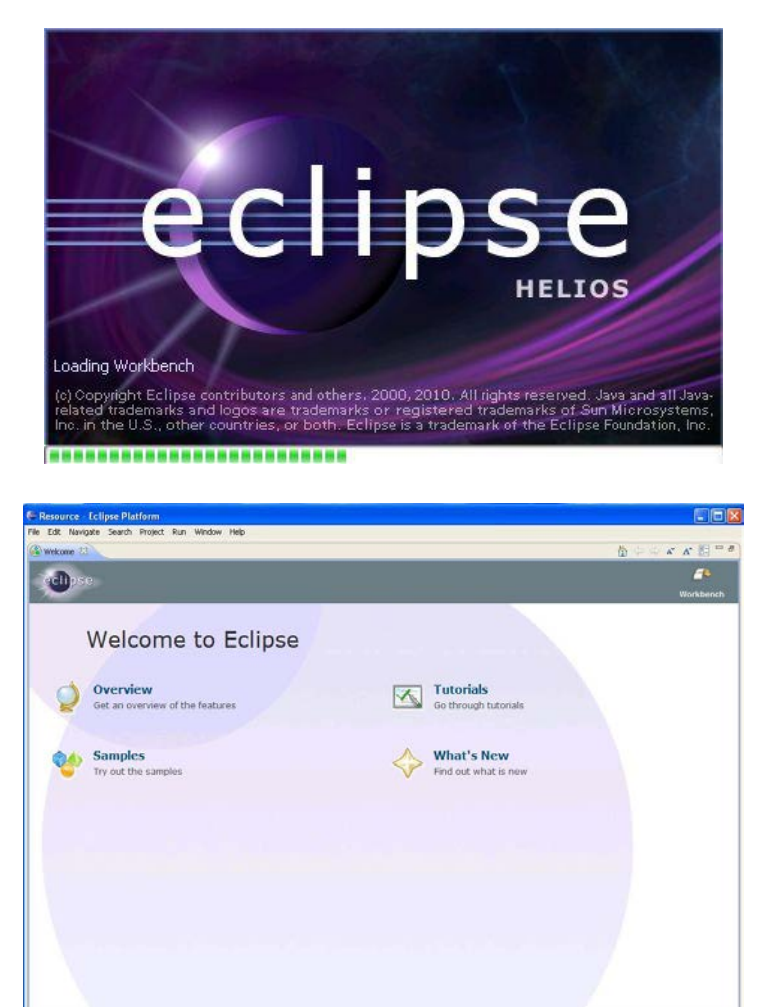

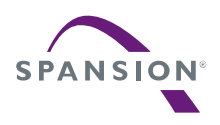

### <span id="page-30-0"></span>7 C/C++ Development Tooling CDT

#### <span id="page-30-1"></span>7.1 Installation of new software on Eclipse

After the installation of Eclipse, it is necessary to import the CDT package to Eclipse for developing C or C++ applications. The CDT package is available as a plug-in.

To install new software on Eclipse, start Eclipse and follow the installation instruction via the *Help→Install* New Software menu.

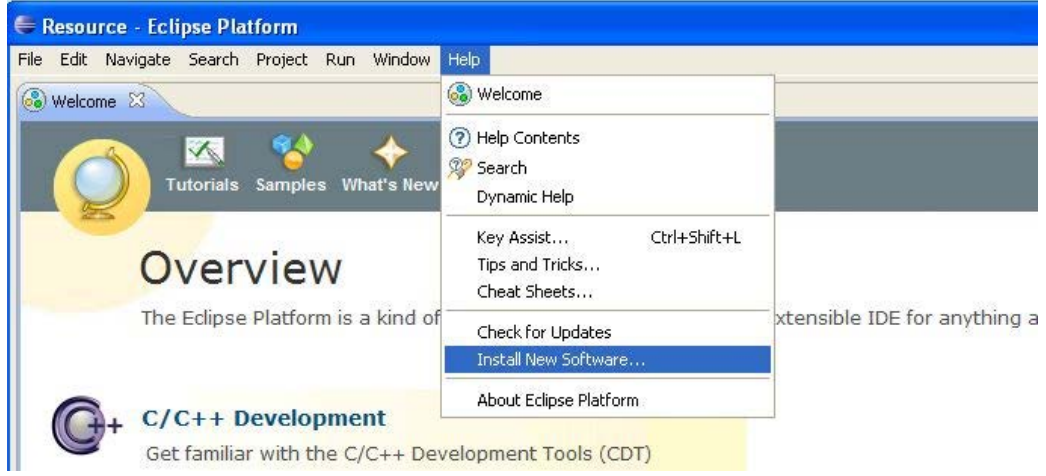

The installation of CDT plug-in or any another package to the Eclipse platform depends on the procedure, which the user selects to add this software to the platform. After clicking of the *add* button the *Add Repository* window appears.

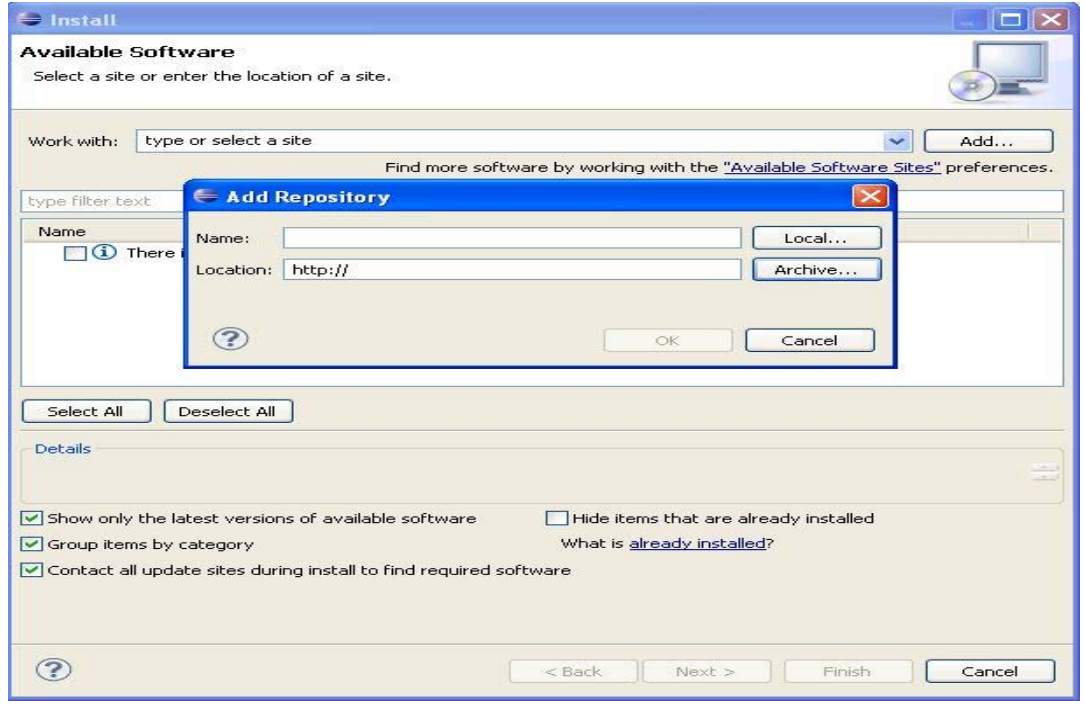

**January 31, 2014, MB9BFD18T-AN706-00061-1v1-E 31**

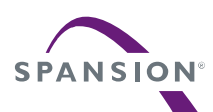

Eclipse supports two different methods to implement new plug-ins to the platform:

When the plug-in is available locally on the system as *JAR* or *ZIP* file, the installation can be done offline.

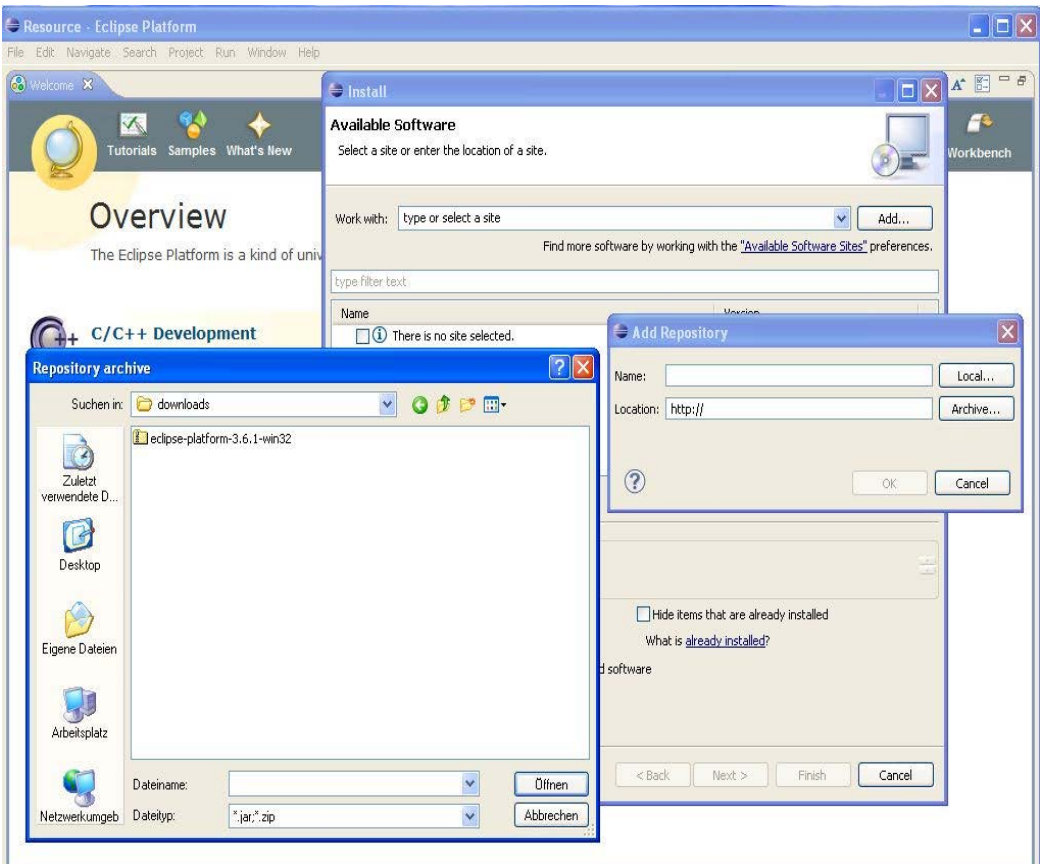

When the plug-in is available from an http project website, a new installation or update of this software is done online.

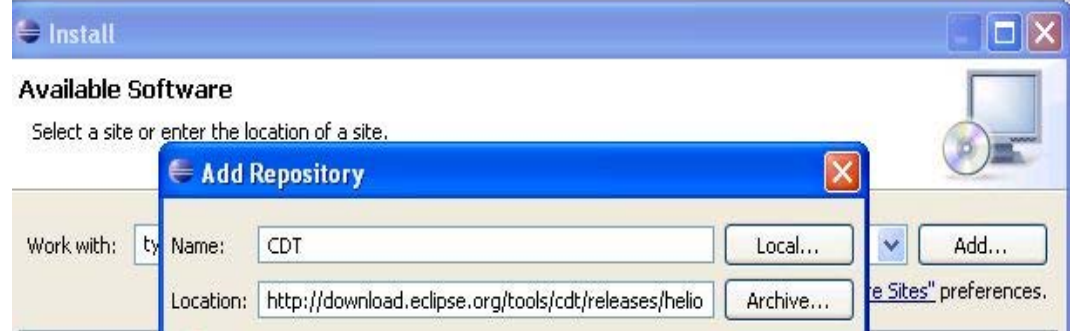

The online method is recommended. For this procedure first adapt the Eclipse network settings to the network configuration before initiate the installation procedure.

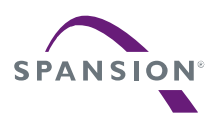

#### <span id="page-32-0"></span>7.2 Eclipse Network Configuration

From the Eclipse sub menu *Preferences* on the category *Window*, configure the settings for your network.

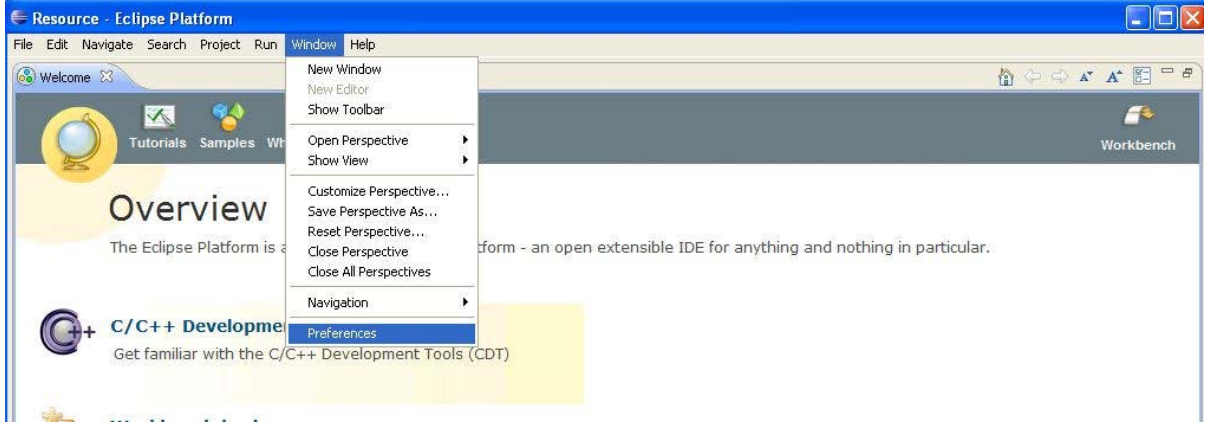

The configuration of the network can be realized from the *Network connections* field. From this field, edit the network setting entry and do the necessary changes to enable for Eclipse the communication to the internet.

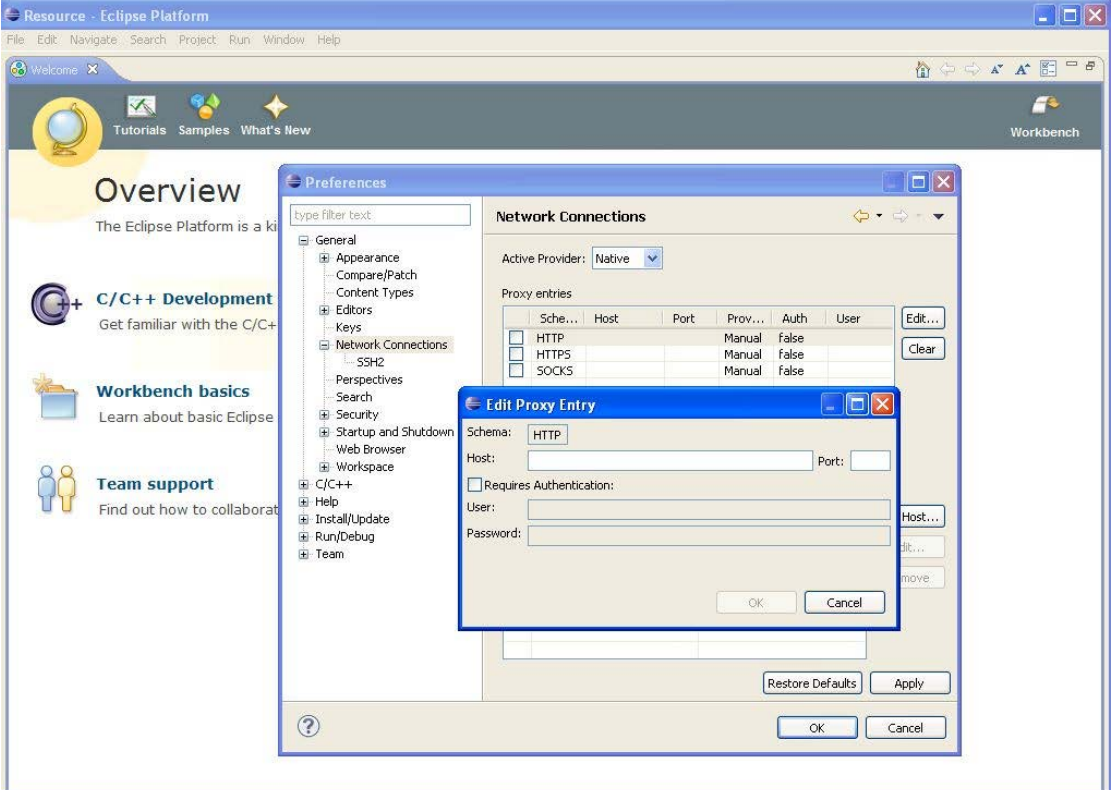

After this change click the *Apply* button to save the new network configuration. Now the online installation of the CDT plug-in can be done.

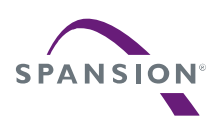

#### <span id="page-33-0"></span>7.3 Eclipse CDT Plug-In

The CDT plug-in exists in a Standard and a Zylin version, but only the installation of one version is required.

For the integration of new CDT plug-ins on eclipse-platform, the demonstration of this installation follows below.

Under *Help* menu, click on *Install New Software...* .

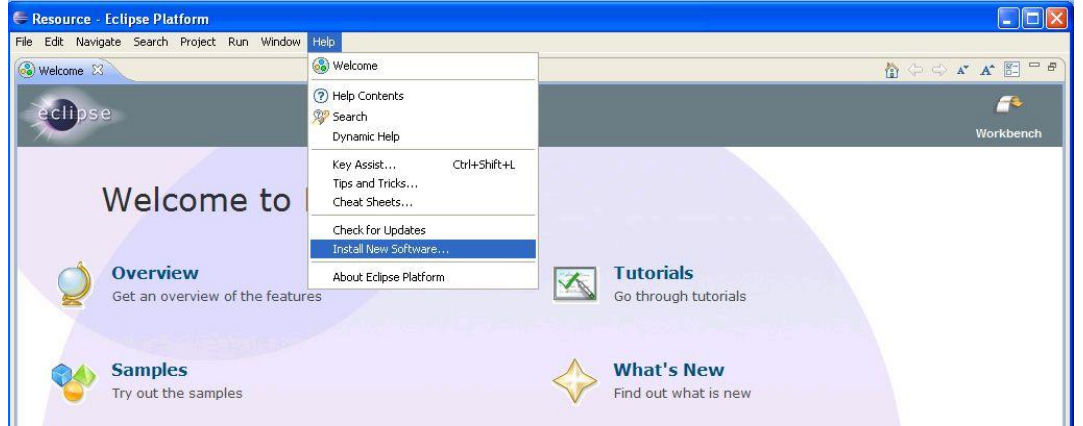

On the next window, click on *Available Software Sites* to look for a CDT downloading mirror, if existing. The mirror is: [http://download.eclipse.org/tools/cdt/releases/helios/.](http://download.eclipse.org/tools/cdt/releases/helios/)

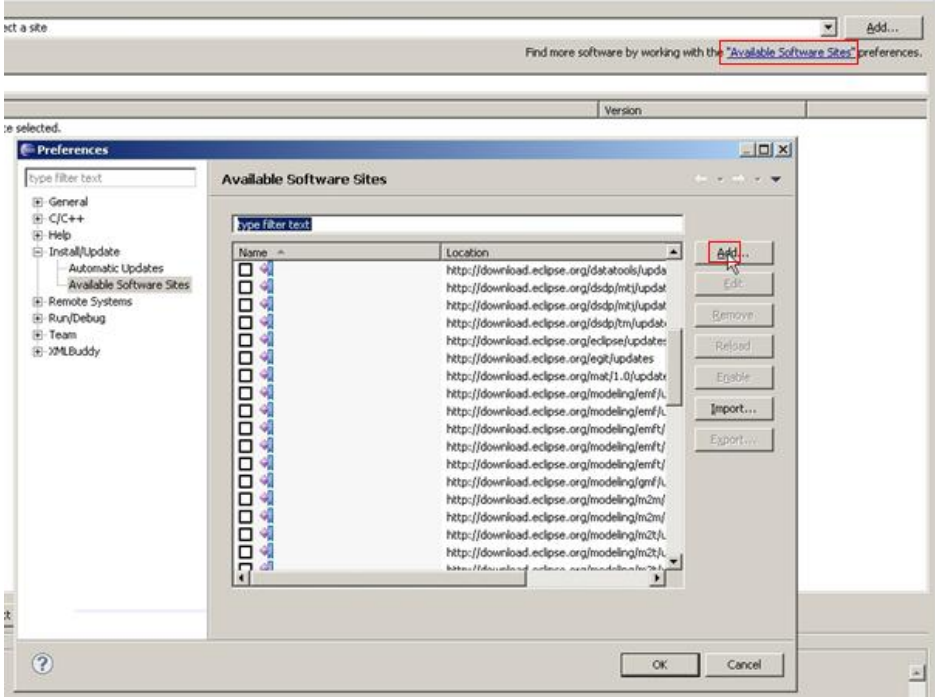

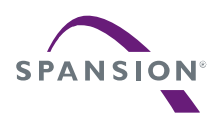

Otherwise click on *Add* to set the required mirror. Enter *CDT* for the name and <http://download.eclipse.org/tools/cdt/releases/helios/>for the web location.

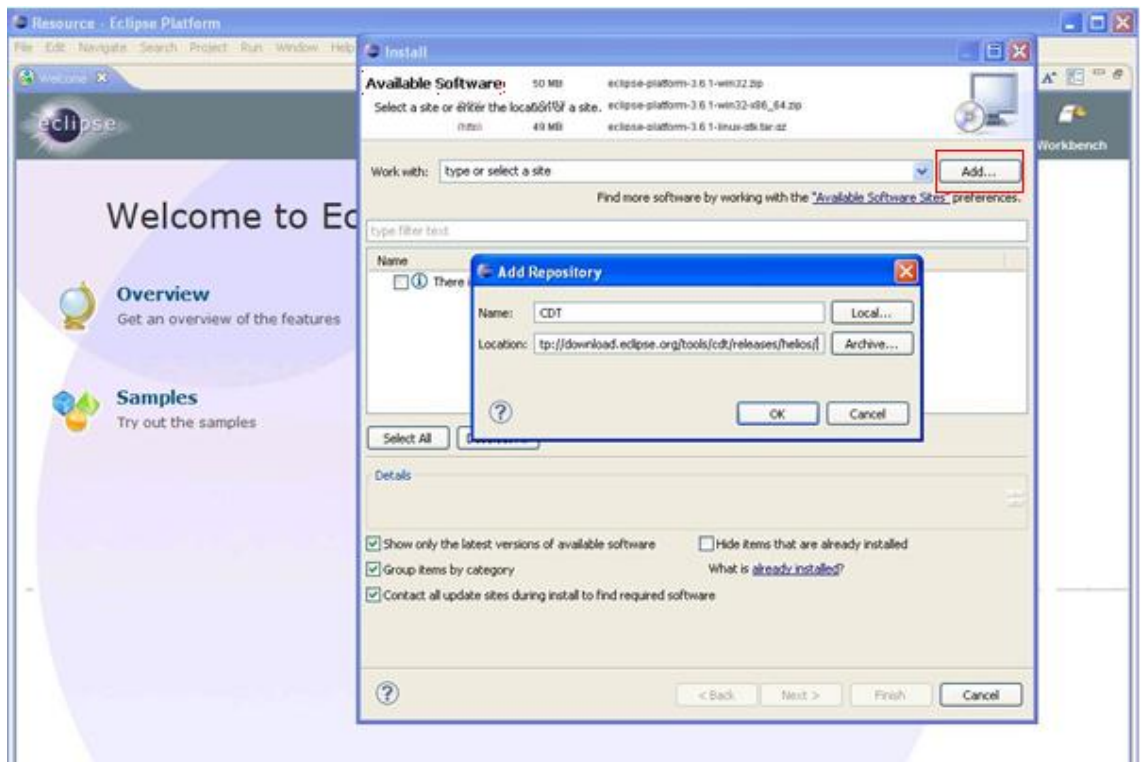

Click on *OK* and the next window below will be displayed. Select both *CDT MAIN Features* and the *CDT Optional Features* listed below only.

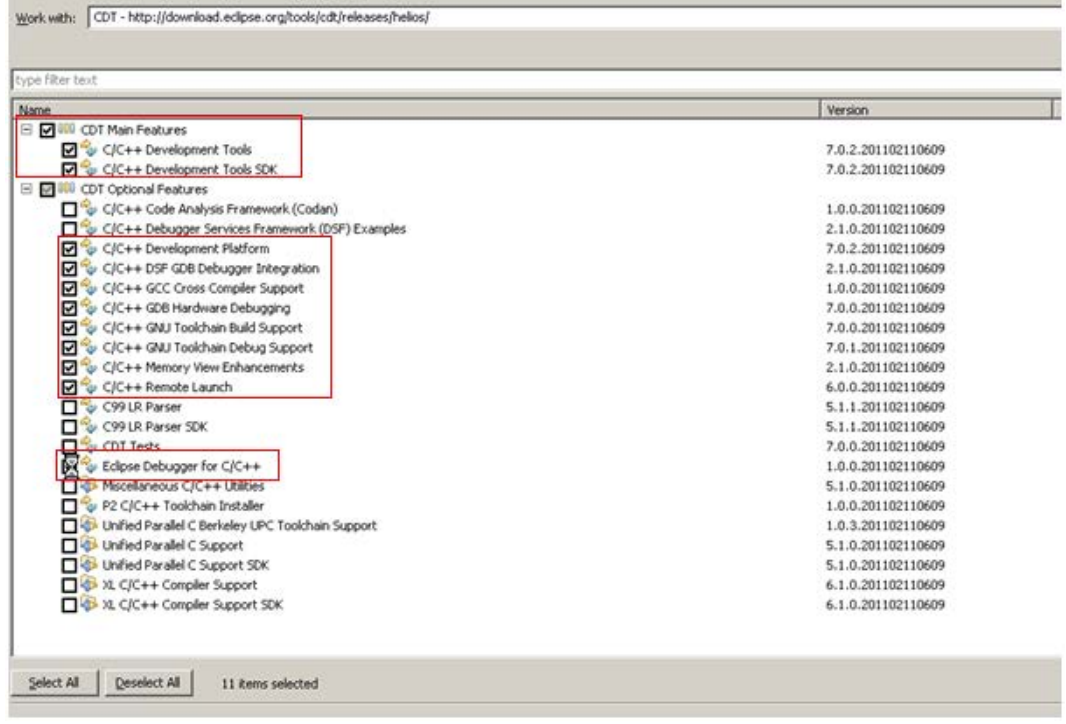

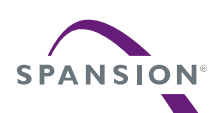

Follow the next steps to start the plug-in installation.

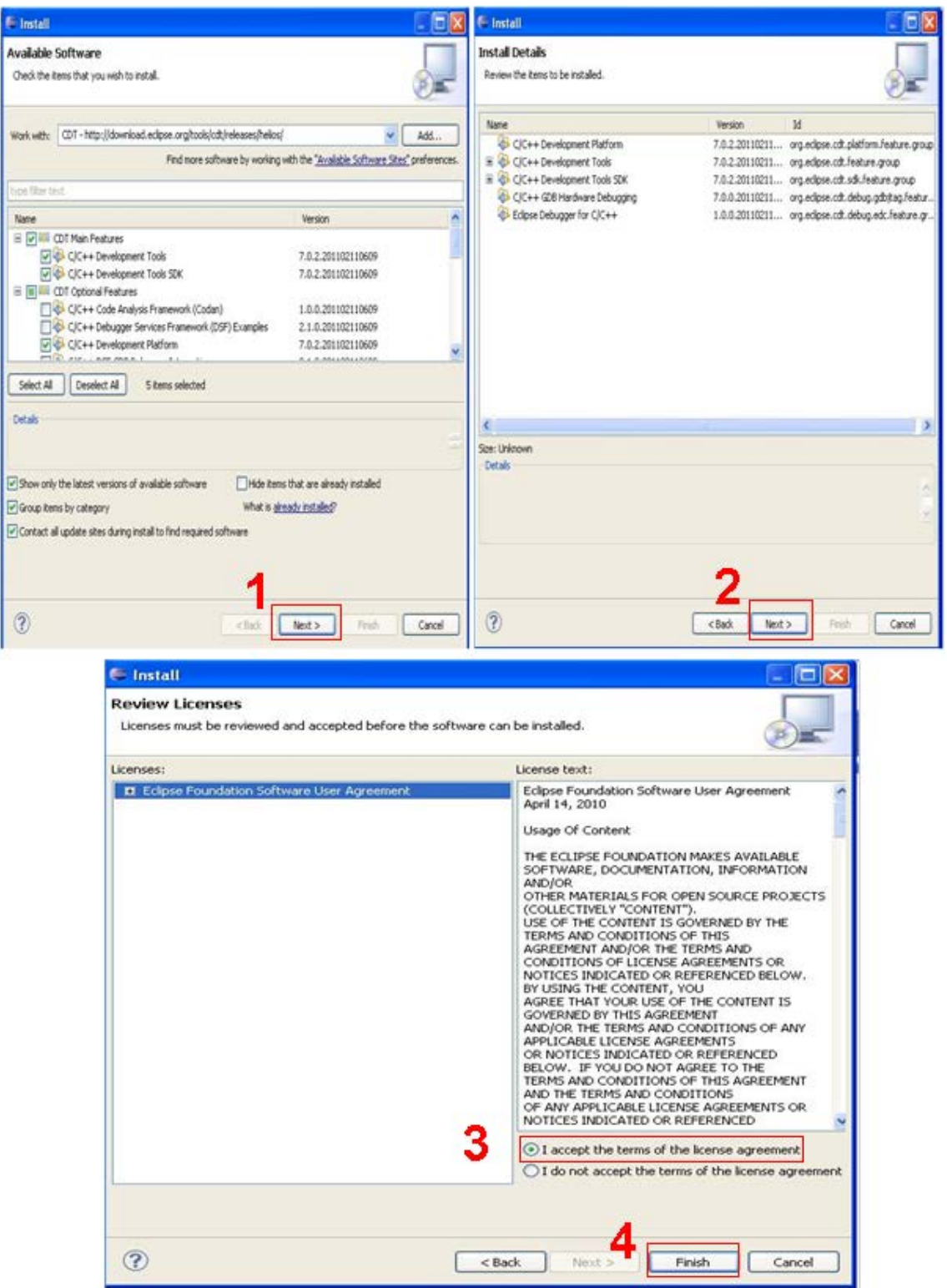
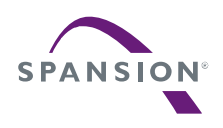

Eclipse starts then the installation of CDT plug-in.

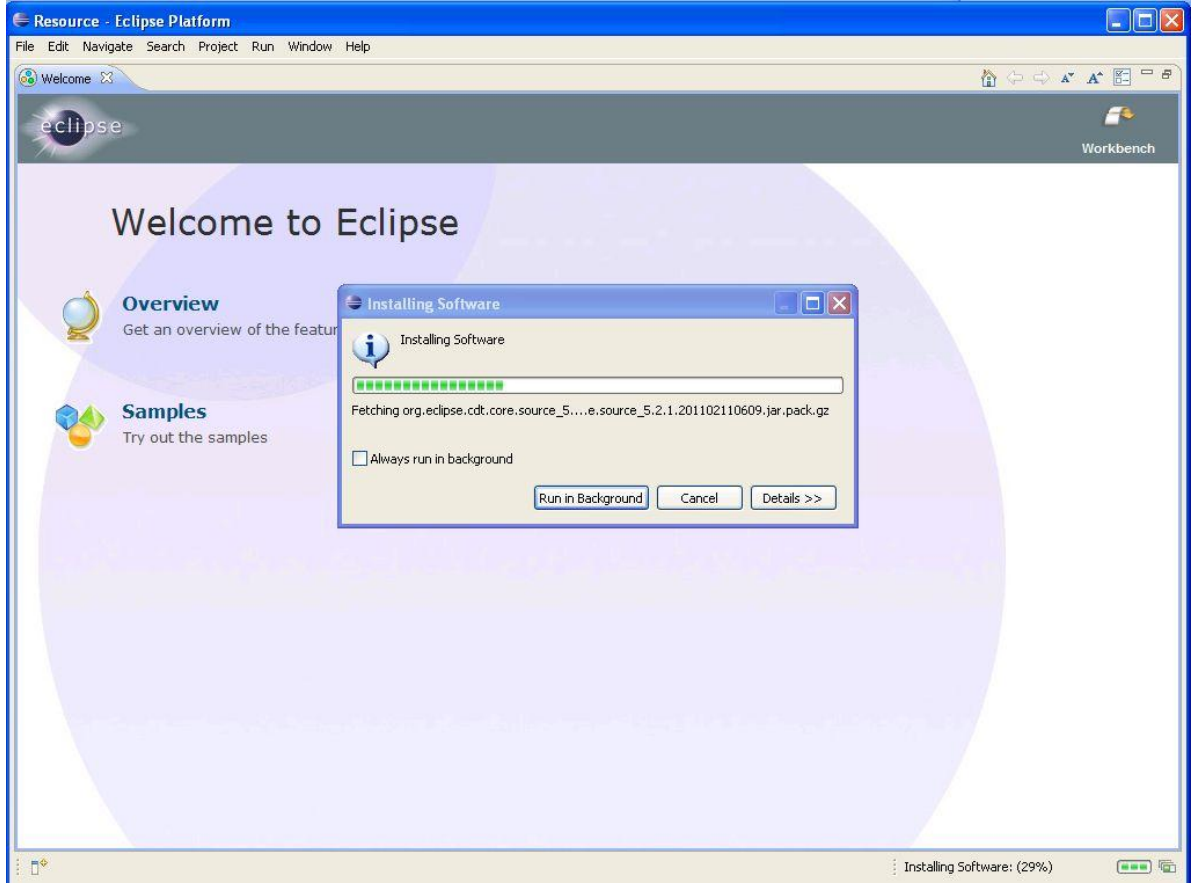

When the plug-in installation has finished, restart Eclipse IDE.

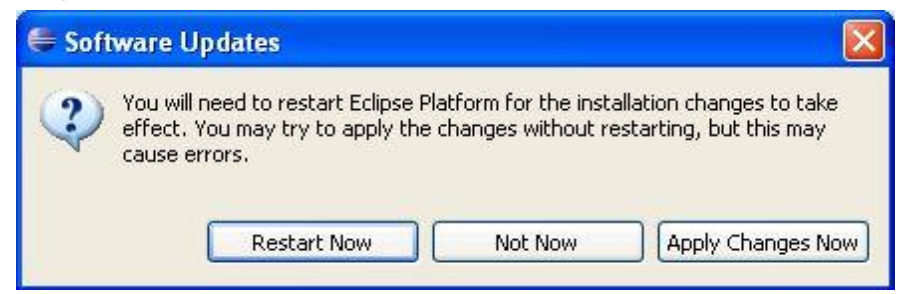

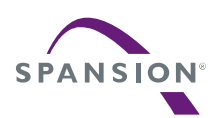

- 8 Working with the Eclipse IDE
- 8.1 C/C++ perspective

Start the Eclipse IDE.

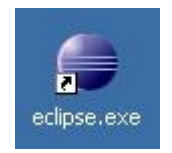

At this point, Eclipse will present a "Workspace Launcher" dialog, shown below. This is where you specify the location of the "workspace" that will hold your Eclipse/CDT projects (see also the previous chapter [6.2\)](#page-29-0)

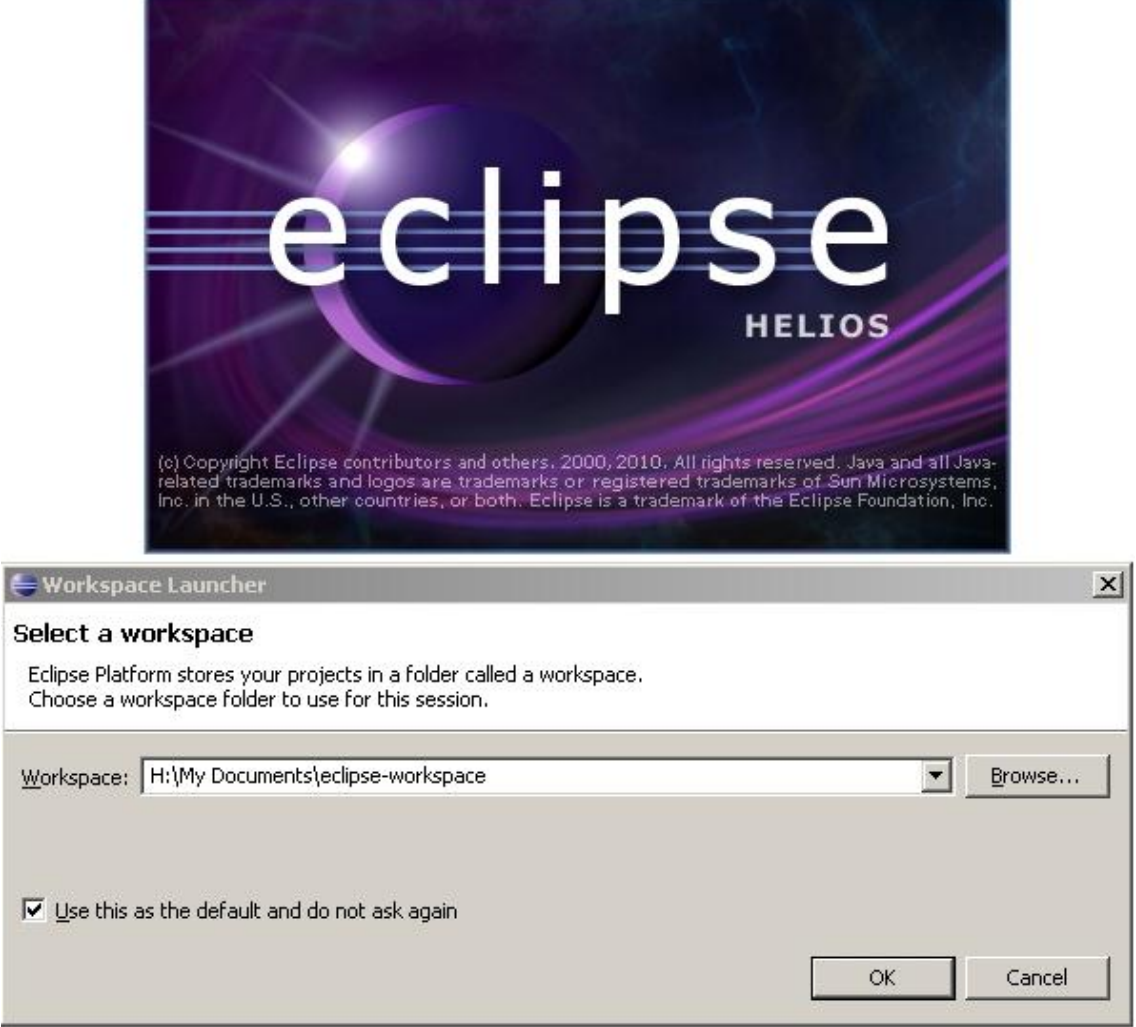

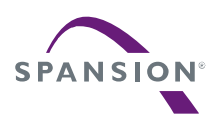

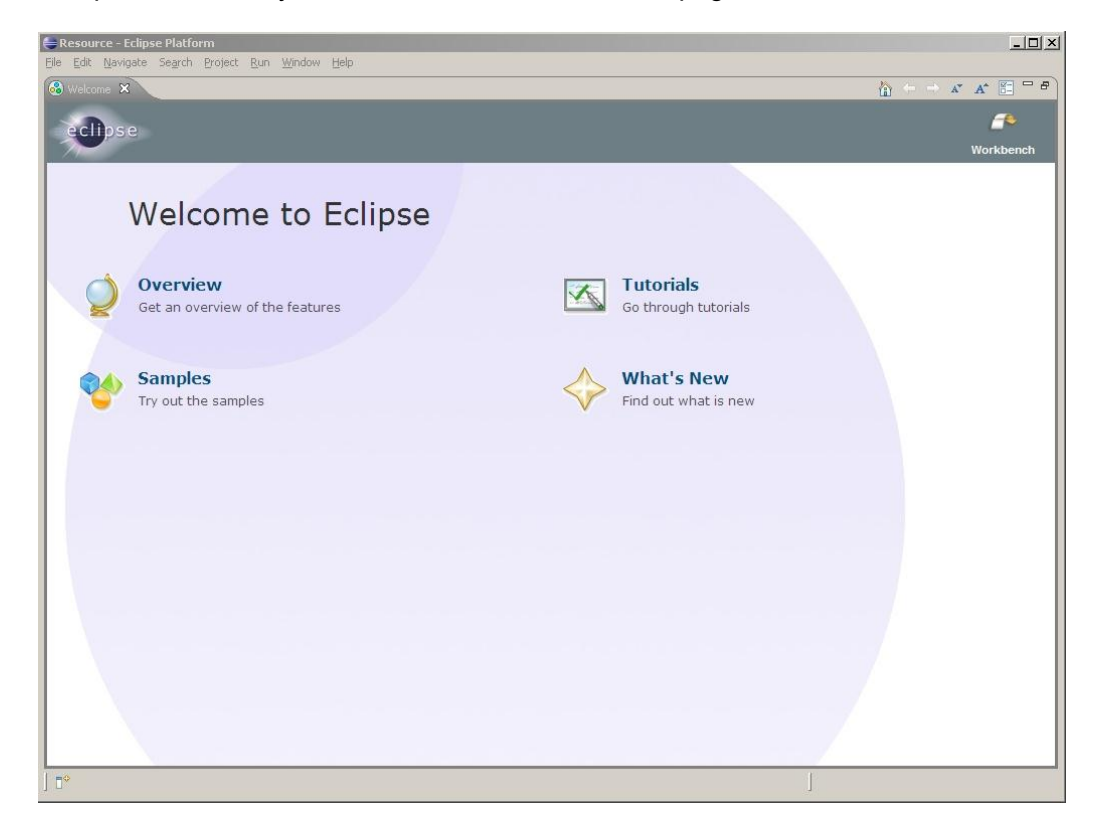

Now Eclipse will officially start and show the "Welcome" page shown below.

For project developing on C/C++, switch to the C/C++ perspective.

Choose *Window→Open Perspective*, then click on *C/C++* to open Eclipse in the C/C++ perspective.

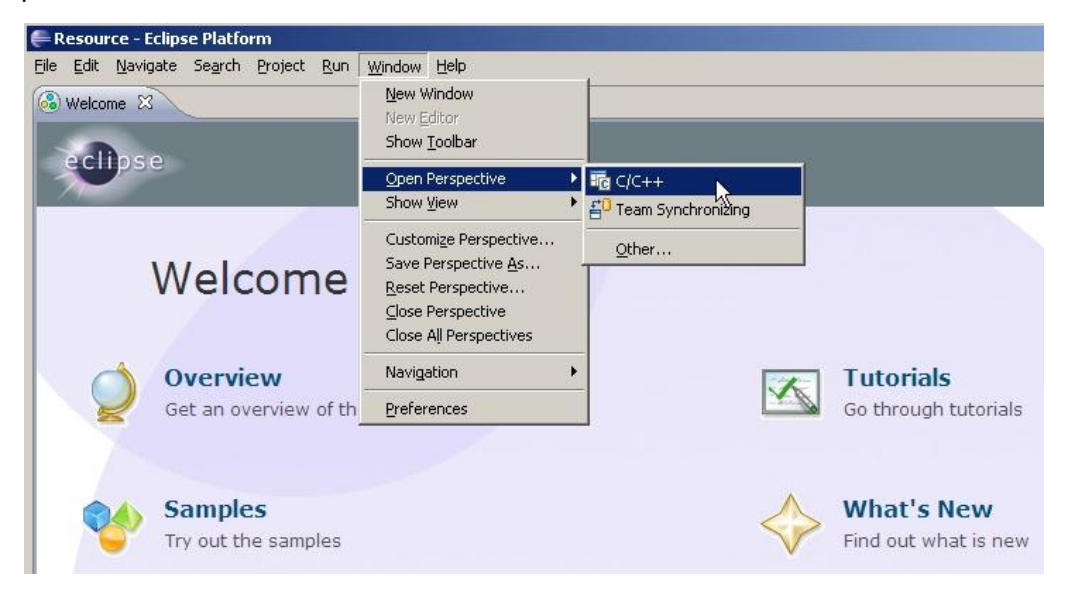

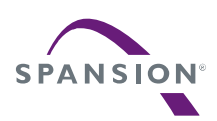

## 8.2 Creating a C or C++ project with Eclipse

In the Eclipse C/C++ perspective a new project for your target can be created, here: Spansion Cortex M3. For this choose *File→New→C Project*.

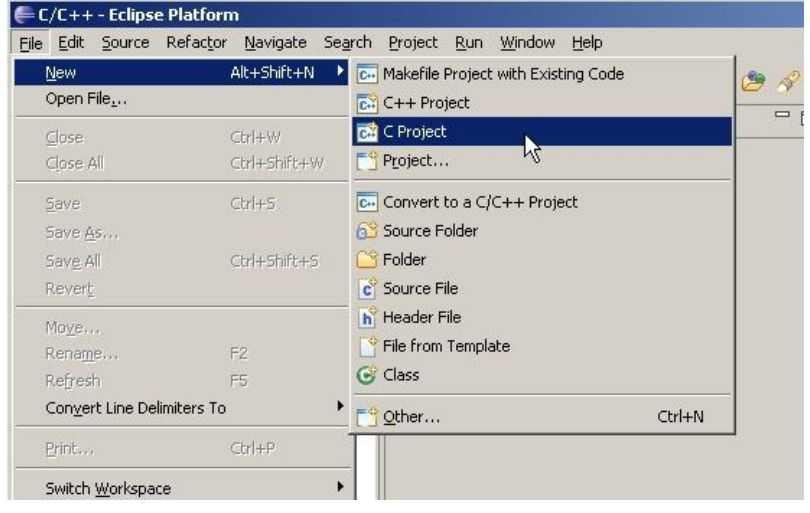

In the "New Project wizard" shown below-left, expand the *Makefile project* branch by clicking on it's "+" sign and then select *Empty Project*. Enter the sample project name e.g. "*mb9bfxxx\_ioport\_counter*". Then click on *Next* to continue.

On the below-right window just close the wizard with *Finish*.

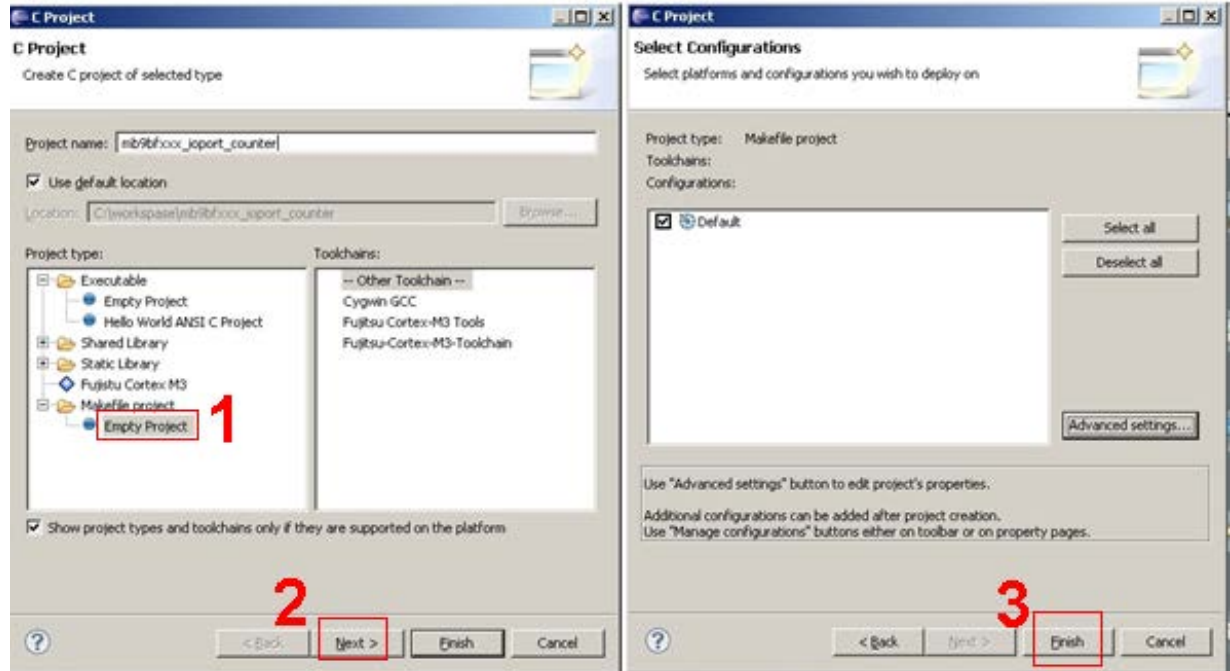

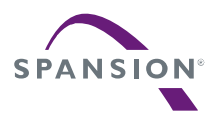

A P P L I C A T I O N N O T E

Now the C/C++ perspective shows a valid project, as shown below in the C/C++ Projects view on the left, but there are no source files in that project. Normally you would select *File→New→Source File* and enter a file name and start typing. This time, however, we will import already existing source files.

In the Eclipse screen below click on *File→Import…* . This will bring up the file import dialog.

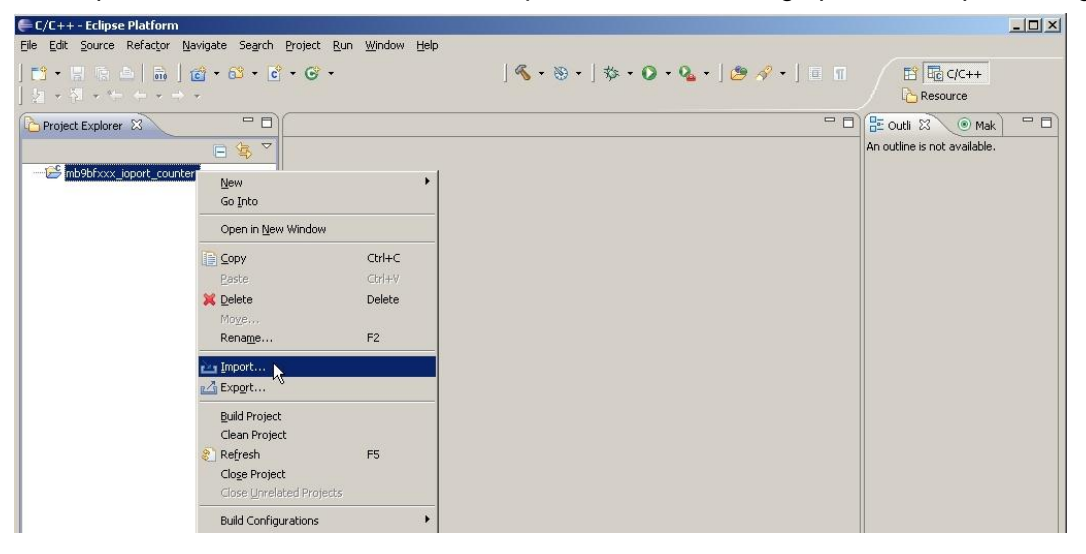

In the "Import" screen below, click on *File System* and then click *Next* to continue.

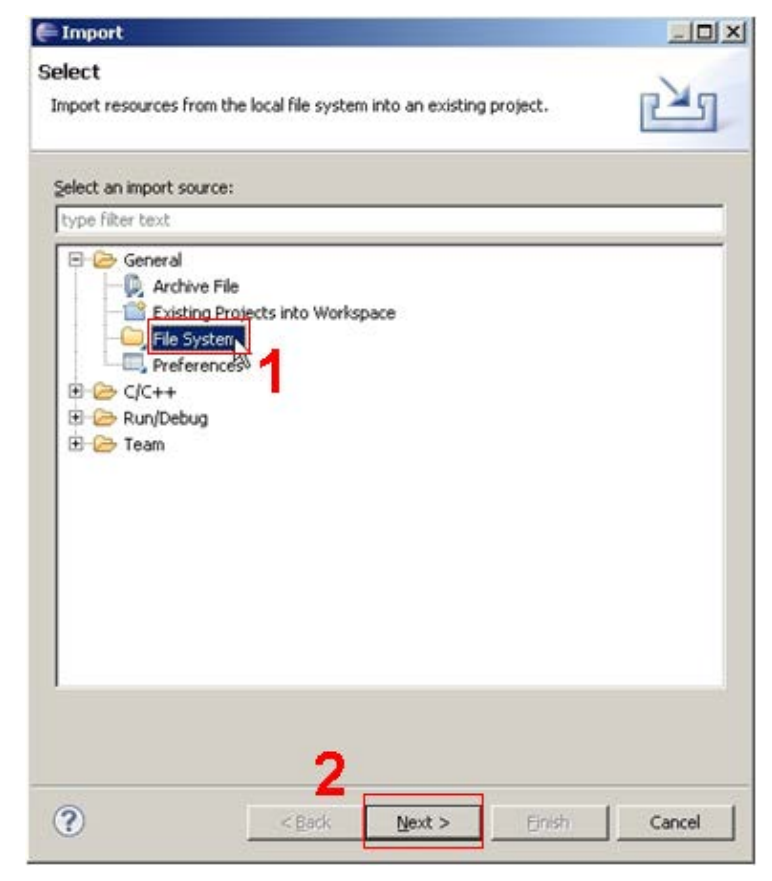

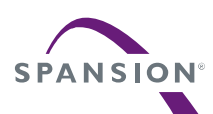

In the *Import→File System* screen below, use the *Browse* button associated with the *From directory* text box to search for the sample project to be imported.

The project template *io-port* used in this application note, which is included in the note's software package archive. The sample project *io-port* should be then saved, in a directory folder e. g. *C:¥downloads¥io-port*.

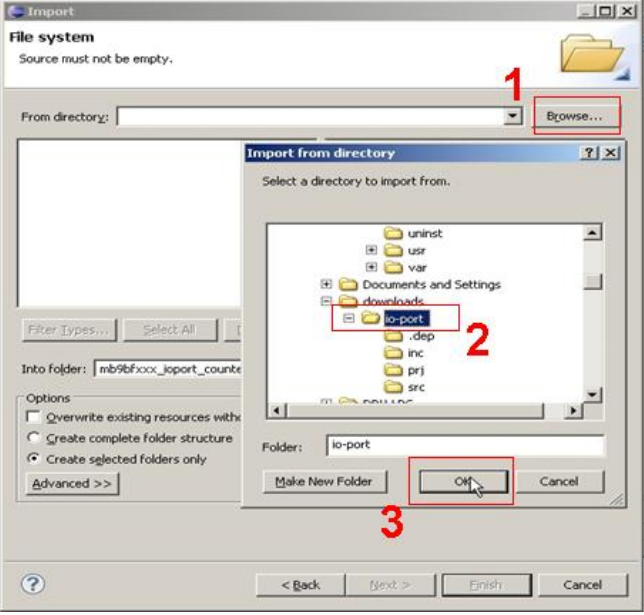

Check the box for the folder of the *io-port* example and then click the *Select All* button below because we want to import each of its files. Click *Finish* to start the file import operation.

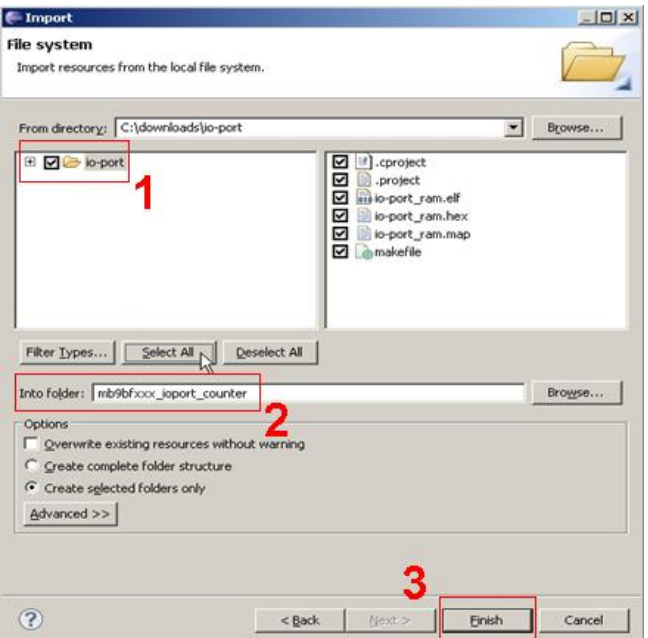

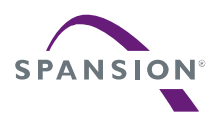

Expanding the *mb9bfxxx\_ioport\_counter* project in the *C/C++ Projects* view seen below, shows that all the source files, which have been imported into the project. By clicking on the "+" sign on the project name in the C/C++ Projects panel on the left, the imported files are expanded in a tree view.

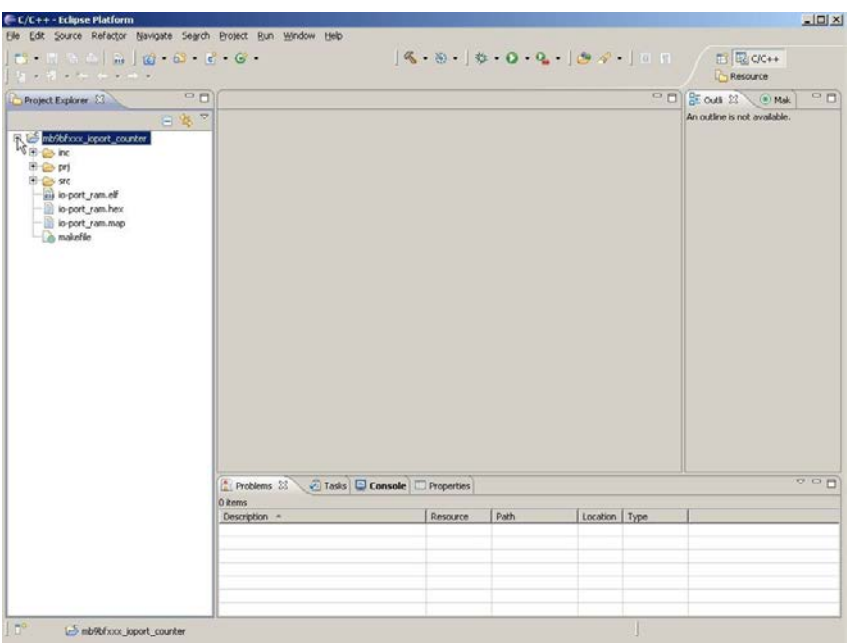

In the Eclipse window below, the *main.c* file has been selected by clicking on it and it thus be displayed in the source file editor view in the center. In the project explorer window the *main.c* module is expanded to reveal its variables and functions. By clicking e. g. on the variable count, the source window jumps to the definition of that variable.

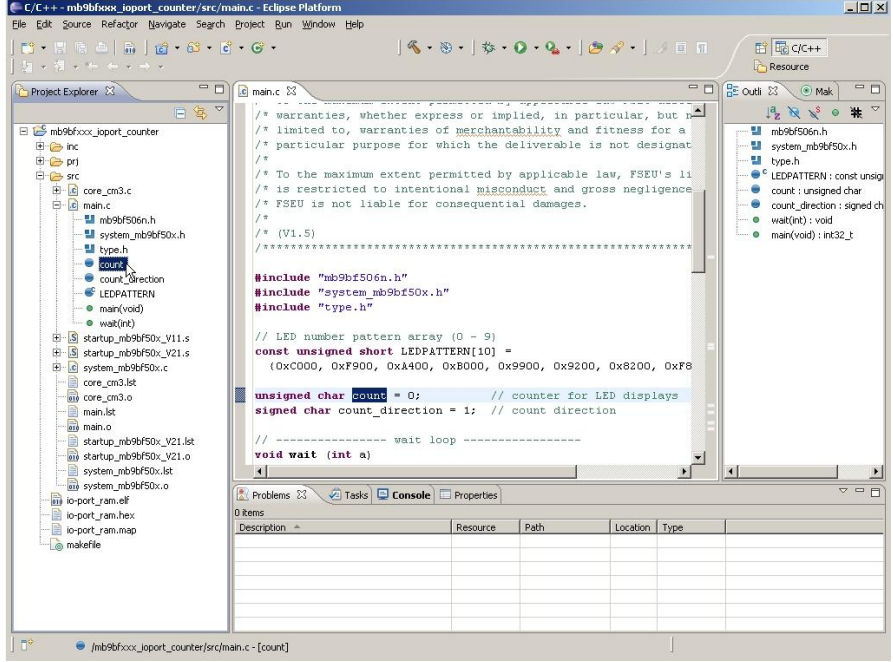

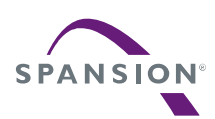

### 8.3 Cleaning the selected project

For compiling a project, first disable the automatically build. Select the project and from the category *Project* on the IDE menu uncheck *Build Automatically*.

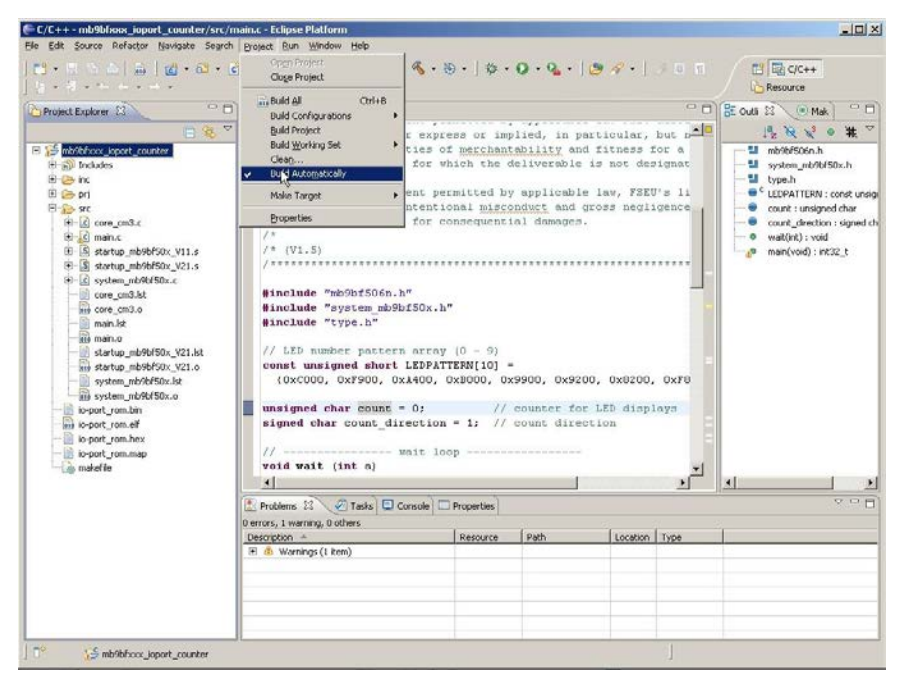

Now clean the project. In the same way select the project *mb9bfxxx\_ioport\_counter* from the project explorer window the category *Project*, and on the IDE menu choose *Clean...* .

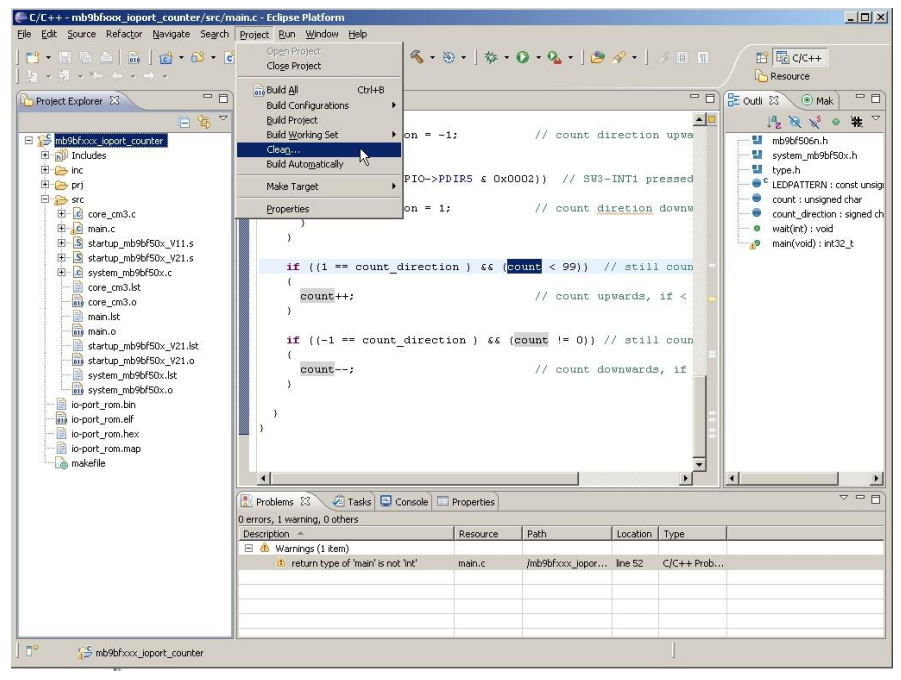

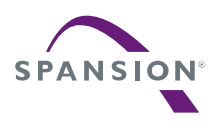

A P P L I C A T I O N N O T E

On the clean window deselect the option *Clean all projects* and select our project. Deselect also the option *Start a build immediately*.

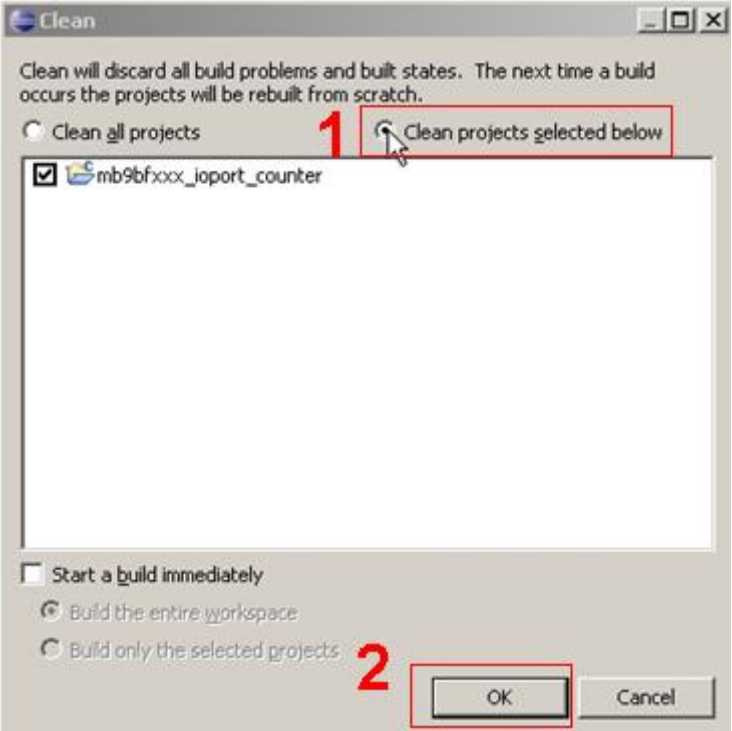

Finish the configuration by clicking on the *OK* button and the clean process will start.

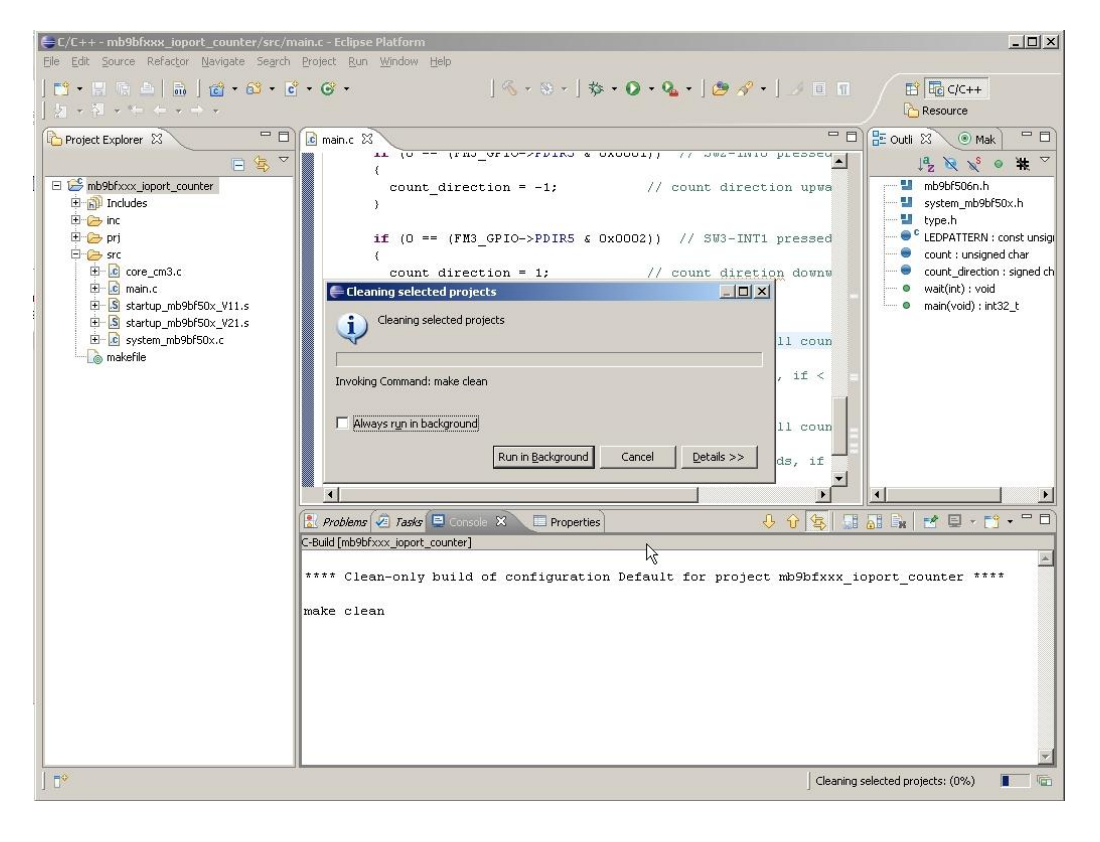

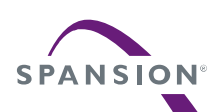

To show the results of the clean process, look at the "Console" panel located below.

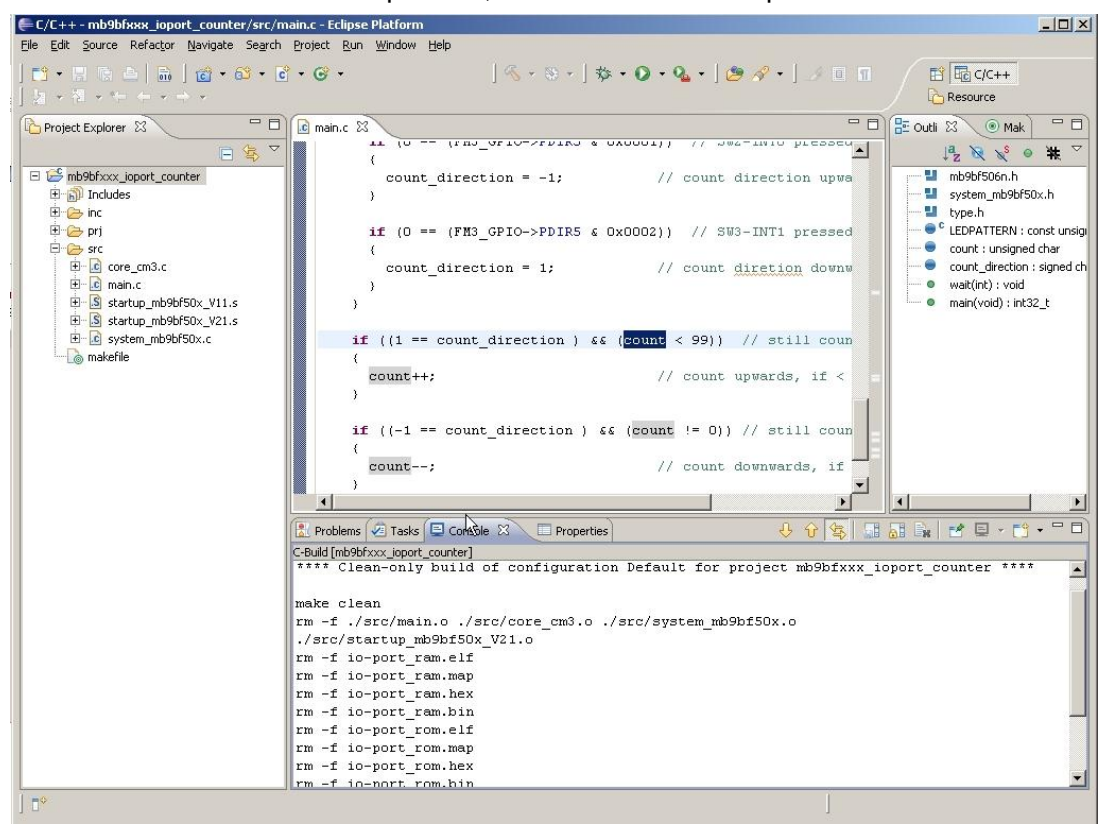

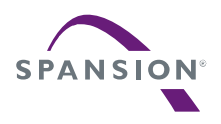

#### 8.4 Building the selected project

**Important note: If you use the makefile of the software package of this application note, check all paths (e.g. to** *OpenOCD***) and modify them to your individual installation paths!** 

The project *mb9bfxxx\_ioport\_counter* can be compiled with the preinstalled Yagarto tool chain. To start this procedure, select the project *mb9bfxxx\_ioport\_counter* on the "Project Explorer" view. With a click on the right mouse button on the selected project start the build process with *Build project*.

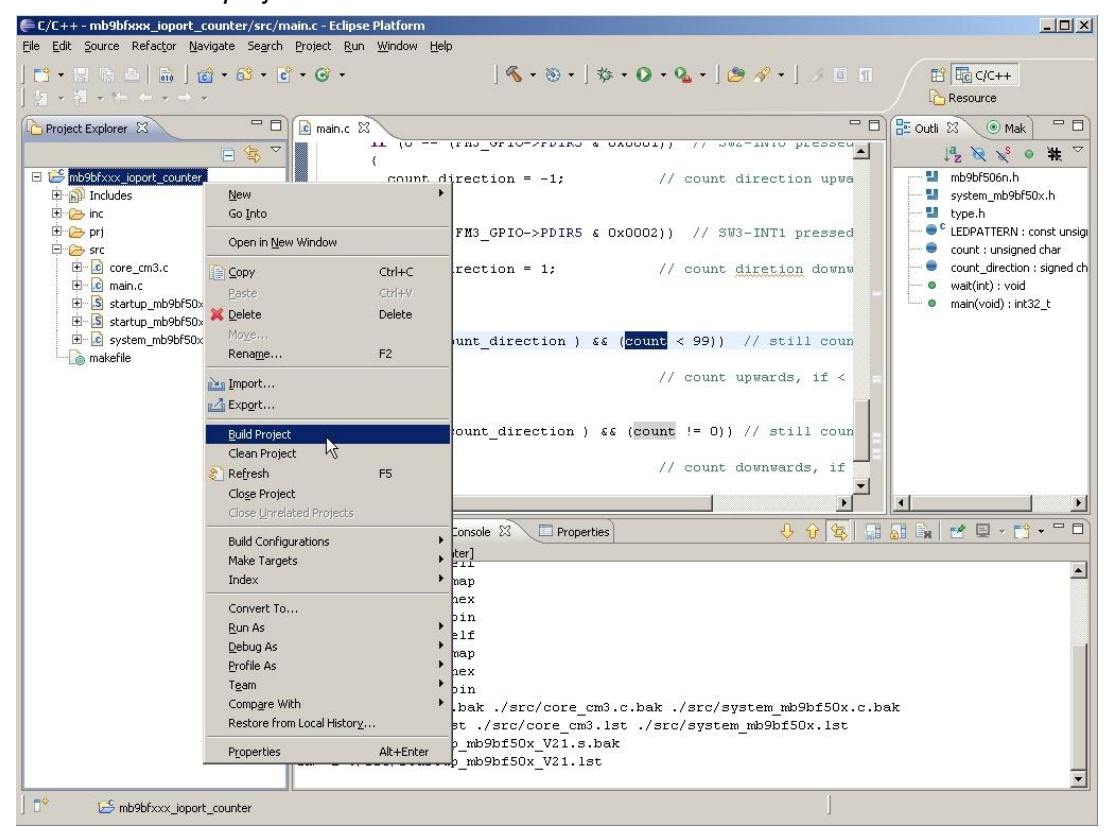

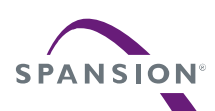

The result will be than show on the IDE "Console" like below.

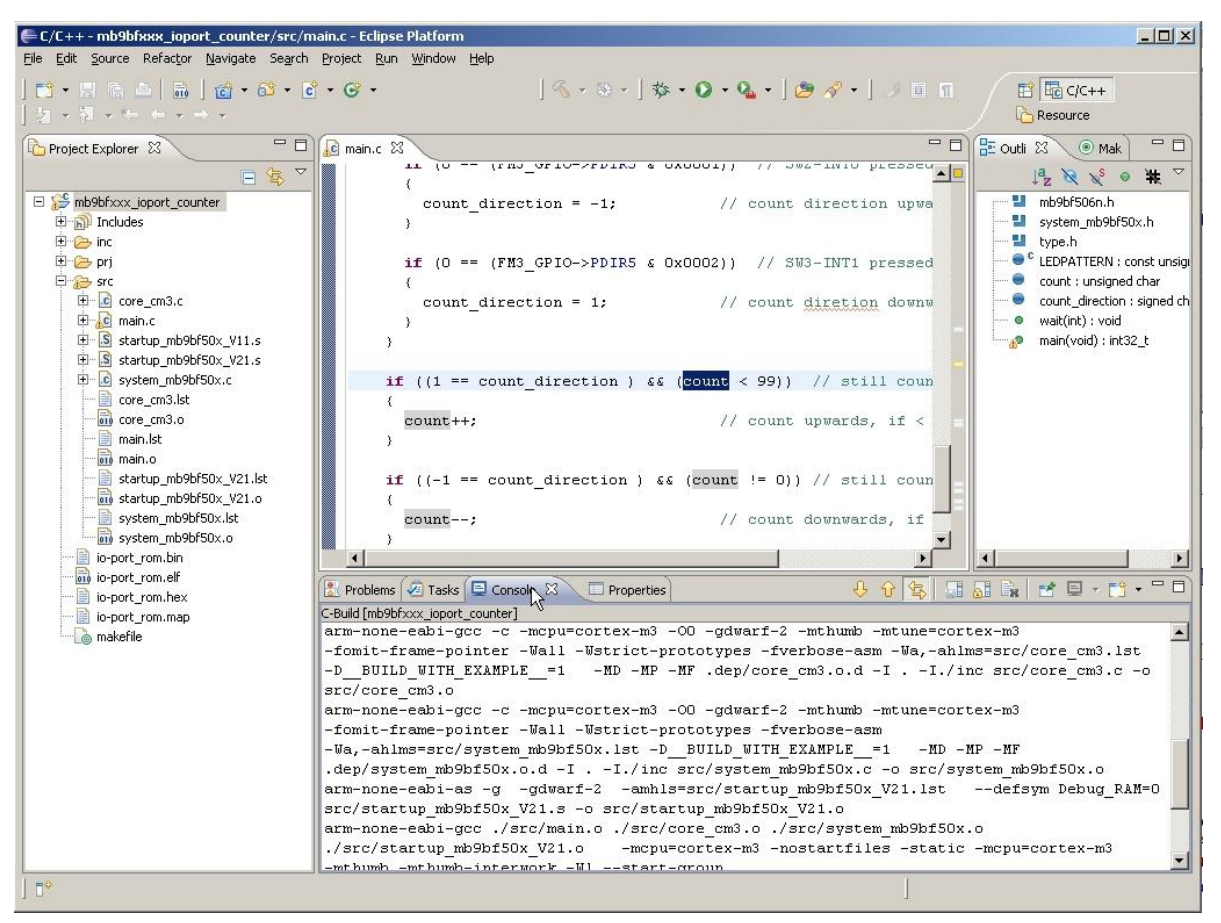

On the "Project Explorer" view, it can be seen that the project output files (*\*.bin*, *\*.elf* ...) are generated.

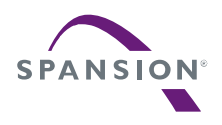

# <span id="page-48-0"></span>8.5 Create make target

The make targets are pre-defined in the example project *mb9bfxxx\_ioport\_counter*. This paragraph shows the creation process, if a new project is set-up or the targets were deleted accidentally.

The make file for the project *mb9bfxxx\_ioport\_counter* manages the project build process. This file generates output files for debugging in RAM and ROM. The make file generates also the final output file for programming the Flash with an external tool like the Spansion Flash Programmer.

It is needed to create a make target to separate the build processes for RAM and ROM (Flash). Also add the clean process to "Make Target".

To create a make target, select the project *mb9bfxxx\_ioport\_counter* on the "Project Explorer" view. Click with the right mouse button on the selected project and select *Make Targets*.

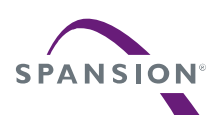

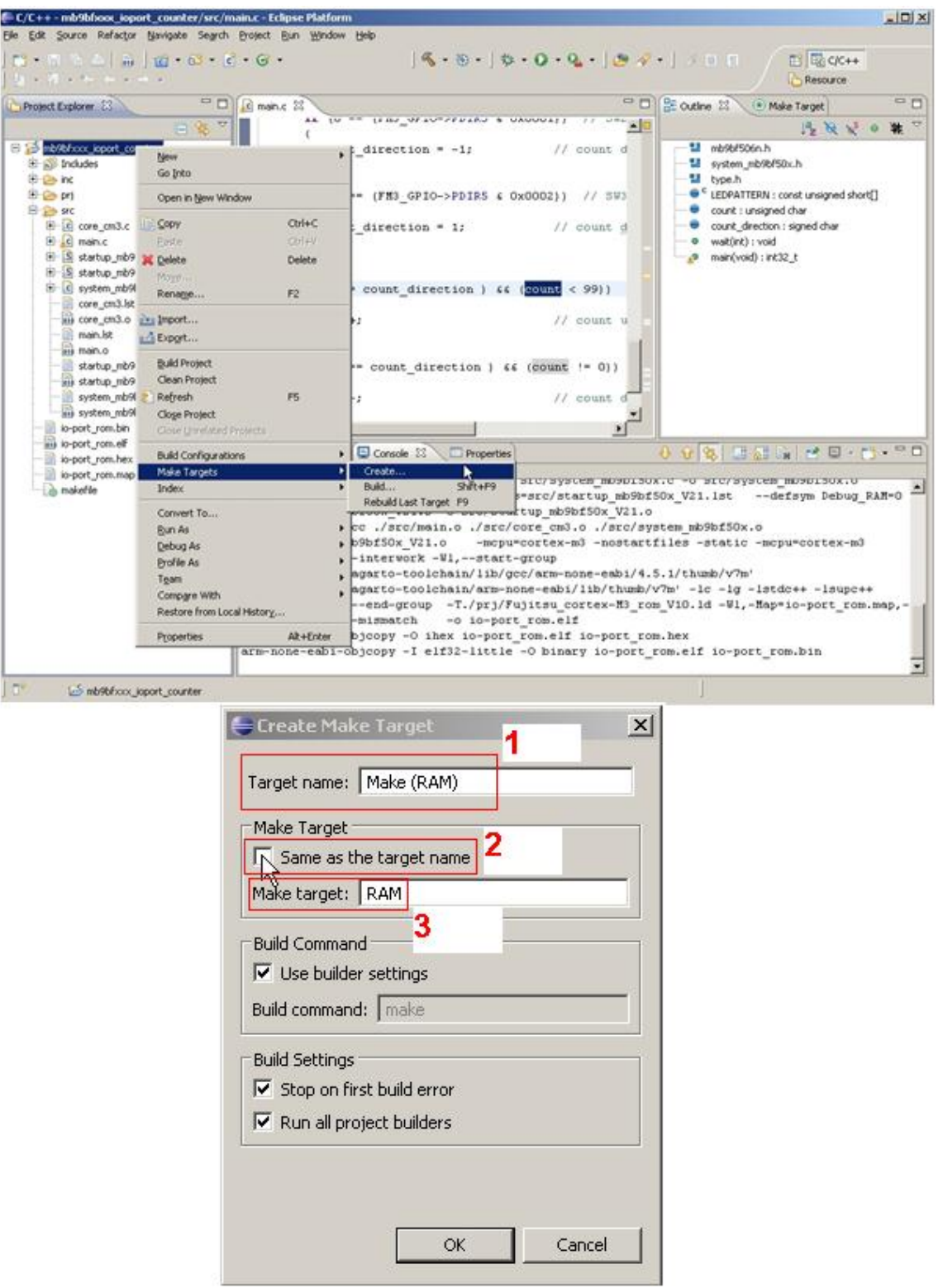

Enter "Make (RAM)" for the target name, uncheck *Same as the target name* and write "RAM" in the text box "Make target". Click on *OK* to create a "Make (RAM)" build target. On the same way, create a make target for "Make (ROM)", "Program-Flash" and "Clean".

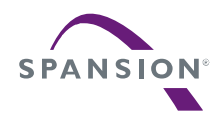

# A P P L I C A T I O N N O T E

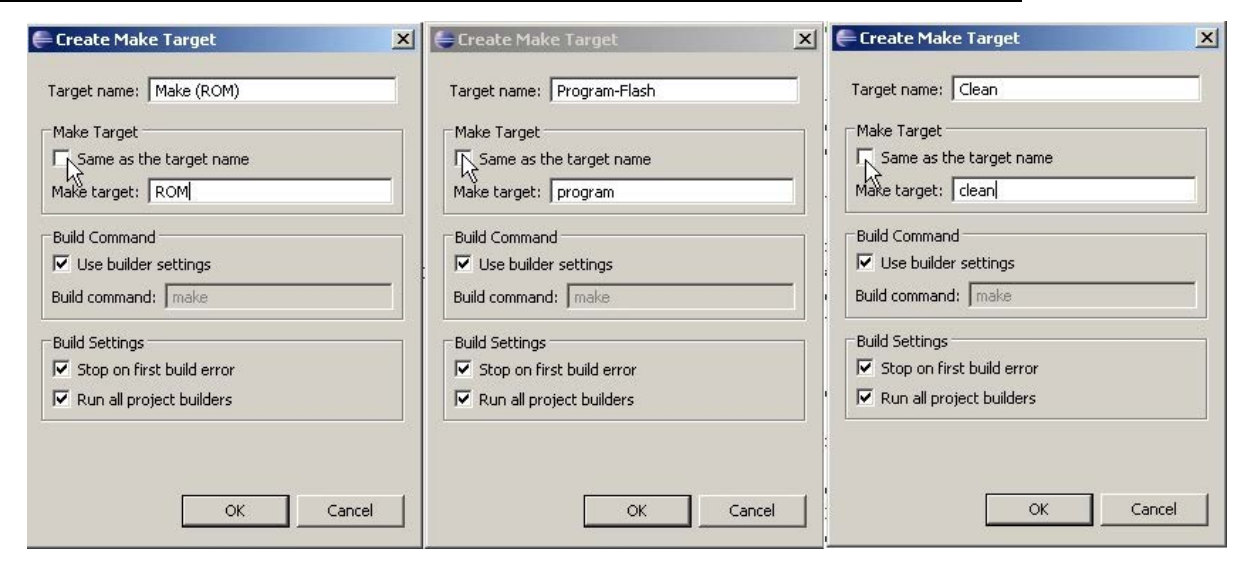

On the next figure the "Make Target" view can be seen. To start the build process for "Make (RAM)", "Make (ROM)" or "Clean", simply double click on the respective target.

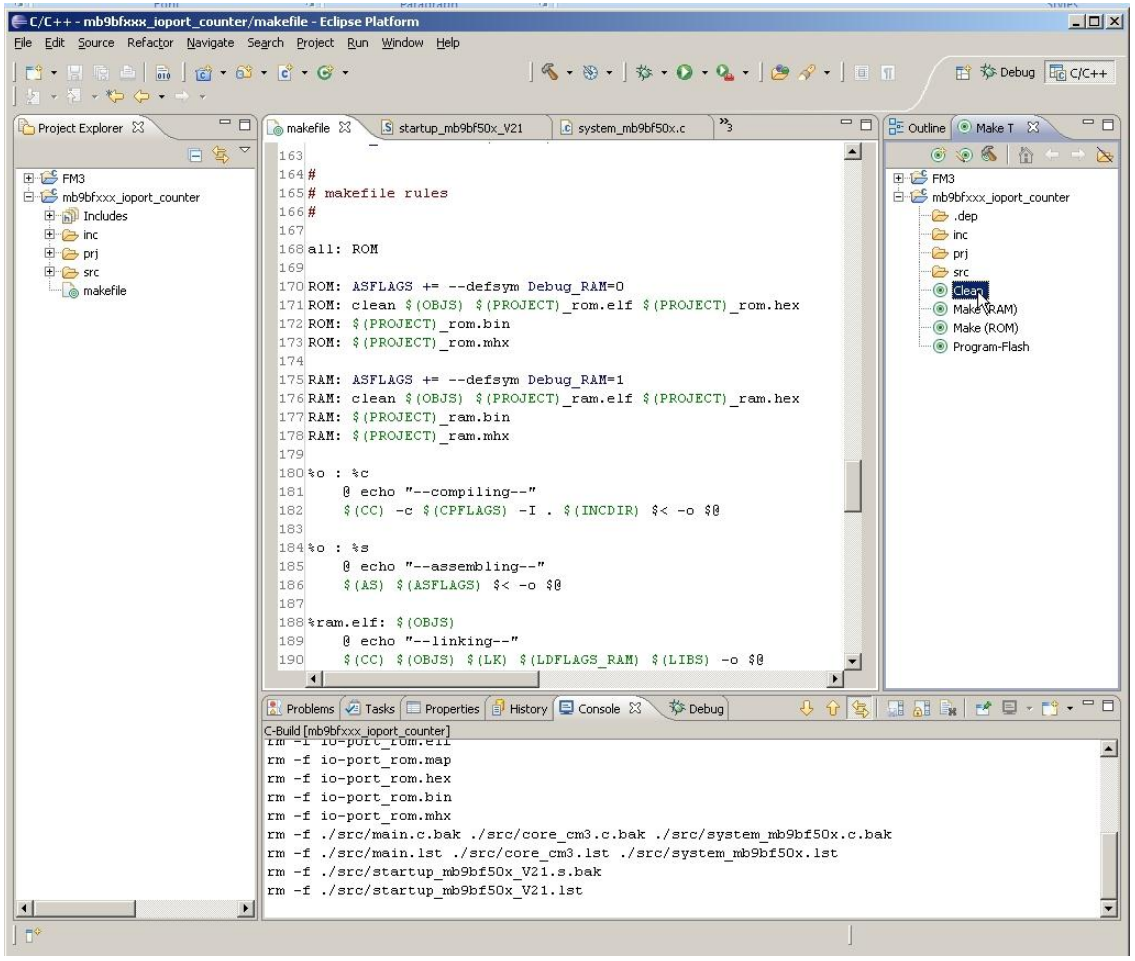

On the IDE "Console" view, the output shows that the clean process was successfully done.

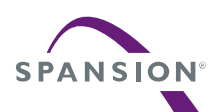

# 9 Example Eclipse Project Template

The project template used in this application note has the following structure:

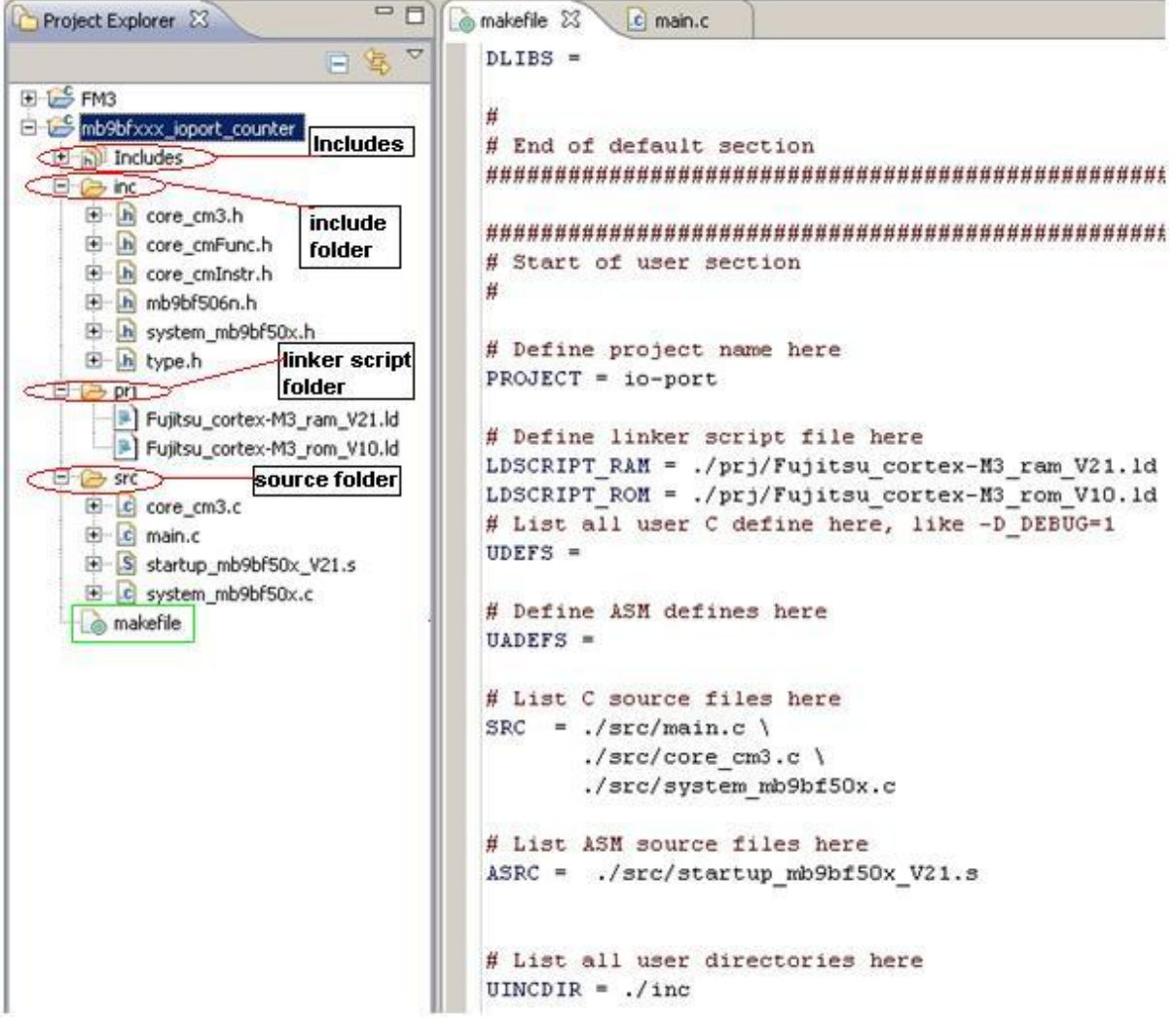

The *inc* folder consists of the FM3 I/O header file used with all projects. Also the CMSIS header files and system start-up header are included here. The *prj* folder contains the linker script files and in *src* are located the source files.

The *makefile* is also included to the template.

The *Includes* directory contains the Yagarto libraries (e.g. *stdint.h*) needed during the build process. To add other sources file use the folder *src*.

New header files can be added to the folder *inc* or to the *Includes* directory.

**Important note: Check all paths (e.g. to** *OpenOCD***) in the makefile(s) and modify them to your individual installation paths!**

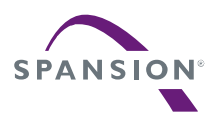

# 9.1 Add other Files to the Template Folder

Open the selected project folder, where new files should be added. Click with the right mouse key on the selected folder and use *Import*.

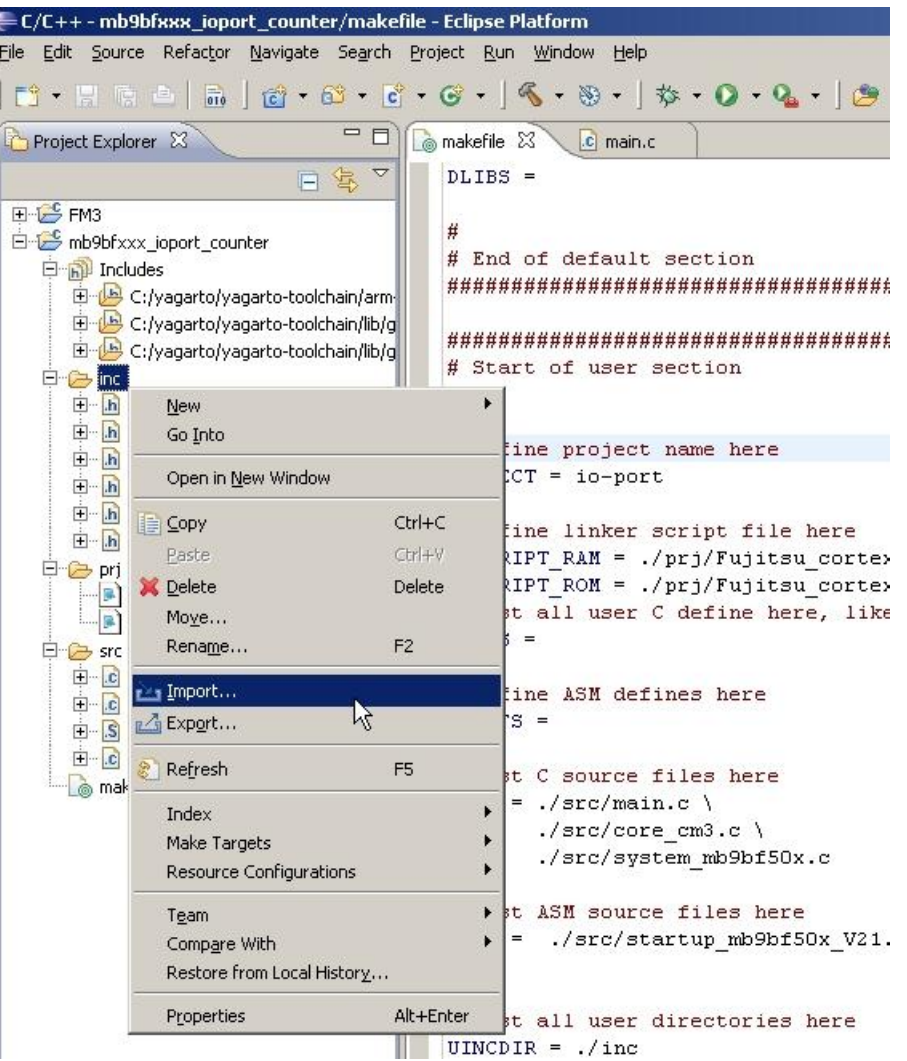

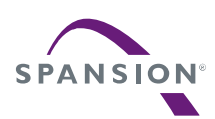

Select *File System* and click on the *Next* button.

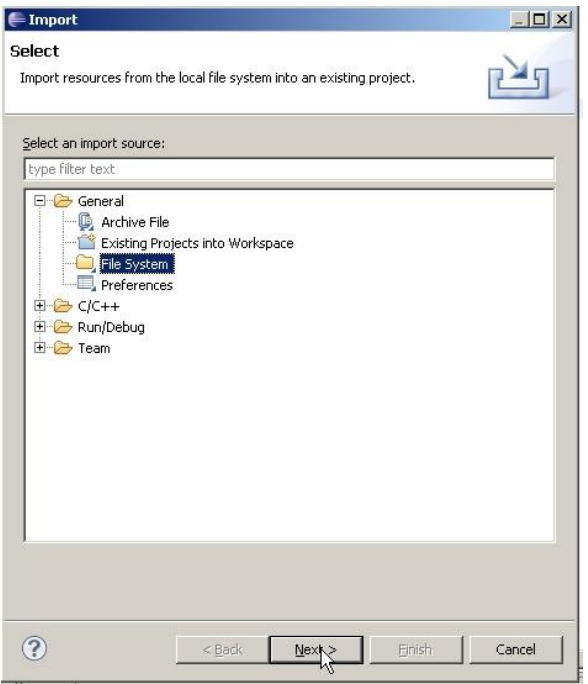

Click on the *Browse* button to locate the new files.

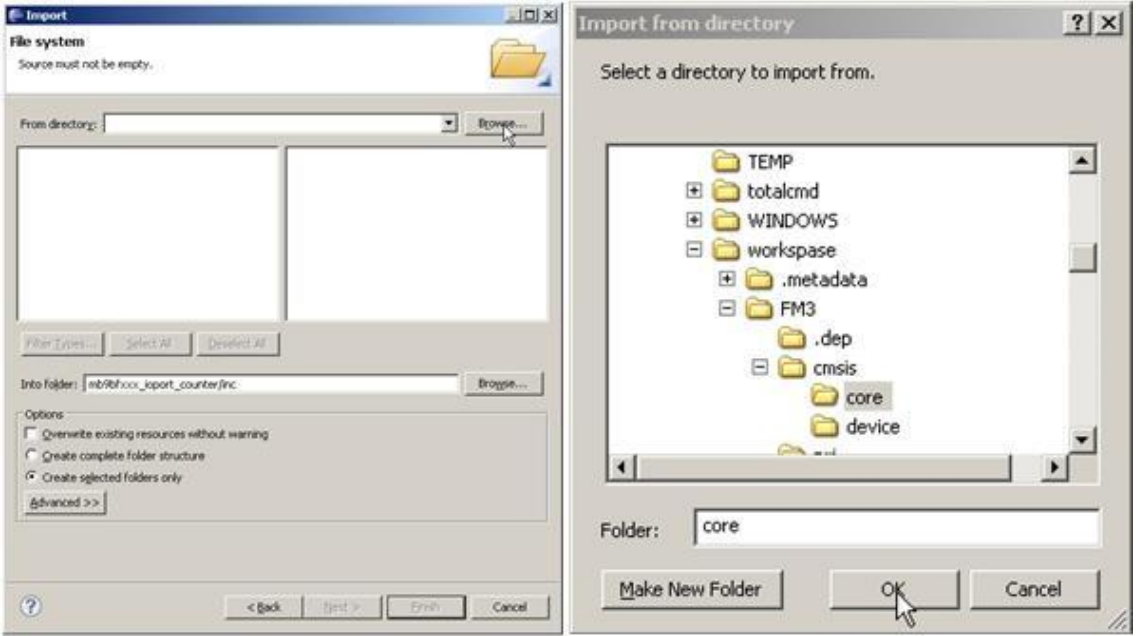

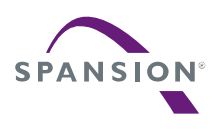

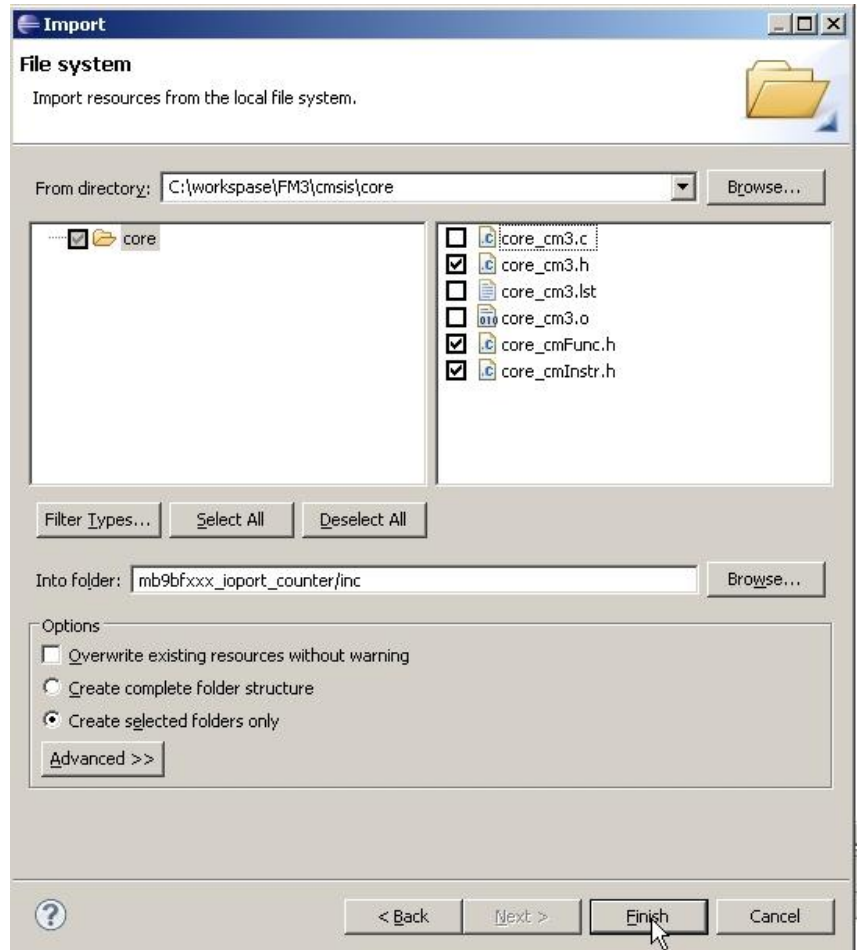

After selecting the folder, check the files which should be imported inthe list.

With a click to *Finish*, the selected header files are added to the folder *inc*.

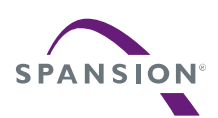

## 9.2 Add other Libraries to the "Includes" Directory

Some library headers (e.g. "*stdint.h*") must be included explicitly from the Yagarto installation directory. To set the *Includes* directory in your template or to add new libraries in this directory, select the project and click with the right mouse key to *Proprieties*. Here changes to the configuration options for the selected project can be done.

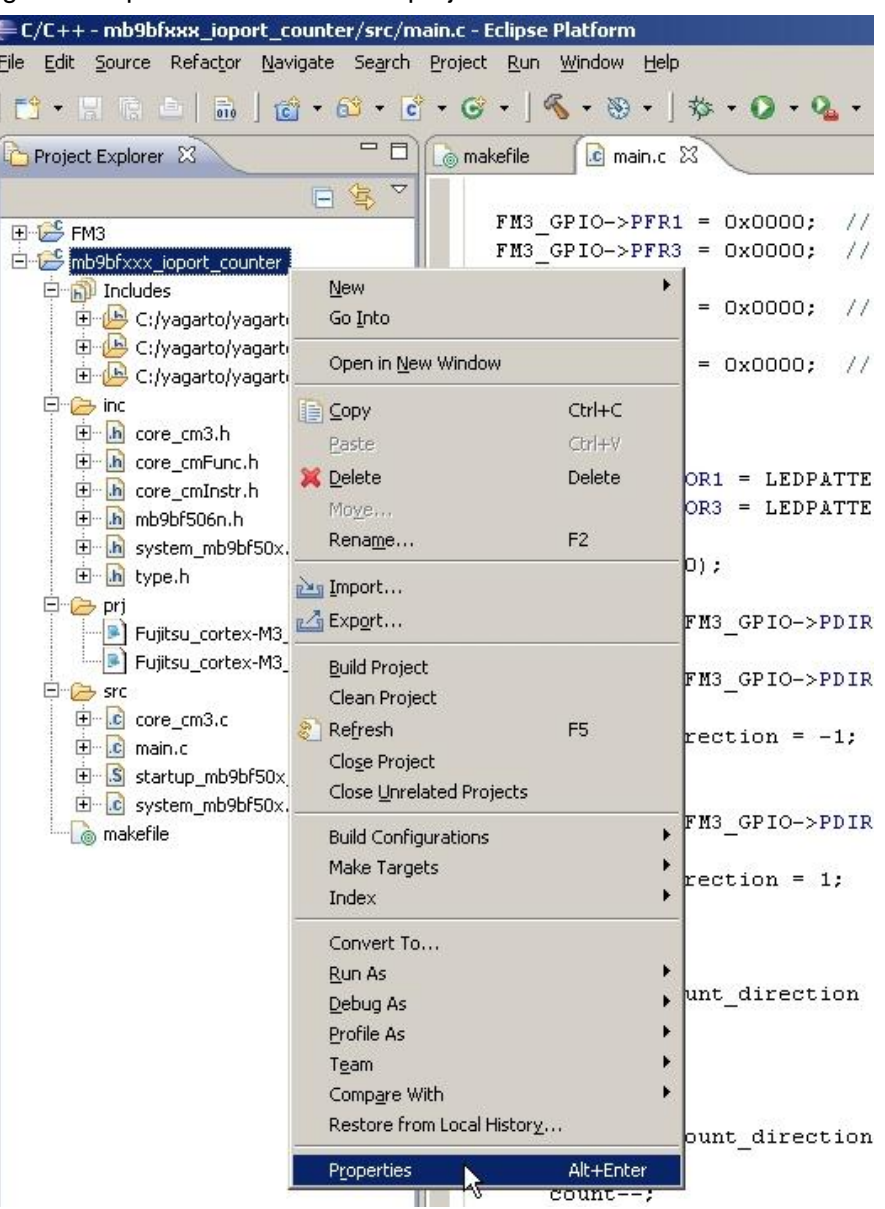

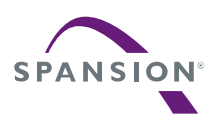

- 1. Select *C/C++ General*
- 2. Double click on *Paths and Symbols*
- 3. Click on *Add*
- 4. Enable the box *Add to all languages*
- 5. Select *File system* to locate the include directory
- 6. Select the include directory
- 7. Click on *OK* in the "browser" child window
- 8. Click on *OK* in the "Add directory path" child window

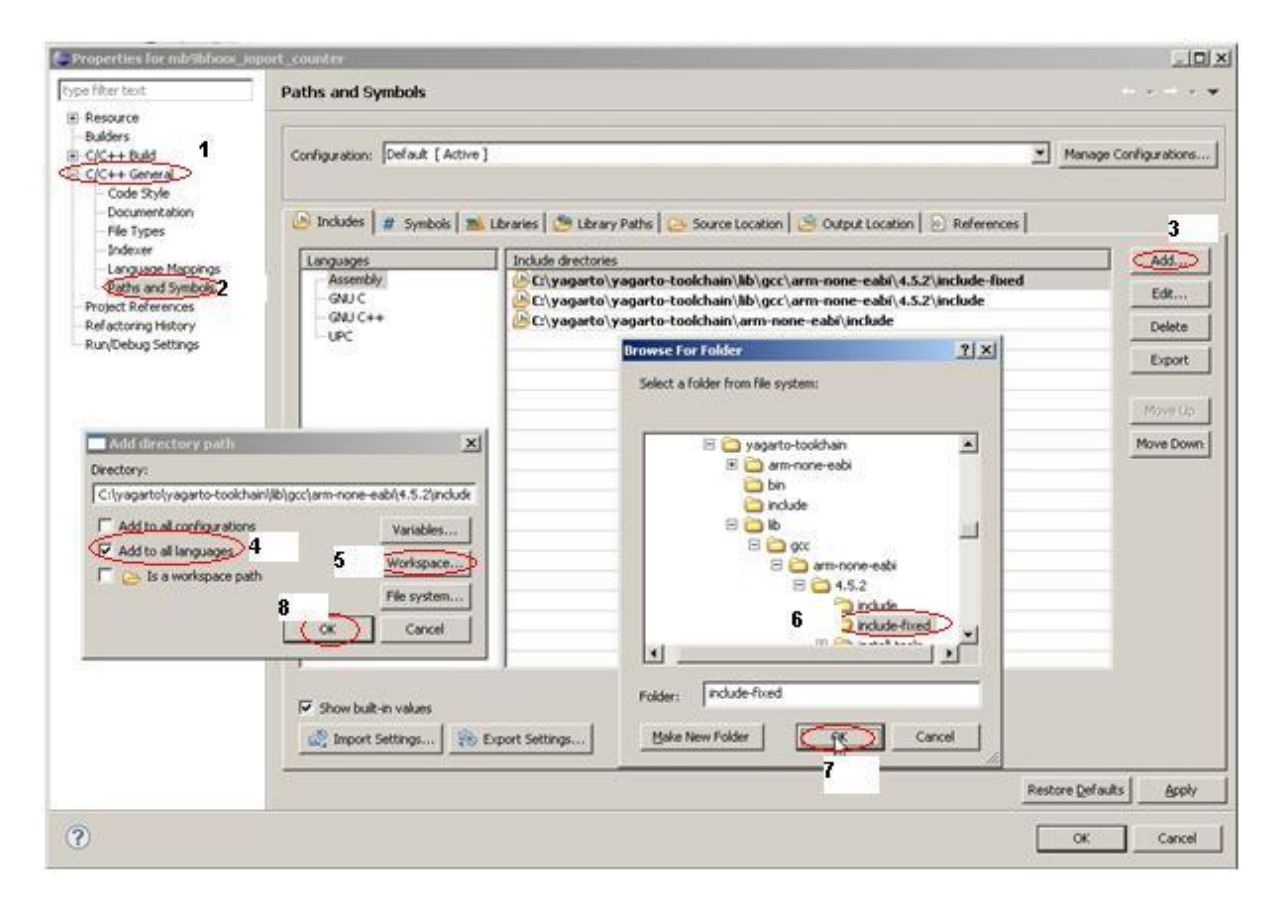

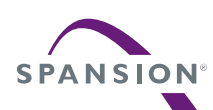

The new libraries folder is newly added to the *Includes* directory.

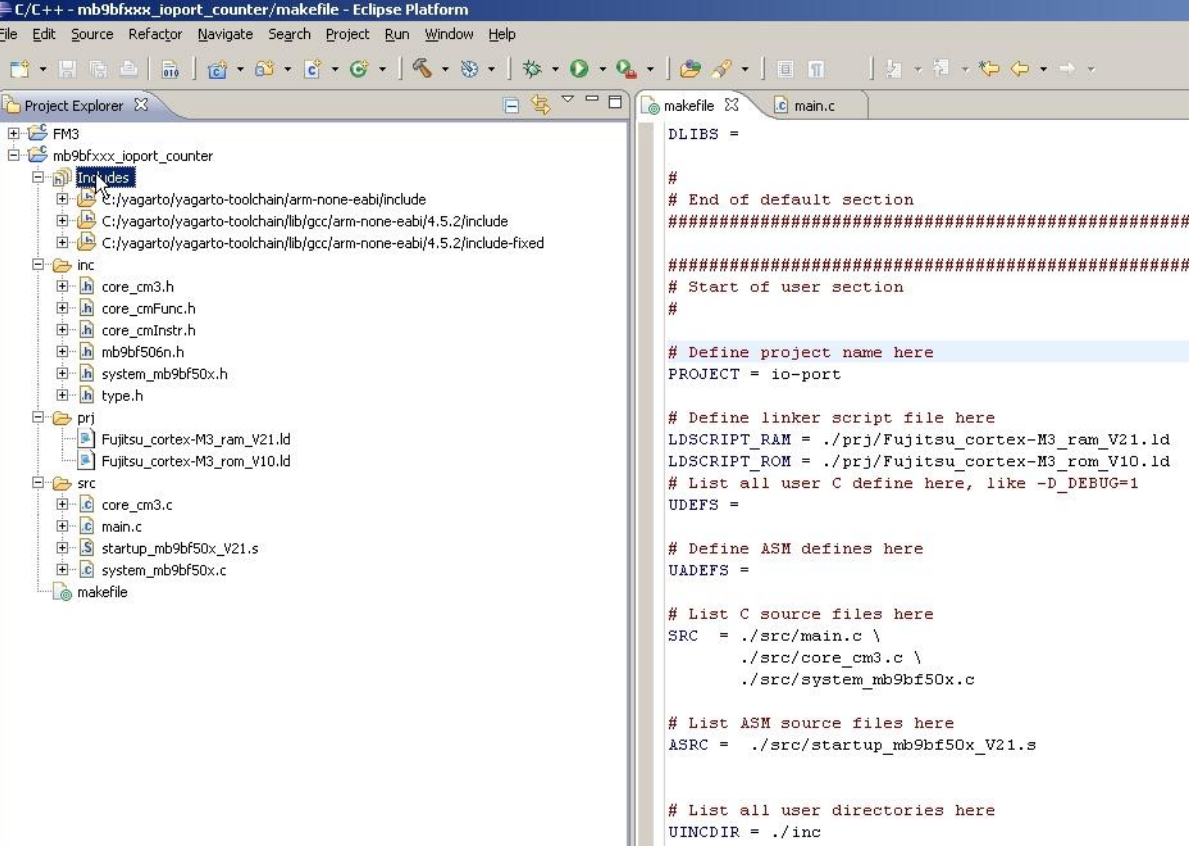

#### <span id="page-58-0"></span>9.3 Make File

The make file is composed of many instructions to the GNU make tool. These instructions are used to set the information needed by the make builder and to initiate the project build process. It can be found in the application note's software package archive.

The make file instructions are described below in detail. The make file is divided here into many parts to get a better overview about the meaning of these instructions.

 In the first part of the make file the GNU tools needed to compile (*arm-none-eabi-gcc.exe*), assemble (*arm-none-eabi-as.exe*) and link (*arm-none-eabi-ld.exe*) the project are set. The files created by compiling and assembling are so-called object files (*\*.o*). In addition to the GNU compiler and assembler, it is needed to set the GNU tool (*arm-none-eabi-objcopy.exe*) to create out of the output file (*\*.elf*), generated by the linker, another formats, e.g. hex file (*\*.hex*) or binary file (*\*.bin*).

```
TRGT = arm-none-eabi-
CC = $ (TRGT) qccAS = $ (T RGT) asLD = $ (TRGT) 1d -vCP = $ (TRGT)objcopy
```
It is here considered that all needed GNU tools are installed and added to Windows path by the Yagarto installation procedure described in the chapte[r2.](#page-12-0) These tools can be found on the folder *bin* of the Yagarto GNU ARM tool chain installation directory.

Next statements on the make file are the options needed for the GNU *Objcopy* tool to create other format from the GNU linker generated output file (*\*.elf*).

The first line is to create the Intel-format hex file (*\*.hex*). The second one is to generate the binary file (*\*.bin*) and the last one for the Motorola S-record hex format (*\*.mhx*).

```
HEX = $ (CP) -0 ihex
BIN = $ (CP) -I elf32-little -O binary
SREC = $(CP) -0 srec
```
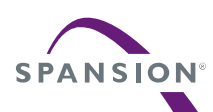

The next lines define the over-all project name. This name will then be used to the for the output file generated by the GNU linker and copied to other format by the GNU *Objcopy* tool.

```
# Define project name here
PROJECT = io-port
```
The example Eclipse project template consists of the following project folder:

- *inc*: includes all the header files
- *prj*: includes all the linker script files
- *src*: includes all source files (*\*.c* and *\*.s*)

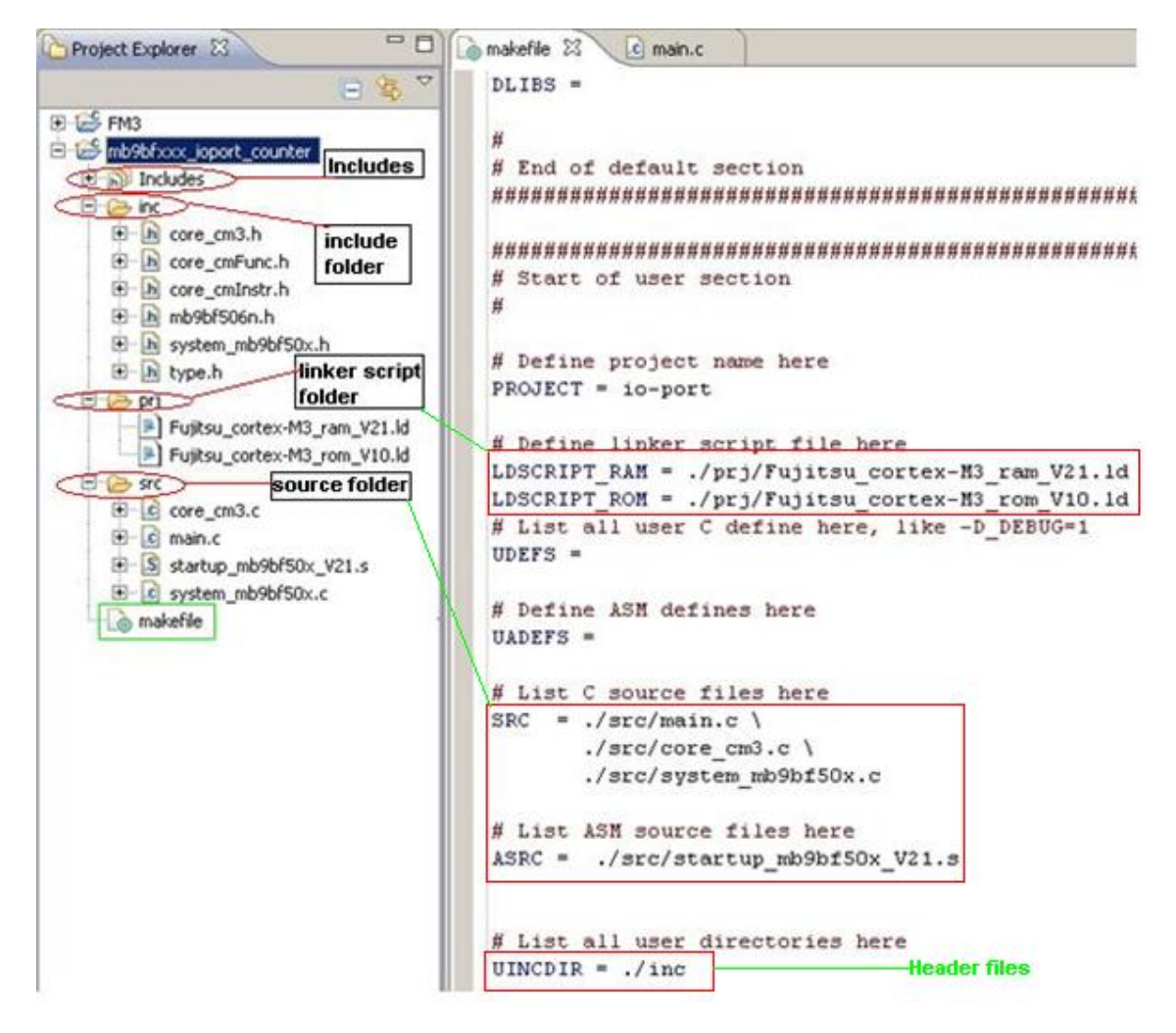

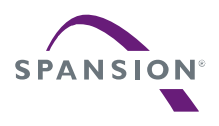

This folder structure is defined as follows:

```
# Define linker script file here
LDSCRIPT_RAM = ./prj/MB9BFD18_ram.ld
LDSCRIPT_ROM = ./prj/MB9BFD18_rom.ld
# List C source files here
SRC = ./src/main.c ¥
        ./src/core cm3.c ¥
      ./src/system_mb9bfd1x.c
# List ASM source files here
ASRC = ./src/ startup mb9bfd1x.s
# List all user directories here
UINCDIR = ./inc
```
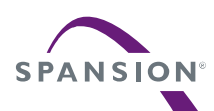

The next part isn't used. If the user has the intention to add some defines or library modules, this makefile part can be used.

```
#########################################################################
# Start of default and user defines
#
# List all default C defines here, like -D_DEBUG=1
DDEFS =# List all default ASM defines here, like -D_DEBUG=1
DADEFS =# List all default directories to look for include files here
DINCDIR = 
# List the default directory to look for the libraries here
DLIBDIR =
# List all default libraries here
DLIBS = 
# List all user C define here, like -D_DEBUG=1
UDERS =# Define all user ASM defines here
UADEFS =# List the user directory to look for the libraries here
ULIBDIR =
# List all user libraries here
UIJBS =#
# End of default and user defines
#########################################################################
```
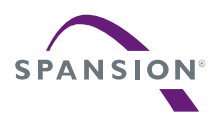

A P P L I C A T I O N N O T E

The added defines and locations, where the included header files and the used library modules are located, are provided in the next makefile part to the compiler, assembler and linker as options used by building the project.

- INCDIR: Compiler directories options, e.g. the C-headers are in "UINCDIR=./**inc**"
- **.** LIBDIR: Linker libraries directories options
- DEFS: Compiler defines options
- ADEFS: Assembler defines options
- **.** LIBS: Linker libraries options

 This part does not need to be changed. All definitions are set in the previously makefile part (default and user defines).

```
INCDIR = $(patsubst $,-I$,$(DINCDIR) $(UINCDIR))
LIBDIR = $(patsubst $, -L$, $(DLIBDIR) $(ULIBDIR))
DEFS = $(DDEFS) $(UDEFS)
ADEFS = $(DADEFS) $(UADEFS)LIBS = $(DLIBS) $(ULIBS)
```
The next lines determine the object files, which will be created by compiling and assembling the project; from all C and assembler (\*.s) files located in "**src**" folder are object files (\*.o) generated.

OBJS =  $$ (SRC: .c=.0) $ (ASRC: .s=.0)$ 

Next the compiler optimization level option is set.

```
# Define optimization level here
OPT = -00
```
The following instructions specify the name of the target ARM processor ( $\text{cot}x - m3$ ). The compiler and assembler uses this option to determine what instruction set to be used, when generating the assembly code.

```
MCU = cortex-m3MCFLAGS = -mcpu=$ (MCU)
```
Ξ

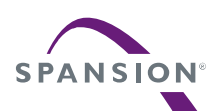

All options used by the GNU Compiler are started in the next part.

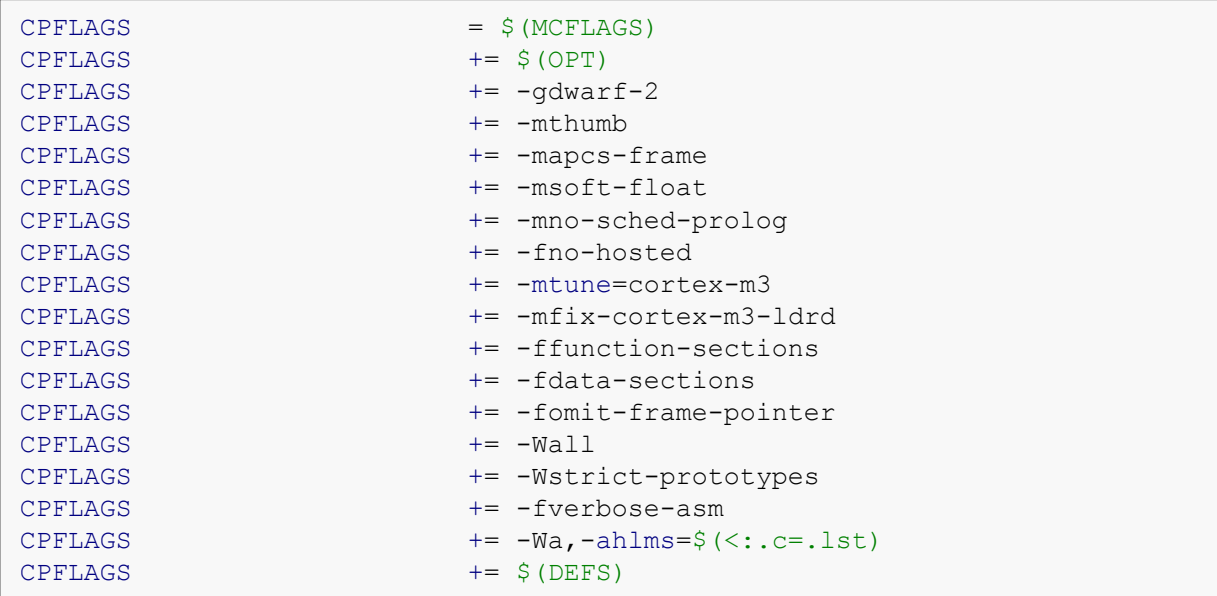

 To generate dependency information between the C sources files and the header files included in this source files, a compiler flag to generate these information is enabled. The generating information will then be deleted by cleaning the project with *make clean*.

# Generate dependency information CPFLAGS  $+= -MD - MP - MF \cdot dep/\$ (0F) .d$ 

The following lines are the GNU assembler flags.

Ϊ

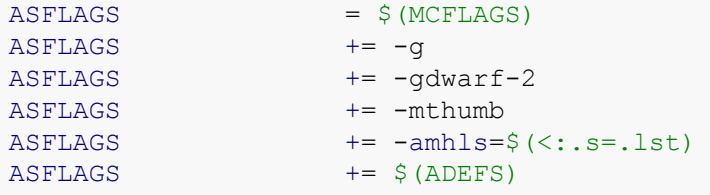

The next part determines the general linker flags.

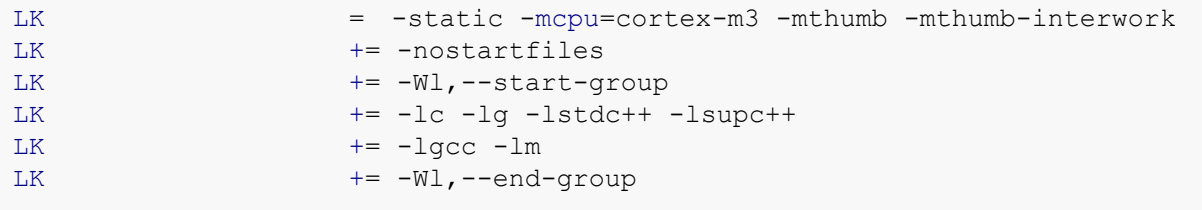

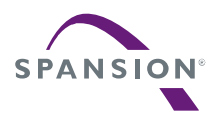

Because this makefile manages the building process to generate output files (*\*.elf*) for RAM and ROM debugging, a linker script file for each debugging configuration must be set individually.

- 1. Set the RAM linker script file *Fujitsu\_cortex-M3\_ram\_V21.ld* located in *prj* folder and provided with the makefile instruction LDSCRIPT\_RAM
- 2. Generate a map file (*\*.map*)
- 3. Provide the library directories, if they are set in the defines part

```
LDFLAGS_RAM = -T$(LDSCRIPT_RAM)
LDFLAGS_RAM += -Wl,-Map=$(PROJECT) ram.map,--cref,--no-warn-mismatch
LDFLAGS RAM += $(LIBDIR)
```
The next instructions set **ROM** linker flags:

- 1. Set the ROM linker script file *Fujitsu\_cortex-M3\_rom\_V10.ld* located in *prj* folder and provided with the makefile instruction LDSCRIPT\_ROM
- 2. Generate a map file (*\*.map*)
- 3. Provide the library directories, if they are set in the defines part

```
LDFLAGS ROM = -T$(LDSCRIPT ROM)
LDFLAGS ROM += -Wl,-Map=$(PROJECT) rom.map,--cref,--no-warn-mismatch
LDFLAGS ROM += $(LIBDIR)
```
In the next part follow the make rules to create a **RAM** target. By building the RAM target, all object files (*\*.o*) and output files (*\*.elf, \*.bin, \*.hex, \*.mhx*) will be created.

- 1. The first definition flag is dedicated to the assembler to set the variable Debug RAM to 1. This variable is implemented in the "if case" at the *startup\_mb9bfd1x.s* file to differentiate between the RAM and ROM initialization routine.
- 2. A target clean is made before starting building the object files  $(\xi(\text{OBJS}))$
- 3. Starting building the output file (*\*.elf*)
- 4. Starting building the output file (*\*.hex*)
- 5. Starting building the output file (*\*.bin*)
- 6. Starting building the output file (*\*.mhx*)

```
RAM: ASFLAGS += --defsym Debug RAM=1
RAM: clean $(OBJS) $(PROJECT) ram.elf $(PROJECT) ram.hex
RAM: $(PROJECT) ram.bin
RAM: $ (PROJECT) ram.mhx
```
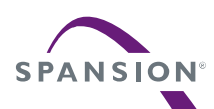

Here the **ROM** target definition is described. The ROM target is defined as default make target. By giving *make all* the building process for ROM target will be started.

all: ROM

To the Debug RAM variable is now set to 0. Other instruction lines are similar to the RAM target, only the output files are ROM based (\* rom.elf, \* rom.hex, etc.).

```
ROM: ASFLAGS += --defsym Debug RAM=0
ROM: clean $(OBJS) $(PROJECT) rom.elf $(PROJECT) rom.hex
ROM: $(PROJECT)_rom.bin
```
By starting the building process the object files (*\*.o*) will be generated from all source files (*\*.c* and *\*.s*).

By compiling the (*\*.c*) files, the GNU compiler (CC=arm-none-eabi-gcc.exe) is called. The flags (CPFLAGS) are provided to the compiler and the directory, where the header files are located, is also provided.

```
%o: %c@ echo "--compiling--"
       $ (CC) -c $ (CPFLAGS) -I . $ (INCDIR) $ < -o $ @
```
Next lines are the assembling procedure.

The GNU assembler (AS=arm-none-eabi-as.exe) will be started to create the object files. The ASFLAGS are the flags which were defined for ROM or RAM building configuration before.

```
%o : %s
      @ echo "--assembling--"
       $(AS) $(ASFIAGS) $< -0 $@
```
For the linking procedure the GNU compiler  $(CC=arm-none-eabi-qcc,exe)$  combines all object files (\$(OBJS)=\*.o) generated by compiling and assembling to an output file (*\*.elf*).

For the ROM target build, the GNU linker uses the options  $$$  (LDFLAGS ROM) (LDFLAGS ROM =  $-T$$  (LDSCRIPT ROM)) to identify the ROM linker script file.

```
%rom.elf: $(OBJS)
       @ echo "--linking--"
       $(CC) $(OBJS) $(LK) $(LDFLAGS ROM) $(LIBS) -o $@
```
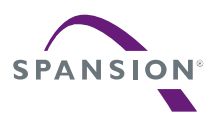

For the **RAM** target build, the GNU linker uses the options  $\frac{1}{2}$  (LDFLAGS RAM) (LDFLAGS RAM =  $-T$$  (LDSCRIPT RAM)) to identify the RAM linker script file LDSCRIPT\_RAM = ./**prj**/MB9BFD18\_ram.ld

```
%ram.elf: $(OBJS)
      @ echo "--linking--"
      $(CC) $(OBJS) $(LK) $(LDFLAGS RAM) $(LIBS) -o $@
```
In the next part, the output file (*\*.elf*) will be converted to other formats (*\*.hex, \*.bin, \*.mhx*). The GNU utility  $(CP=arm-none-eabi-objcopy,exe)$  can be used by the building process to generate the respective format.

The GNU *Objcopy* tool is called with the macros HEX, BIN and SREC on begin of this makefile. The *Objcopy* options are also set with these macros.

```
%hex: %elf
       $(HEX) $< $@
%bin: %elf
       $ (BIN) $ < $ @
%mhx: %elf
       $ (SREC) $ < $ @
```
The clean target is managed with the rule clean. Assuming the command *make clean* will delete all object files (*\*.o*), the related file (*\*.lst*) and the output files (*\*.elf*, *\*.hex*, *\*.bin* and *\*.mhx*) generated by building the project. The clean rule is also called every time, when a RAM or ROM target will be build.

```
clean:
       -rm - f $ (OBJS)
       -rm -f $(PROJECT) ram.elf
       -rm -f $(PROJECT)_ram.map
       -rm -f $(PROJECT) ram.hex
       -rm -f $(PROJECT) ram.bin
       -rm - f $(PROJECT) ram.mhx
       -rm -f $(PROJECT) rom.elf
       -rm -f $(PROJECT) rom.map
       -rm -f $(PROJECT) rom.hex
       -rm -f $(PROJECT) rom.bin
       -rm - f $ (PROJECT) rom.mhx
       -rm -f $ (SRC: .c= .c.bak)-rm -f $ (SRC:.c=].1st)-rm -f $ (ASRC: .s=.s.bak)-rm -f $(ASRC:.s=.lst)
```
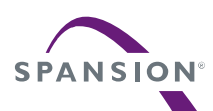

The next part of the makefile is used to program the internal flash with OpenOCD. This part is also not needed, when the user prefers to download and debug the output file (*\*.elf*) with J-Link GDB Server.

With the first macro the location where the OpenOCD executable will be found is set.

The second macro will set the OpenOCD server (*openocd.exe*). Because this server needs mandatorily a script configuration, the configuration script (*openocd.cfg*) in the project directory (*./*) may be used.

```
# specify the directory where openocd executable and configuration files reside
OPENOCD_DIR = <HERE YOUR PATH TO OPENOCD>/openocd-0.5.0/src
# specify OpenOCD executable 
OPENOCD = $ (OPENOCD DIR)openocd-0.5.0.exe
# specify OpenOCD configuration file (pick the one for your device)
OPENOCD CFG = -f ./openocd.cfg
```
In the next part follows the OpenOCD commands used to program the flash on the FM3

```
# specify OpenOCD flash programing commandos for FM3
OPENOCD C += -c init
OPENOCD C += -c jtag khz 500
OPENOCD_C += -c reset init
OPENOCD C += -c verify ircapture disable
OPENOCD C += -c halt
OPENOCD_C += -c poll
OPENOCD C += -c 'FM3 mass erase 0'OPENOCD C += -c 'flash write image $(PROJECT) rom.bin 0x0 bin'
OPENOCD_C += -c reset run
OPENOCD C += -c shutdown
```
The second to last part implements the target rule program.

First the server will be started with the assigned configuration script (*openocd.cfg*). After this the server will execute the giving commands. When the programming achieved the server will be shutdown and eclipse console will display the message:

"Flash Programming Finished."

```
# program the FM3 internal flash memory
program: 
      @echo "Flash Programming with OpenOCD..."
       $(OPENOCD) $(OPENOCD_CFG) $(OPENOCD_C)
       @echo "Flash Programming Finished."
```
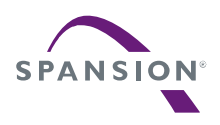

- 10 Programing the Flash memory
- 10.1 OpenOCD and Flash Programming

To use OpenOCD for programming the internal Flash memory, a target *Program-Flash* was already created. See chapter [8.5](#page-48-0) for usage.

In chapter [9.3](#page-58-0) a description of all section used in the makefile was given. The last section implemented in this makefile manages the make target *Program-Flash* used on Eclipse "C/C++ perspective" to program the internal Flash.

Connect the SK-FM3-176PMC-ETHERNET board via JTAG interface to the USB interface of your computer.

To program the internal Flash, first it is needed to build the target *Make (ROM)*. The binary file *io-port\_rom.bin* will be then generated. See chapter [8.5](#page-48-0) for usage. Click on the target *Make (ROM)*.

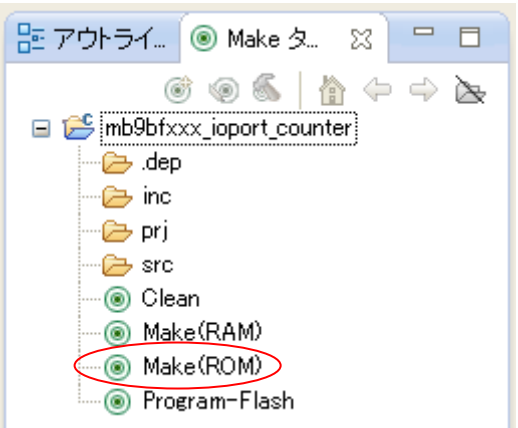

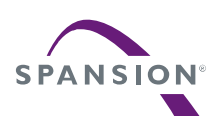

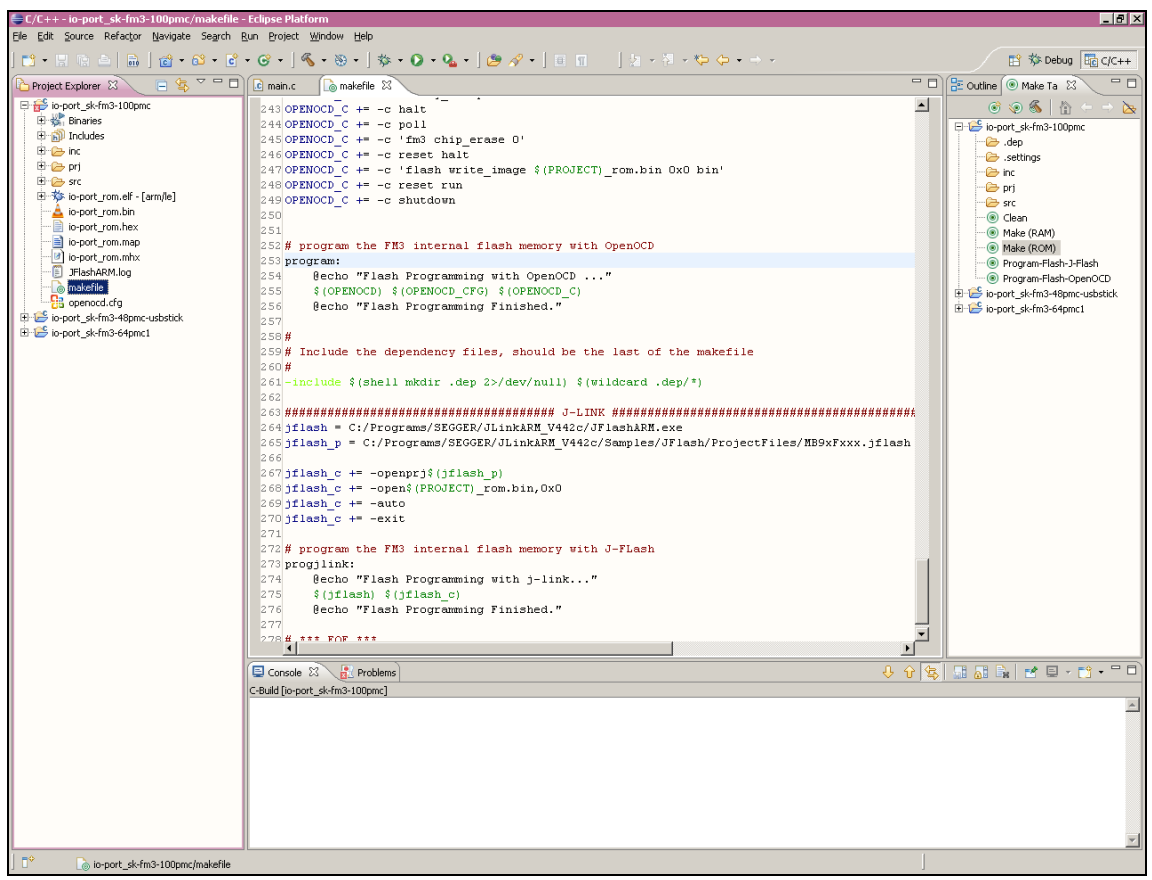

After building the project, the target *Program-Flash* now can be build. Click on it, start the Flash programming with OpenOCD.

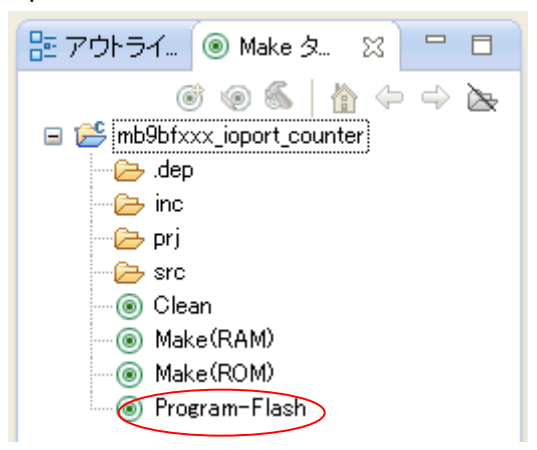

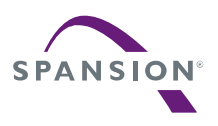

The next figure shows the messages displayed on the Eclipse console during the Flash programming realized via OpenOCD.

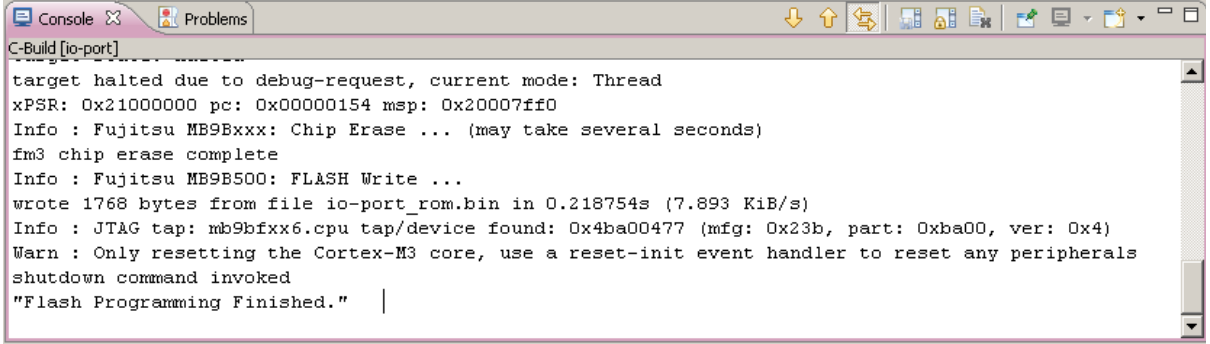

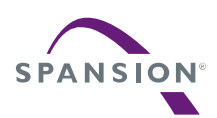

- 11 Set up Eclipse External Tools
- 11.1 Further External Tools

**Note, that all configurations described below use the paths from the chapter [4.](#page-19-0) Use**  *your* **individual installation paths instead, when setting up the configurations!**  The tools installed by *External Tools Configurations...* menu can be conveniently started

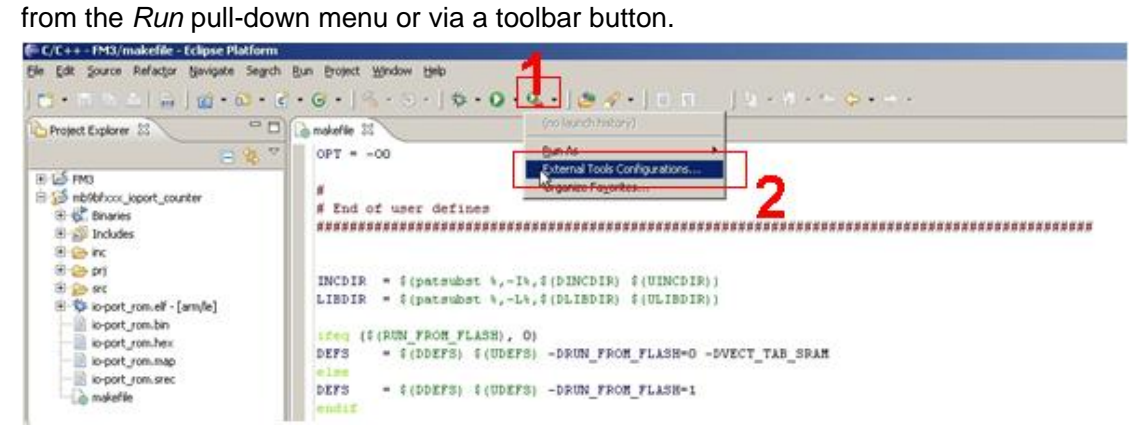

## 11.2 OpenOCD as an Eclipse external tool

If using J-Link in JTAG interface, OpenOCD must be set as external tool for using J-Link with it.

Beforehand, please copy configuration file *openocd.cfg* in the directory ¥*OpneOCD\_LibUSB* (*C:¥OpenOCD\_LibUSB*).

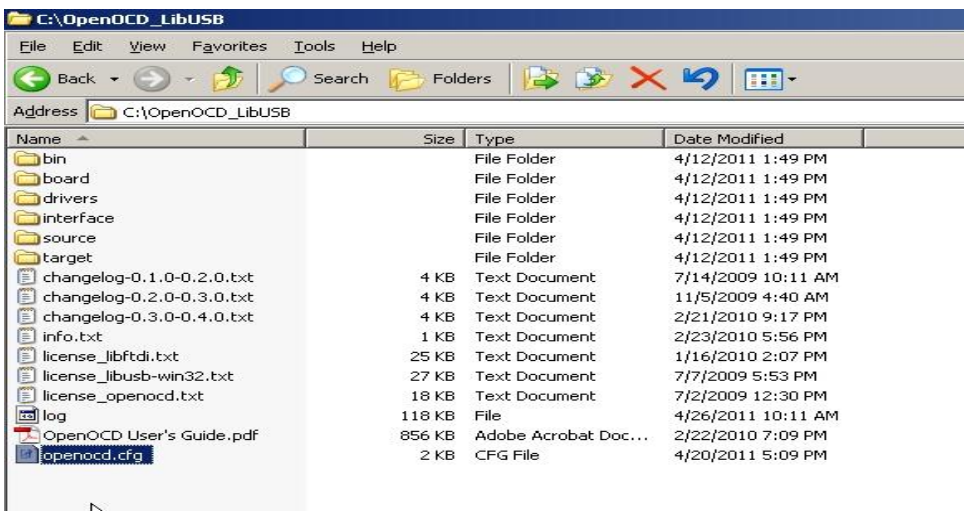
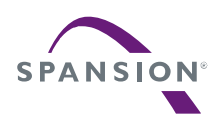

A P P L I C A T I O N N O T E

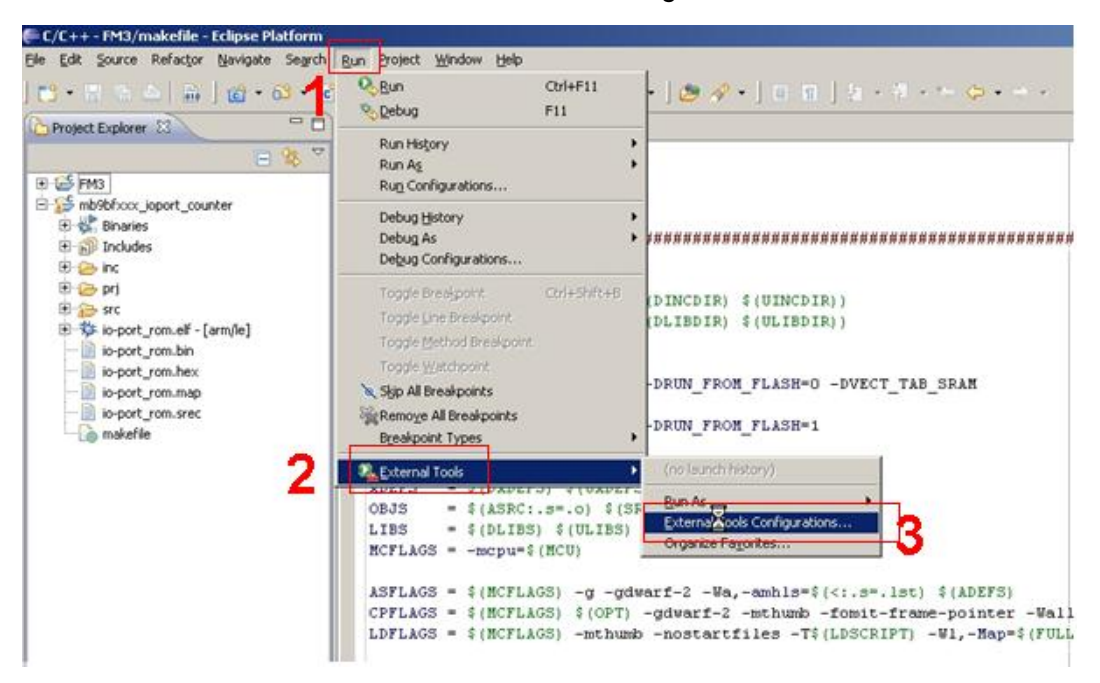

Click on *Run→External Tools→External Tools Configurations...* .

The "External Tools" window will appear. Click on *Program* and then *New* button to establish a new external tool.

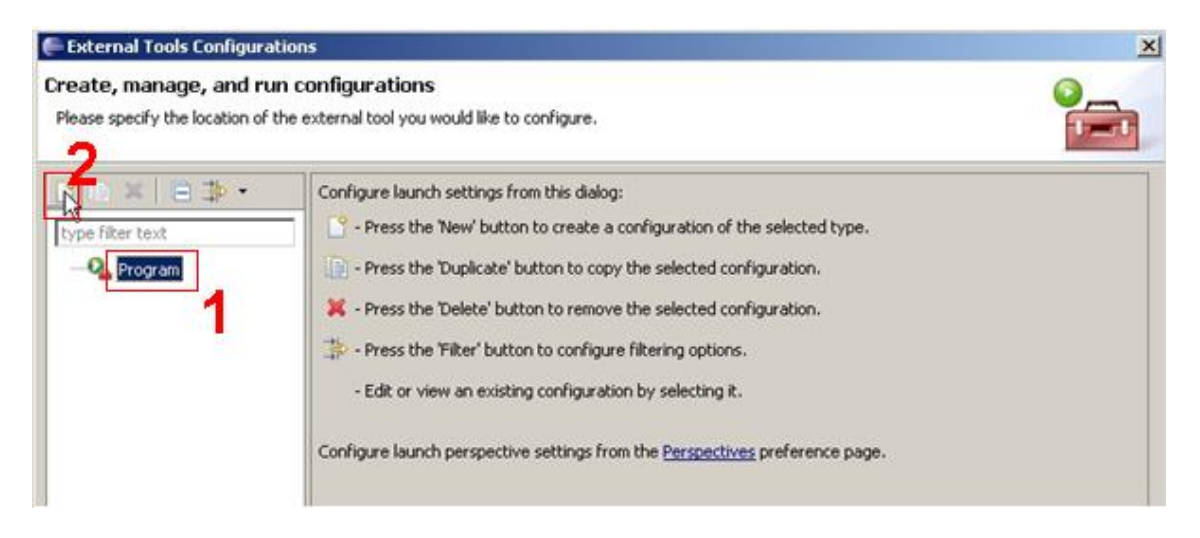

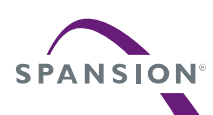

# Double click *Program*.

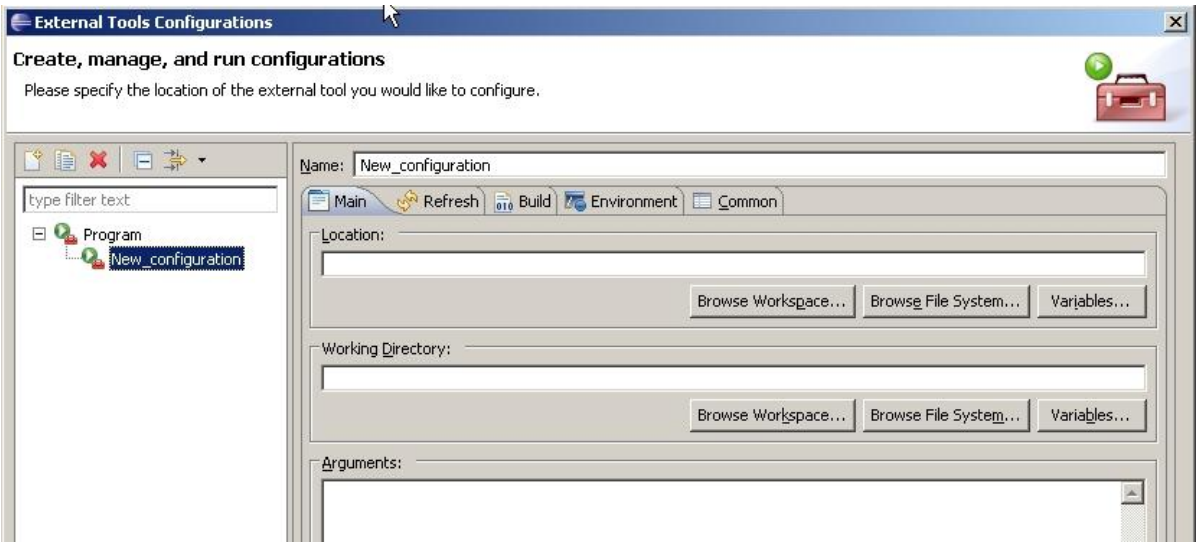

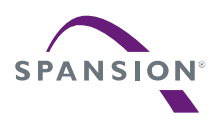

Fill out the "External Tools" form exactly as described below.

In the "Name" text box call this external tool "OpenOCD"

In the "Location:" pane, use the *Browse File System...* button to search for the OpenOCD executable. It is located in the following folder:

*C:¥OpenOCD\_LibUSB¥bin¥openocd-0.5.0.exe* 

In the "Working Directory" pane, use the *Browse File System...* button to specify *C:¥OpenOCD\_LibUSB* as the working directory.

In the "Arguments" pane, enter the argument "-f *<your project path>*¥openocd.cfg" to specify the OpenOCD configuration file.

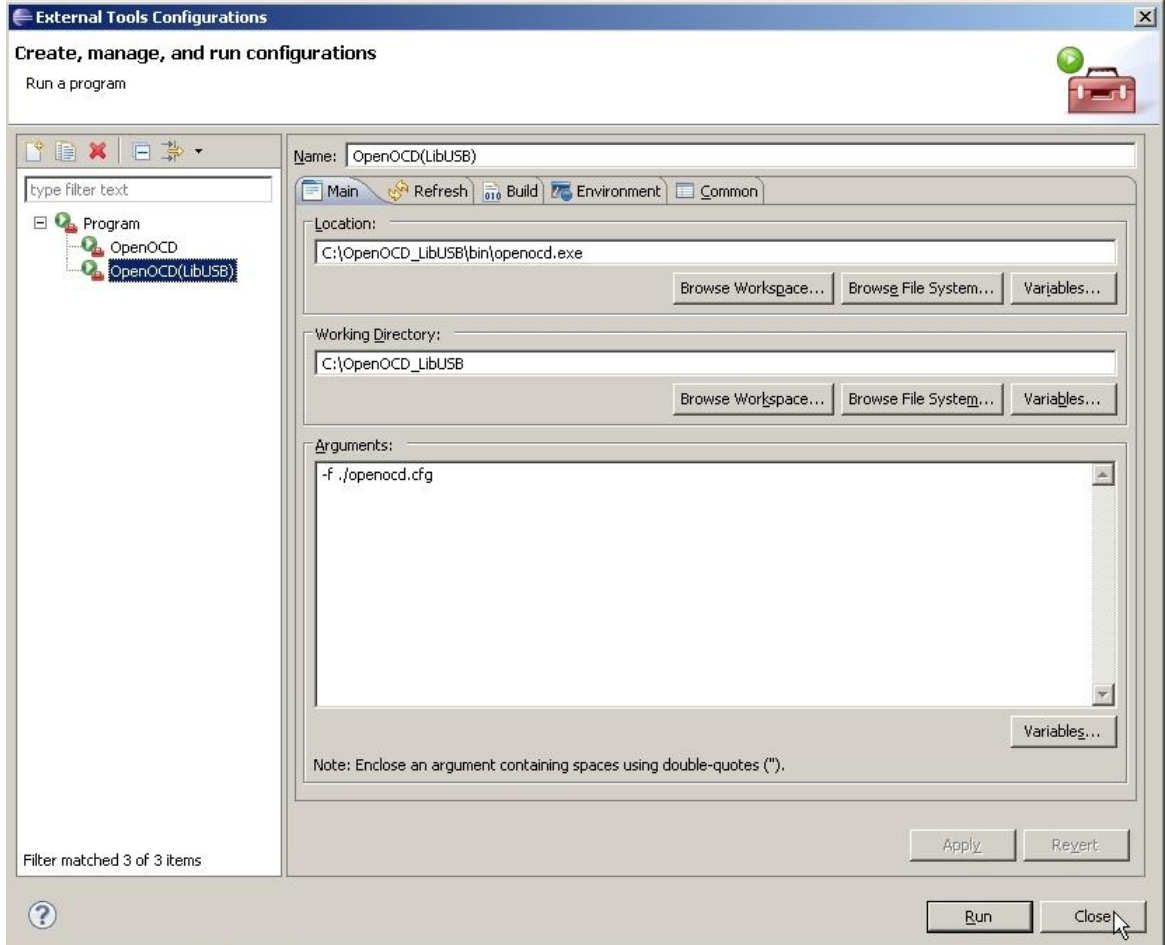

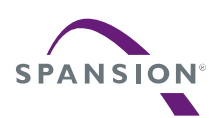

In the *Build* tab uncheck *Build before launch*.

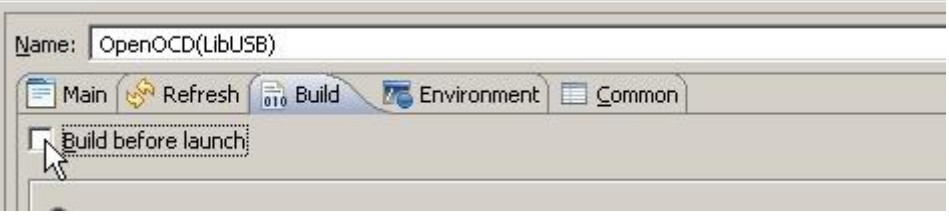

No changes are required to the other tabs in the other forms (*Refresh*, *Environment*, and *Common*).

Click on *Apply* and *Close* to register OpenOCD as an external tool.

To check this setup, choose *Run→External Tools→External Tools Configurations...* then select *OpenOCD*.

Now organize all external tools needed for debugging.

From the bar menu select the following configuration window:

Click on *Organize Favourites.....*.

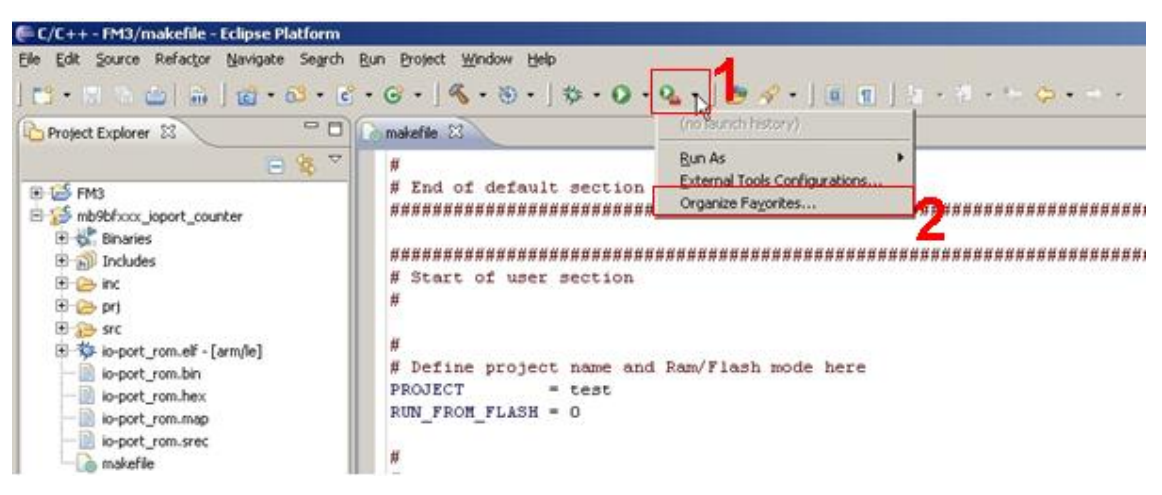

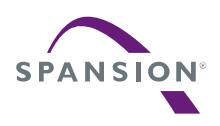

A P P L I C A T I O N N O T E

Click on *Add* and select all tools.

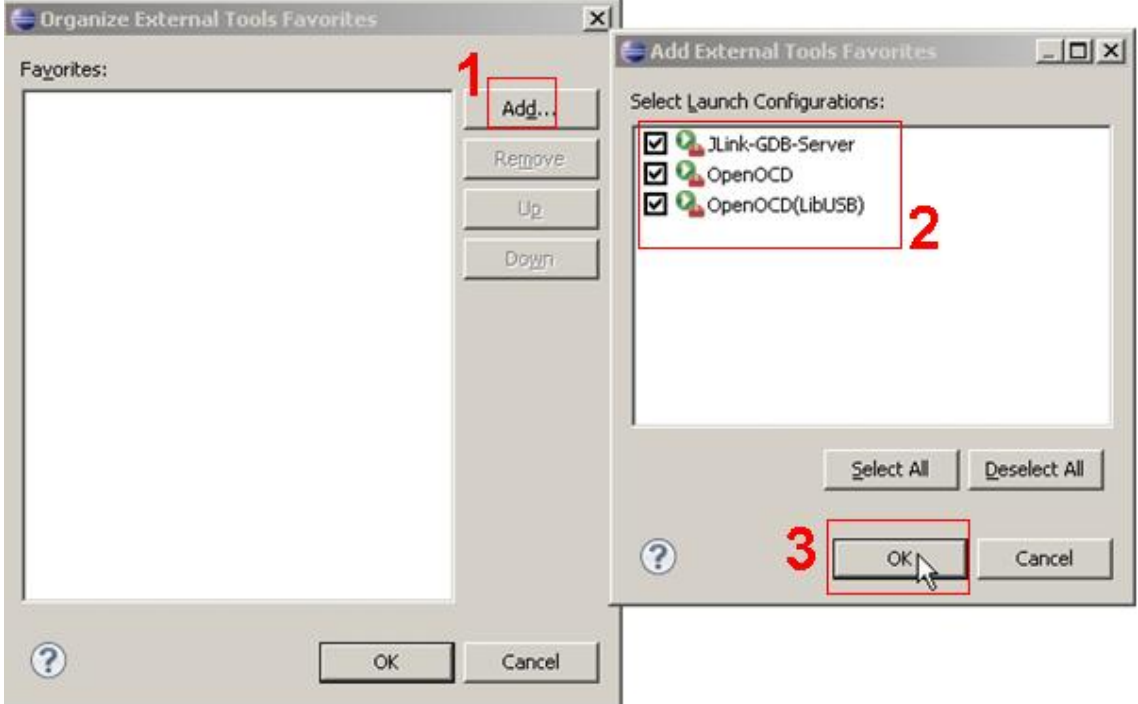

Click on *Ok* to save the configuration. The external tools are added as favorites. They can be then started from the bar menu as shown below.

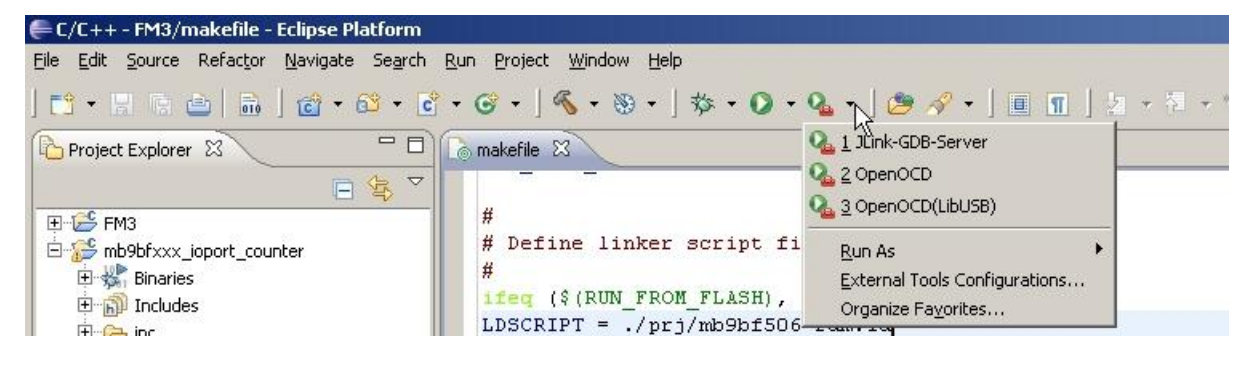

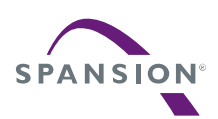

# <span id="page-77-0"></span>12 Eclipse CDT Debug Perspective

In chapter [8](#page-37-0) a sample FM3 project was created and the build process to create all application output files (*\*.bin*, *\*.mhx* or *\*.hex*) needed to program the Flash was explained. These output files include also debug information files (*\*.elf*) needed for debugging program code in Flash or RAM.

To start the debug process, first change from Eclipse CDT "C/C++ Perspective" to "Debug Perspective".

Select from Eclipse menu *Windows* and go to *Open perspective*. Click on *Debug*. The debug Perspective can be also found under *Other… .*

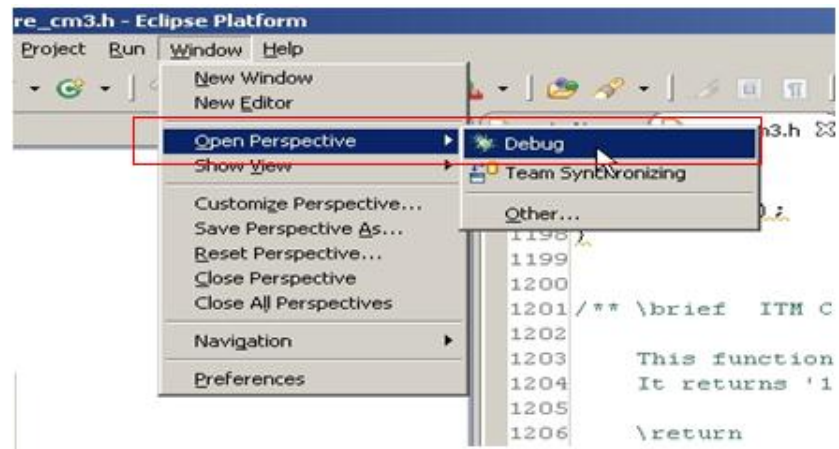

After this the following window will be displayed.

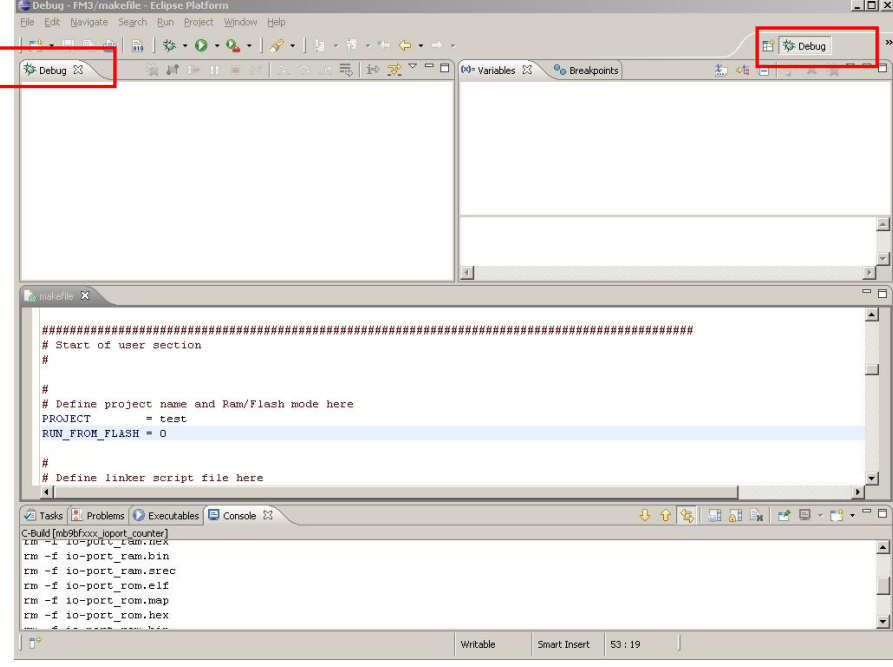

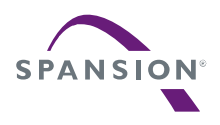

## <span id="page-78-0"></span>12.1 Using the OpenOCD Server to debug a Flash Application

Connect the SK-FM3-176PMC-ETHERNET board via JTAG interface to the USB interface of your computer. As the interface tool for this connection use e.g. the JTAG dongle "J-Link" and "ARM-USB-TINY".

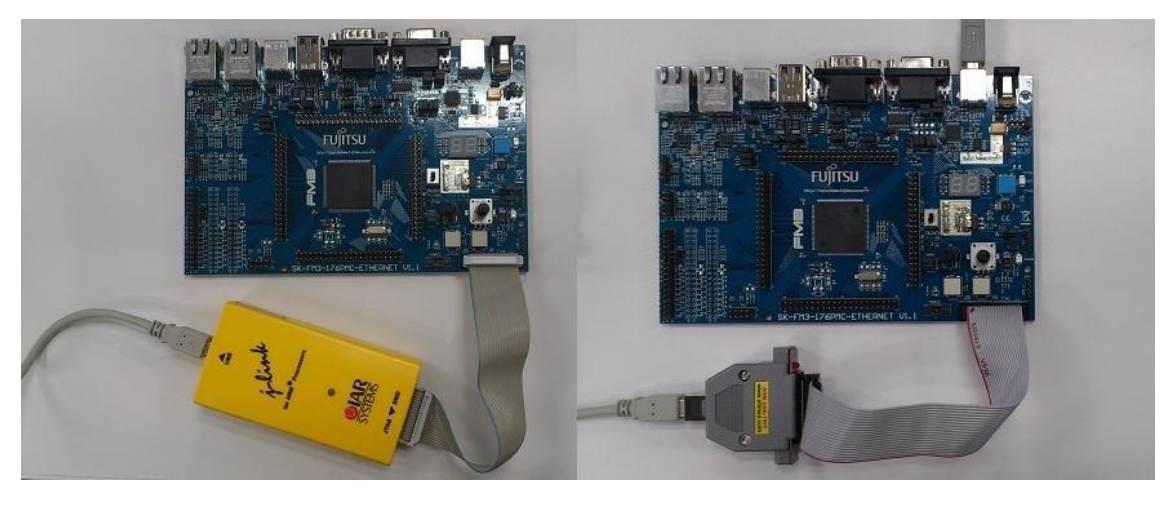

If using J-Link or ARM-USB-TINY in ICE, the following explanation are common for them. After this start the "OpenOCD". OpenOCD runs as a daemon, which means, that a program runs in the background waiting for commands to be submitted to it.

Click on *OpenOCD* and the external tool will be started as shown below.

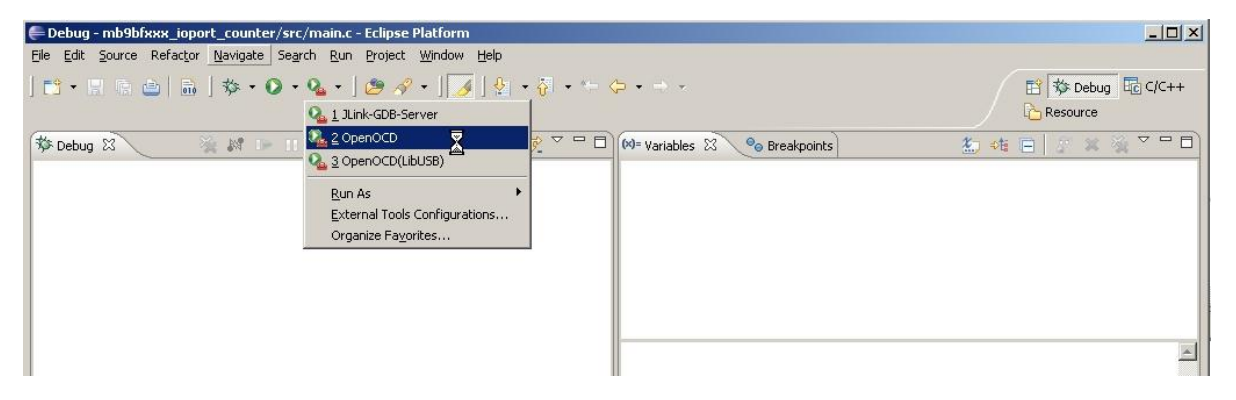

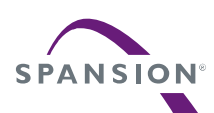

In the console view at the bottom, check that the daemon server has been started.

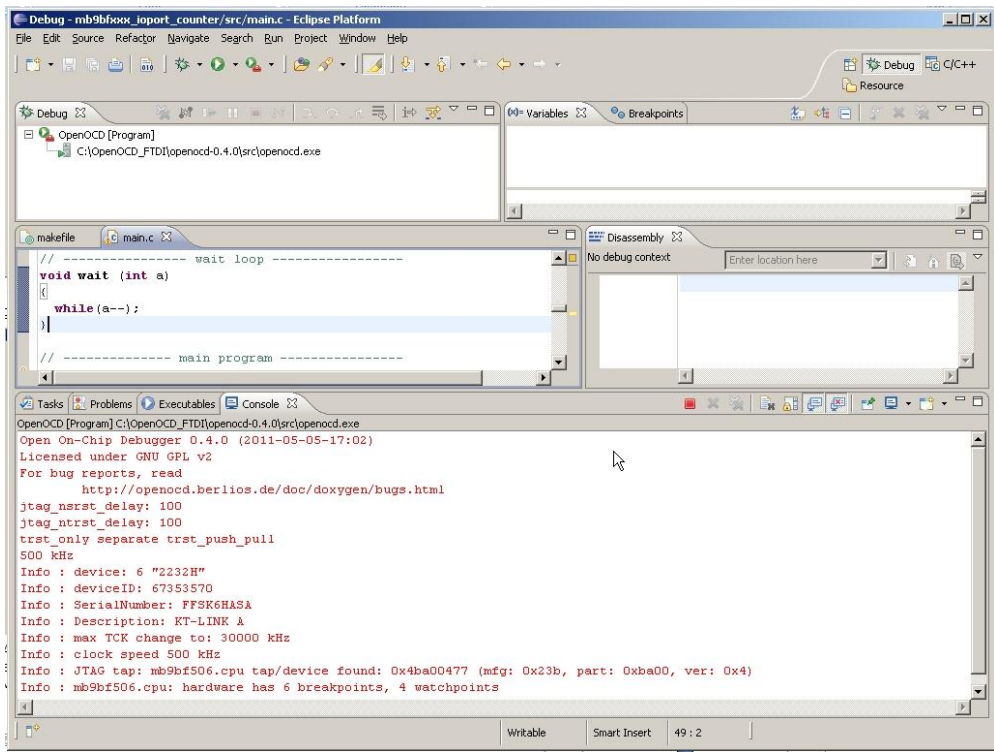

Then, the MCU must be changed to halt state. Because if it is run state, an error may occur between GDB server and OpenOCD.

Please connect to OpenOCD with the terminal emulator(using Tera Term in this documentation).

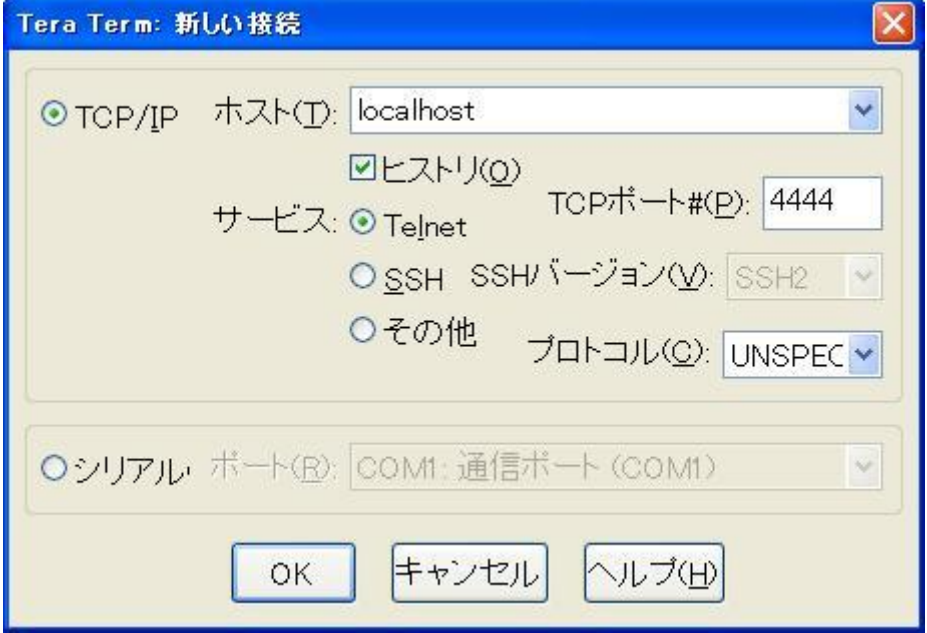

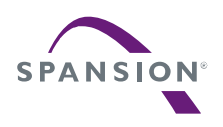

If displayed with "Open On-Chip Debugger", connection is success.

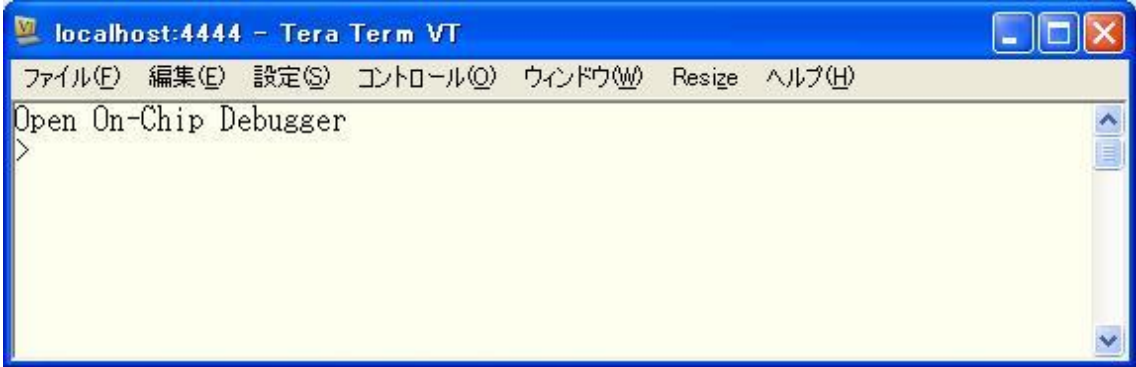

By *halt* command, confirm that the target is halt state.

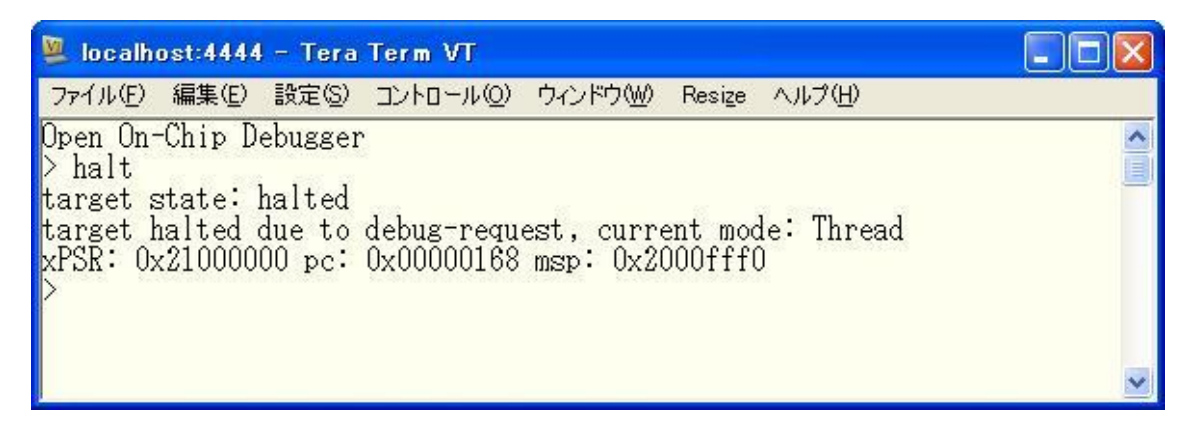

Now create a new "Debug Configuration". For this, click on the *Debug Configurations...* as shown below.

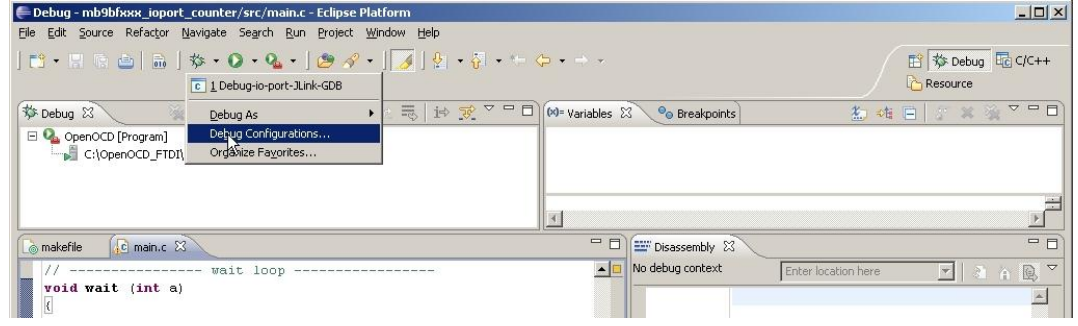

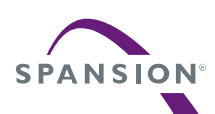

The first debug configuration with "J-Link GDB Server" was saved, but also a special configuration for debugging with OpenOCD is needed.

To create a new debug configuration select "GDB Hardware Debugging" and click on *New*. Rename the debug configuration. To avoid confusion with other debug configurations (using J-Link GDB Server), it is recommended that the selected name a reference to the project name (*io-port*) and to the used external tool (*OpenOCD*).

In the "Project" text box, use the *Browse* button to find the project *ioport\_sk-fm3-\*\*\*\**.

In the "C/C++ Application" text box, use the *Search Project…* button to locate the application debugger file *io-port\_rom.elf*.

Set the "Build configuration" text box to "Use Active".

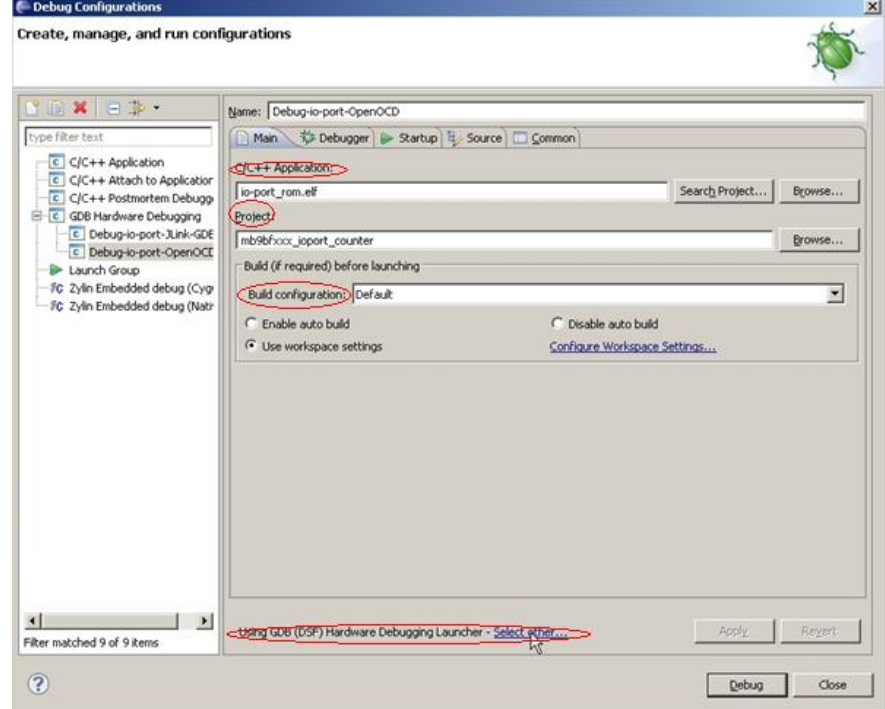

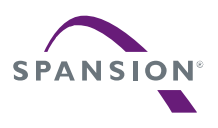

Click on *Select other....* by "Using GDB (DSF) Hardware Debugging launcher" as shown below and select "Standard GDB Hardware Debugging launcher". Click on *OK*.

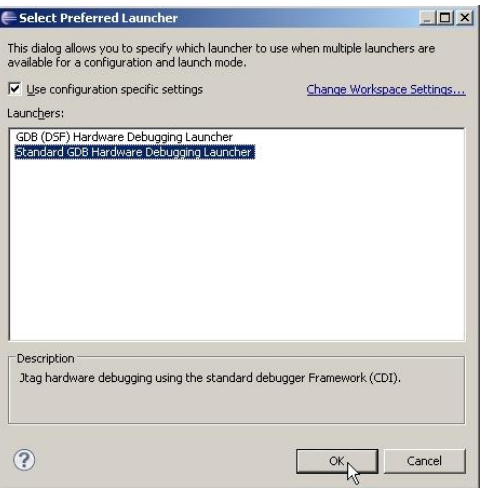

Now select the "Debugger" tab as shown below. In the dialog labeled "Debugger Options", use the *Browse* button to locate the GDB Debugger *arm-none-eabi-gdb.exe* file. It can be found e.g. in: *C:¥yagarto¥yagarto-toolchain¥bin*.

Uncheck *Use remote target*.

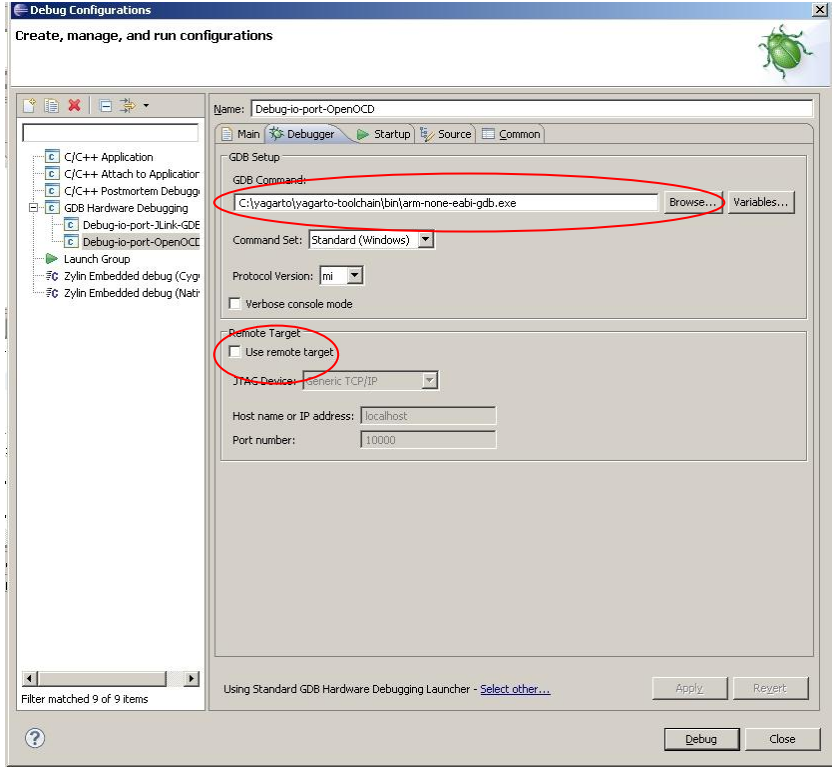

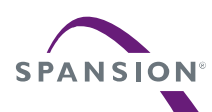

Now select the "Startup" tab as shown below.

On the "Initialization Commands" panel copy or type the following lines:

```
# connect to the OpenOCD gdb server
target remote localhost:3333
monitor reset init
monitor soft reset halt
load
```
On the "Run Commands" panel add the following lines:

```
monitor gdb_breakpoint_override soft
break main
Continue
```
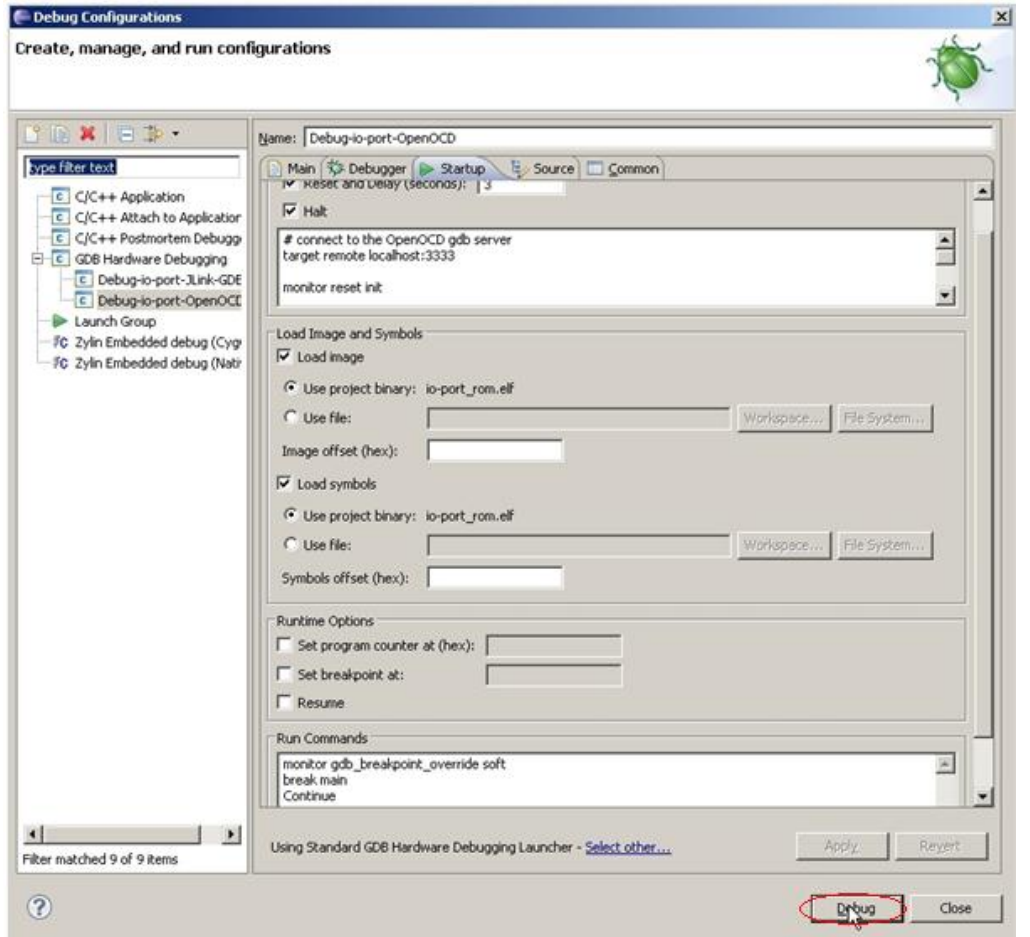

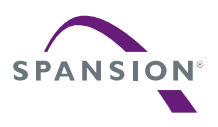

The rest of the configuration window can be left in its default setting. Click on *Debug* button to start the debug process.

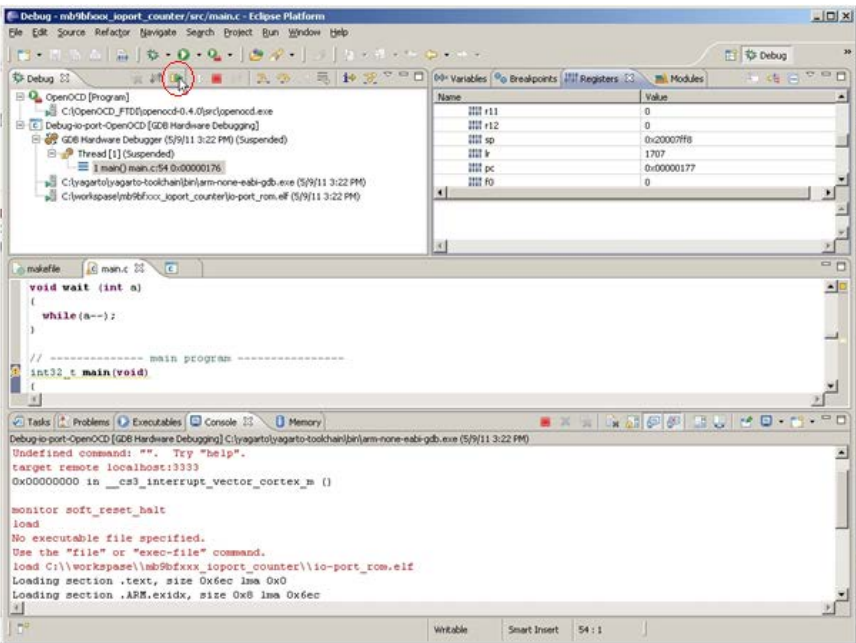

The following figure shows a successful debug start. To resume, simply click on the *Resume* button.

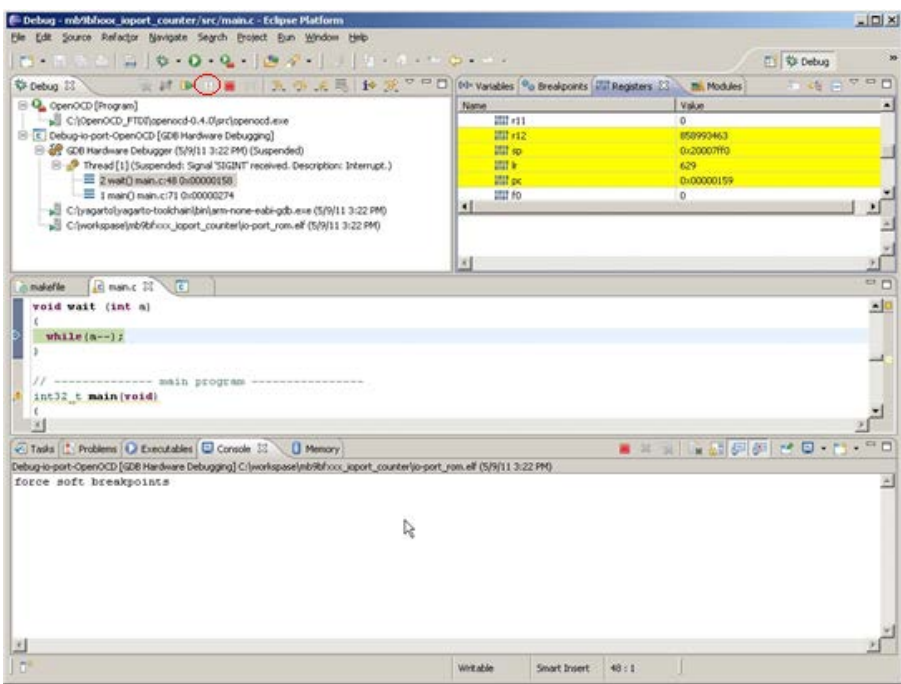

After starting the debug procedure, the debug process can be terminated at any time by clicking on the "*Suspend*" button.

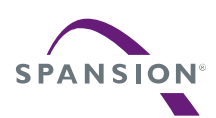

### 12.2 Debug on the RAM

In the paragraph before the Flash debug was explained from the chapter [12.1.](#page-78-0) It is also possible to link and download an application for and to the RAM memory of the device. For this the needed RAM application must be created first. To do this, return to the "C/C++ Perspective".

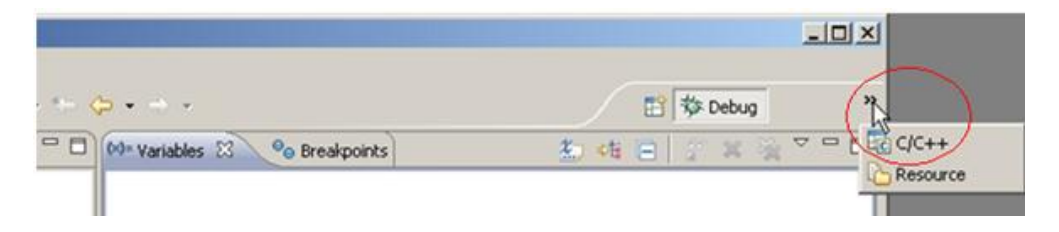

Double click on *C/C++* and the IDE will change be to C/C++ development perspective. Click on *Make (RAM)* to build the RAM make target. The RAM debug application will be generated then (Note, that the application code and the data must not exceed the RAM memory size).

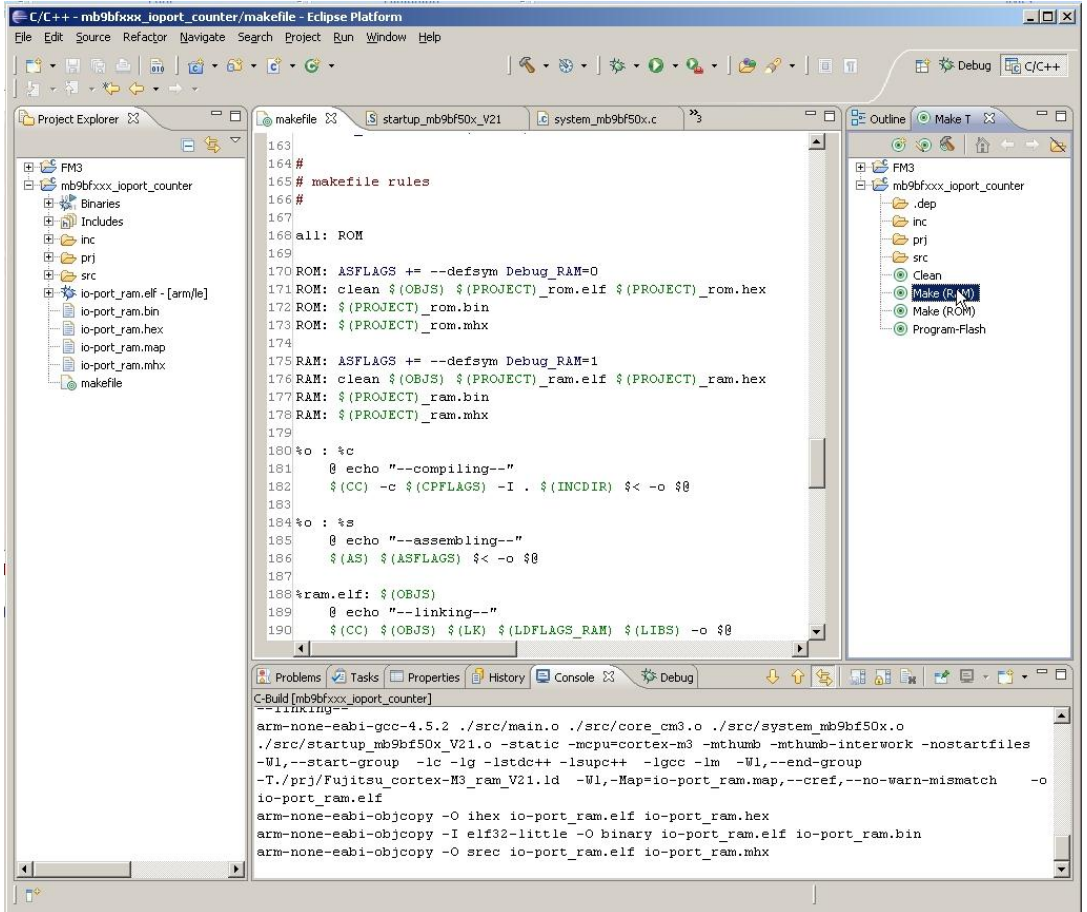

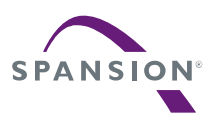

Now switch back to the *Debug perspective* to initiate the RAM debug process.

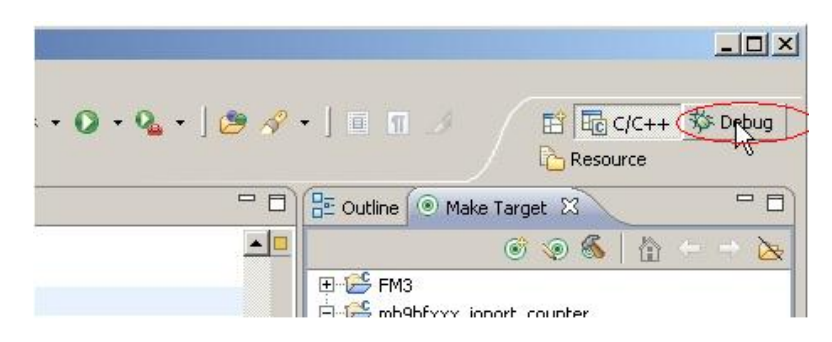

Reconnect the SK-FM3-176PMC-ETHERNET board via the JTAG interface to the USB interface of your computer.

After reconnecting, please start OpenOCD. As follows, click on OpenOCD to start the external tool.

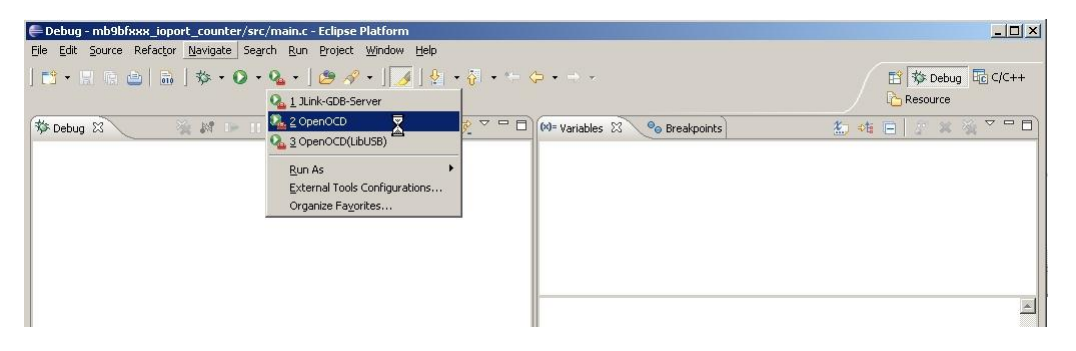

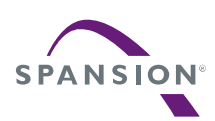

In the console view at the bottom, confirm that the server was started

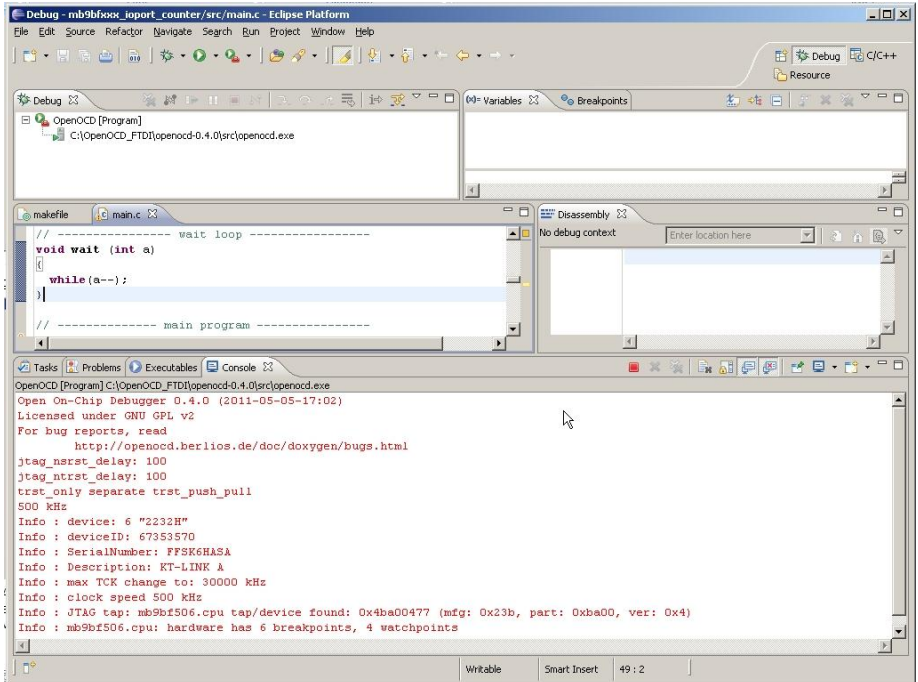

To create e new debug configuration, choose *Debug Configurations...* as shown below.

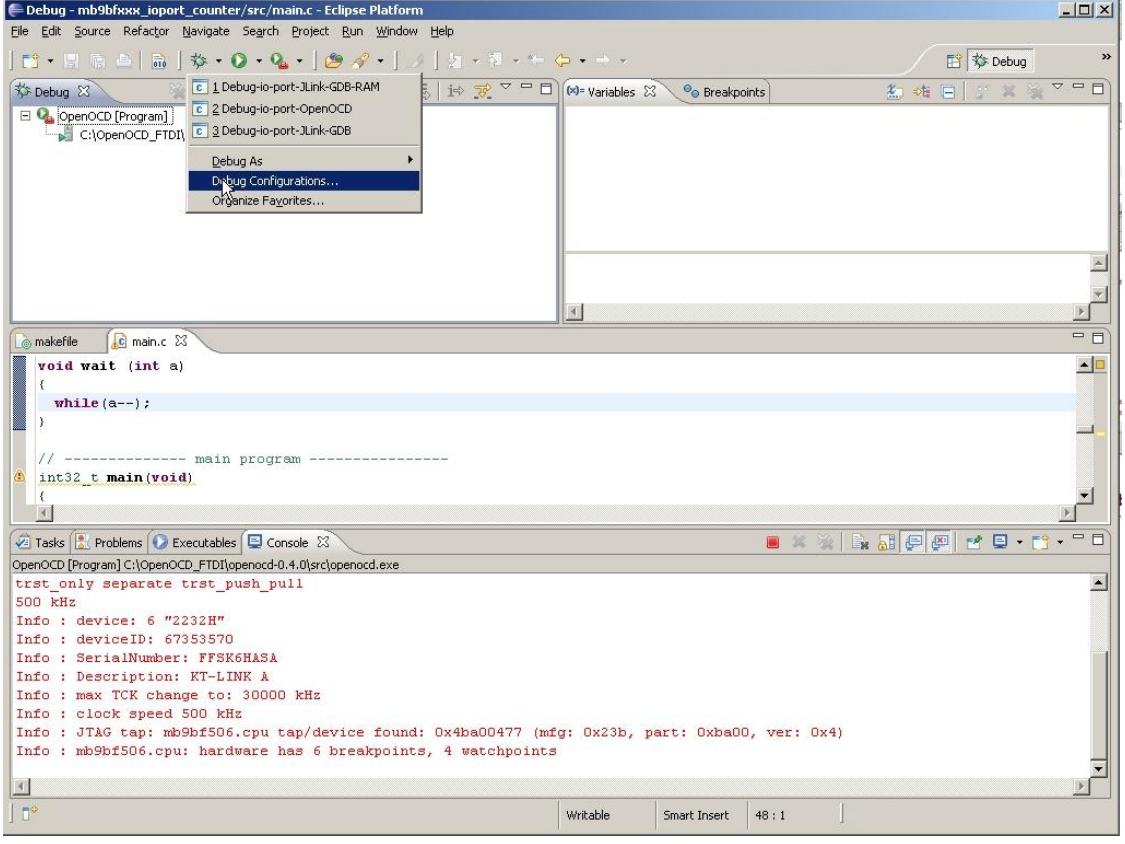

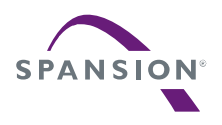

#### A P P L I C A T I O N N O T E

Then select "GDB Hardware Debugging" and click on *New*.

Rename the debug configuration. For differencing the RAM debug from the Flash debug, give the name also a suffix " RAM" to avoid confusions with the configurations already saved.

In the "Project" text box, use the *Browse* button to find the project *mb9bfxxx\_ioport\_counter*. In the "C/C++ Application" text box, use the *Search Project…* button to find the application file *io-port\_ram.elf*.

Set the "Build configuration" text box to "Use Active", and check the box "disable auto build". Click on *Select other....* by "Using GDB (DSF) Hardware Debugging launcher" as shown below and select "Standart GDB Hardware Debugging launcher". Click on *OK*.

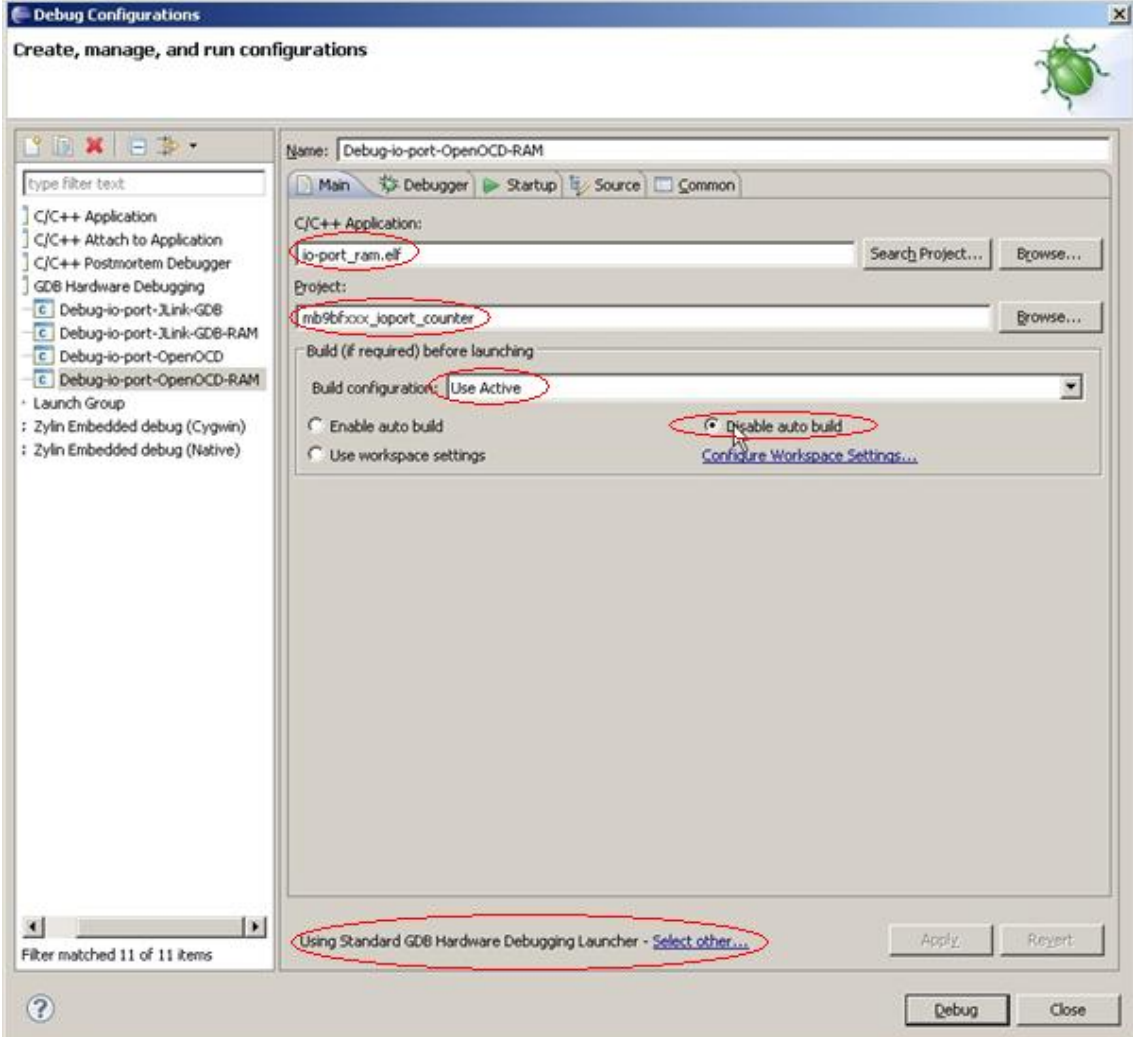

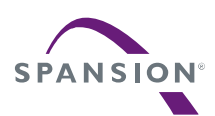

Click on *Select other*, please change "GDB(DSF) Hardware Debugging launcher" to "Standard GDB Hardware Debugging launcher". After changing, click on *OK*.

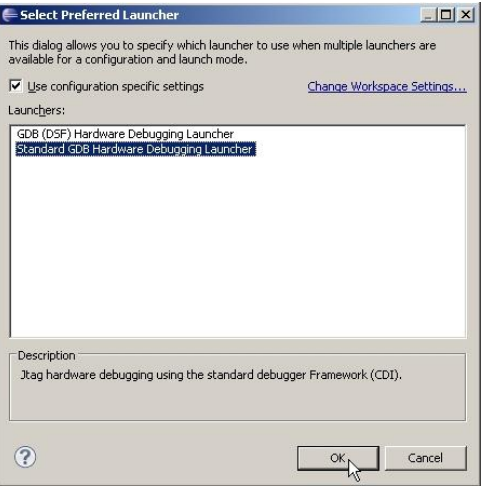

The "Debugger" configuration tab is the same by all configurations.

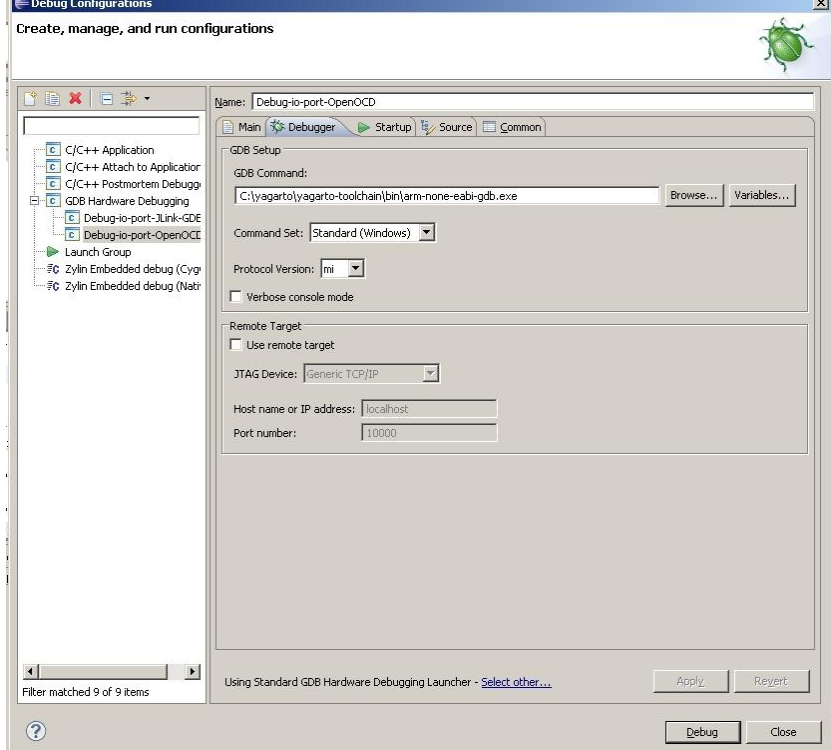

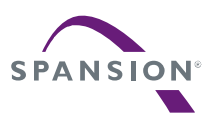

In the "Startup" tab copy into the "Initialization Commands" panel the following command lines:

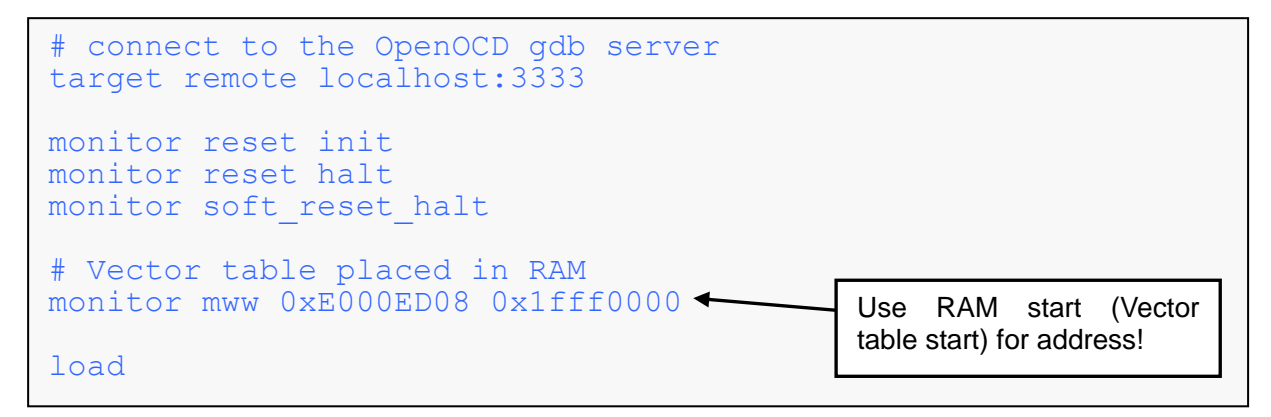

In the "Startup" tab copy into the "Run Commands" panel the following command lines:

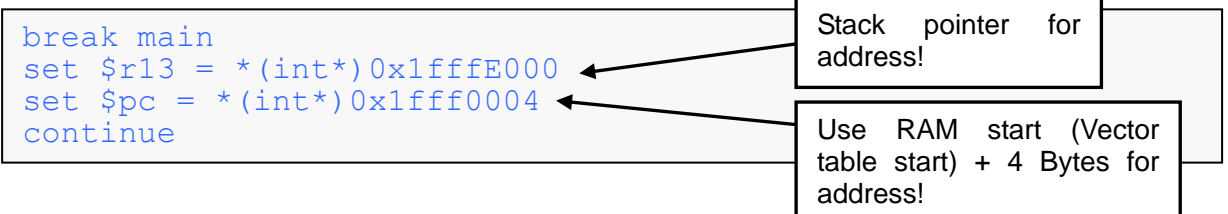

The rest of the configuration window can be left in its default settings. Click on *Debug* button to start the debug process.

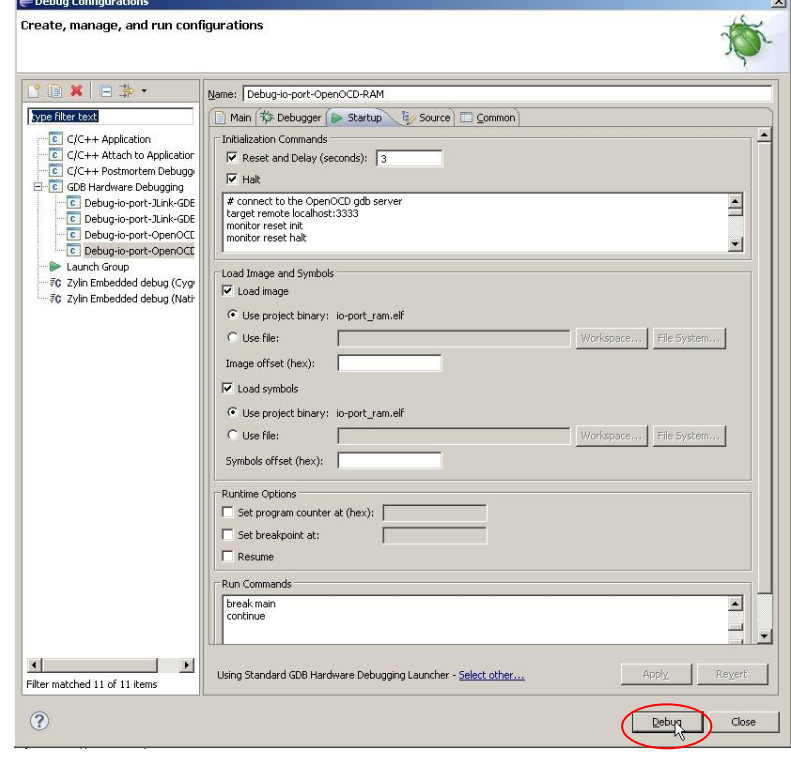

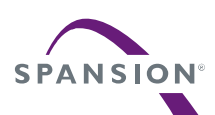

The screenshot below shows a successful RAM debug process start. To resume, simply click on the *Resume* button.

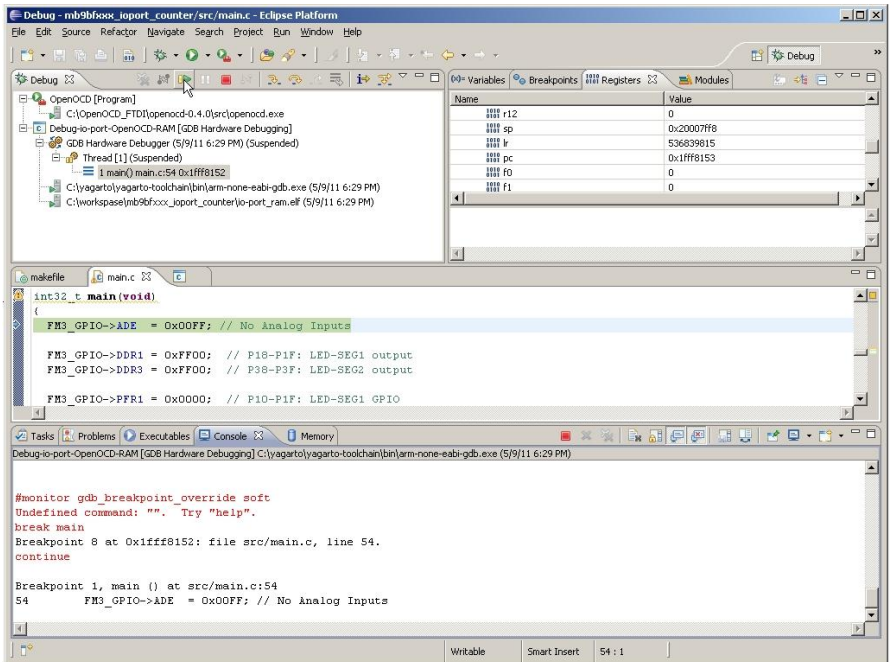

On the "Disassembly" view, the current instruction can be observed for example. This view can be selected from the eclipse menu *Window* under *Show View*.

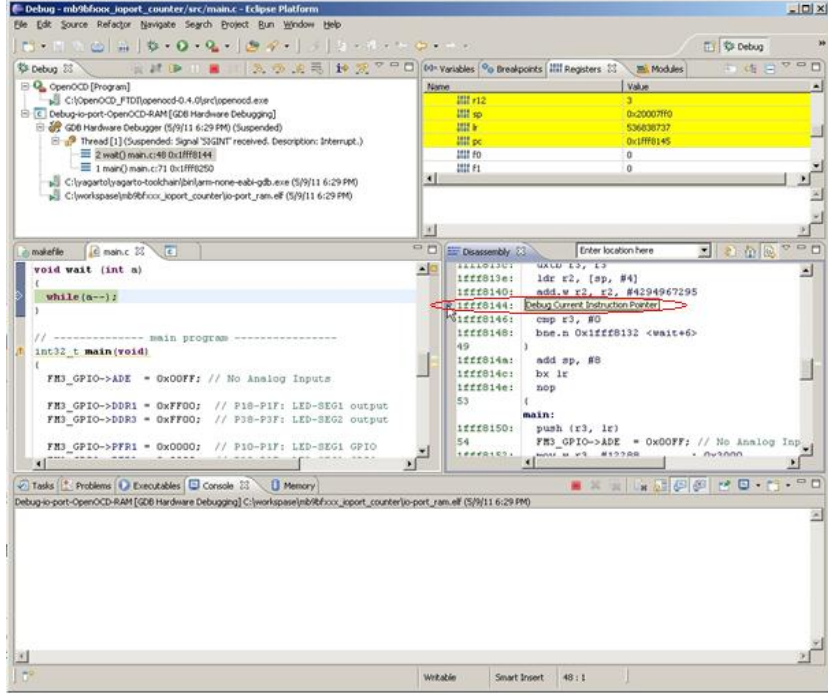

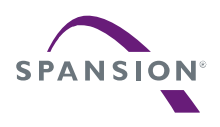

13 Eclipse Embedded Systems Register View Plug-In

The Eclipse plug-in "EmbSysRegView" is useful to get an adequate Eclipse I/O register view allowing a structured display and modification ability of the peripheral register values of all FM3 MCU resources.

13.1 Plug-In installation

To install the Eclipse Embedded Systems Register View plug-in "EmbSysRegView", open the Eclipse menu *help* and select *Install New Software*.

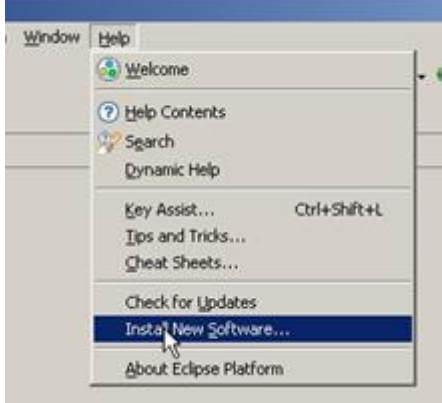

Click on the *Add* button. Enter, e.g. "EmbSysRegView" as name and in the location text box the following link:<http://embsysregview.sourceforge.net/update> Confirm the repository with *OK*.

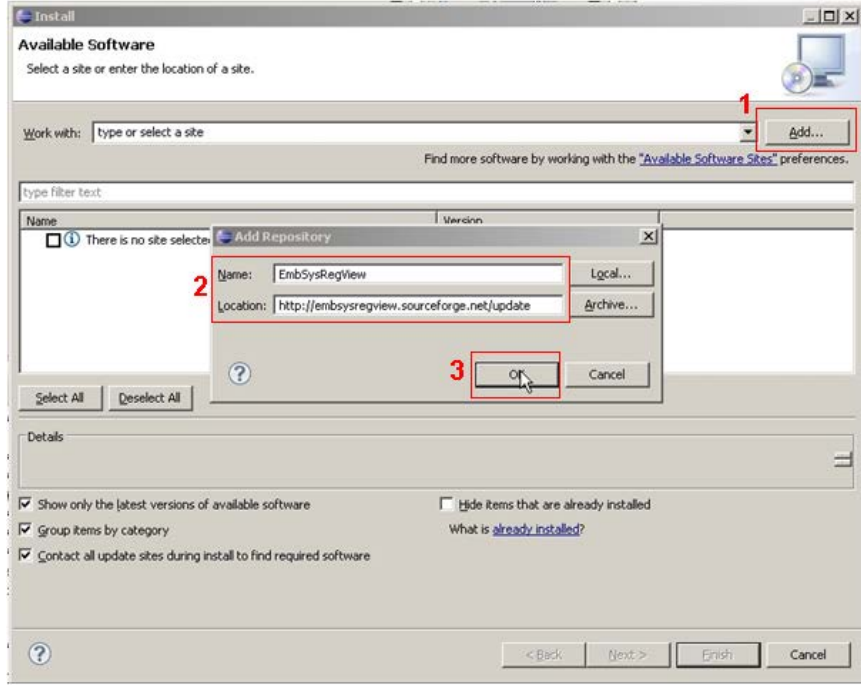

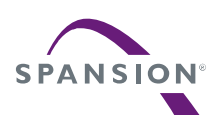

After the confirmation select all plug-in feature and click on *Next*.

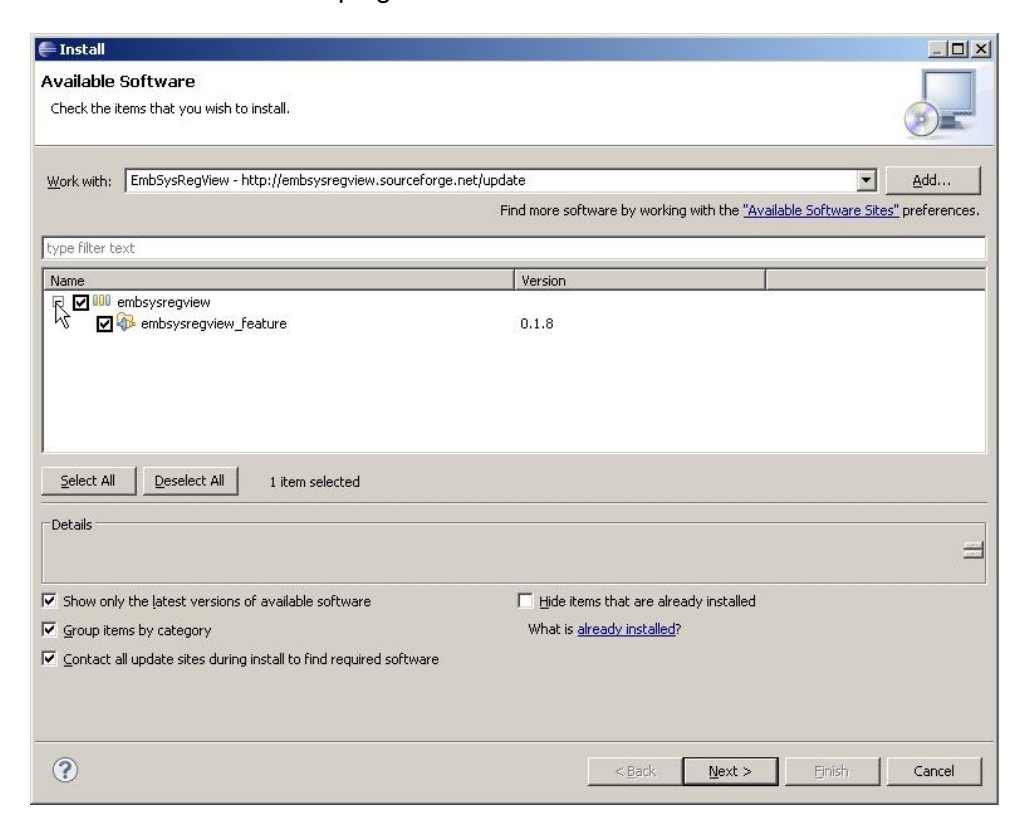

### Click on *Next* to confirm the installation detail.

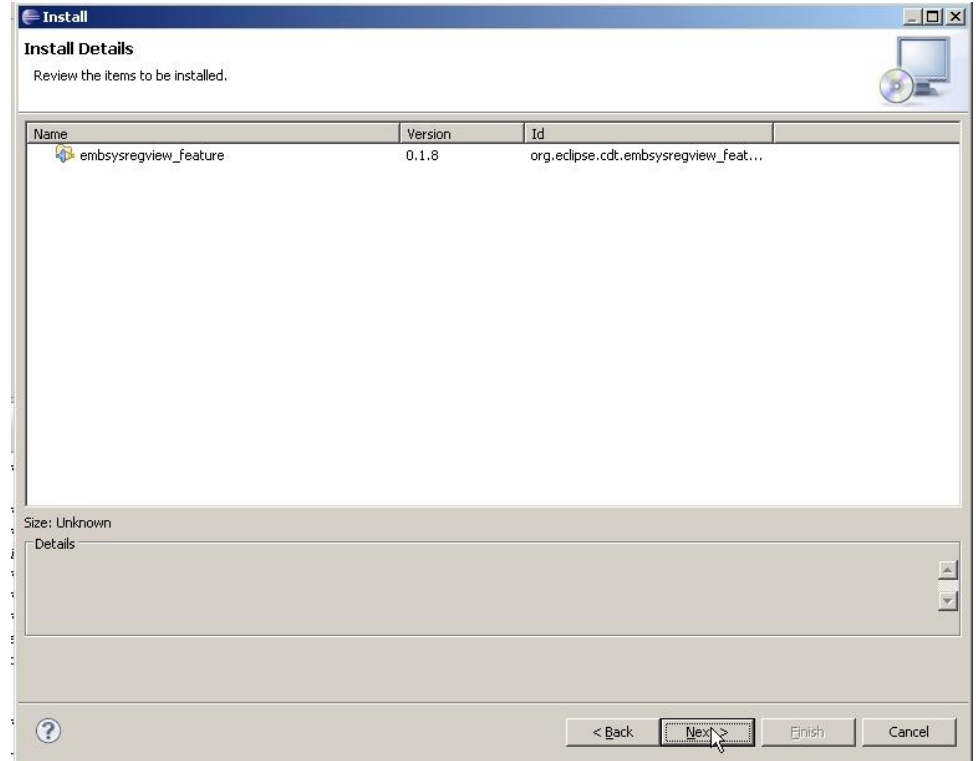

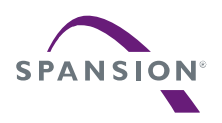

Read the license text thoroughly, check the radio button for "I accept the terms of the license agreement" (or skip the usage in terms of doubts) and close with *Finish*.

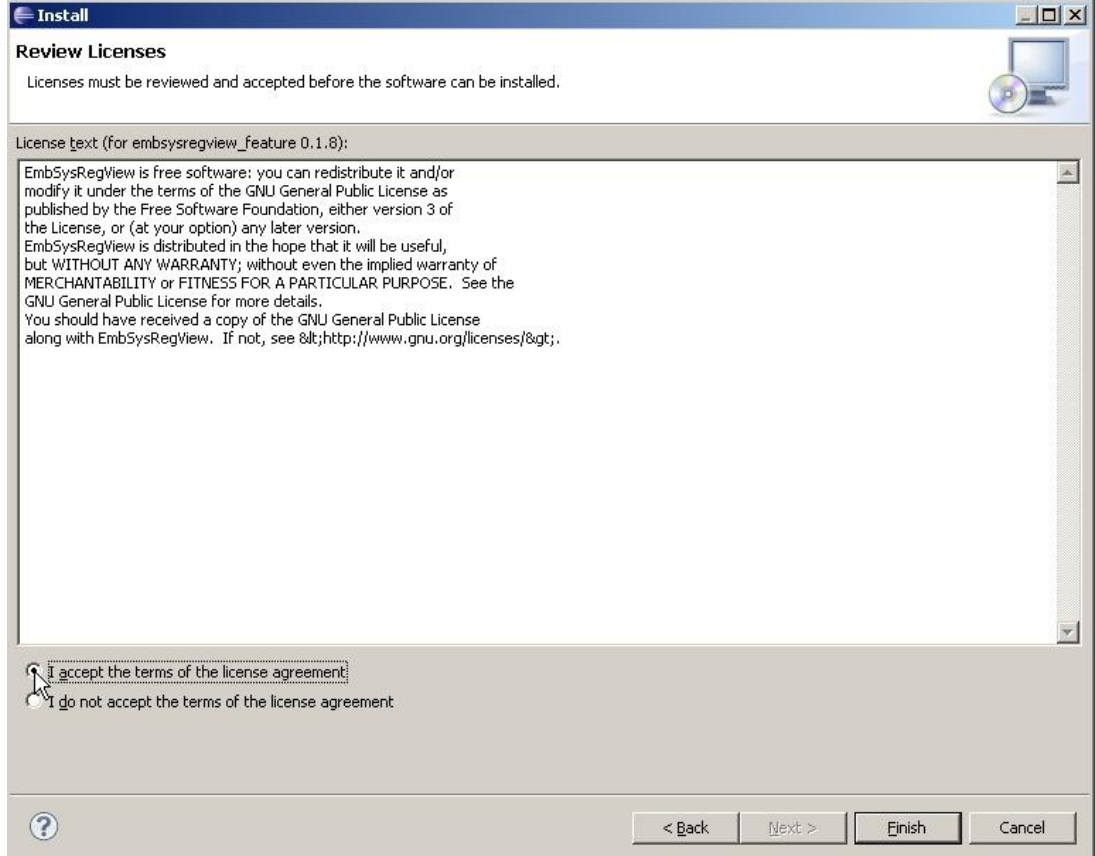

Eclipse will ask for IDE restart. Click on *Restart Now*.

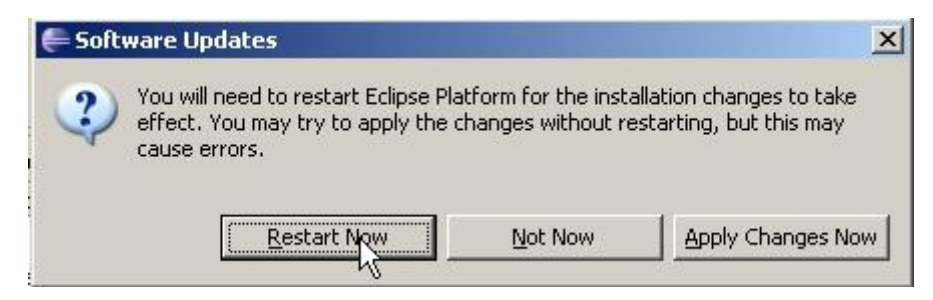

The Eclipse software is now up-to-date and the "EmbSysRegView" is also installed.

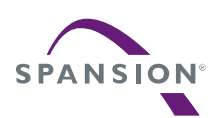

### 13.2 Using the Eclipse Register View

The plug-in "EmbSysRegView" is now installed. To support the peripherals Register viewing for the FM3 MCU, it is needed to use the two FM3 xml description files from Spansion, which comes along with the application note's software package archive, and copy these files to Eclipse plug-ins directory.

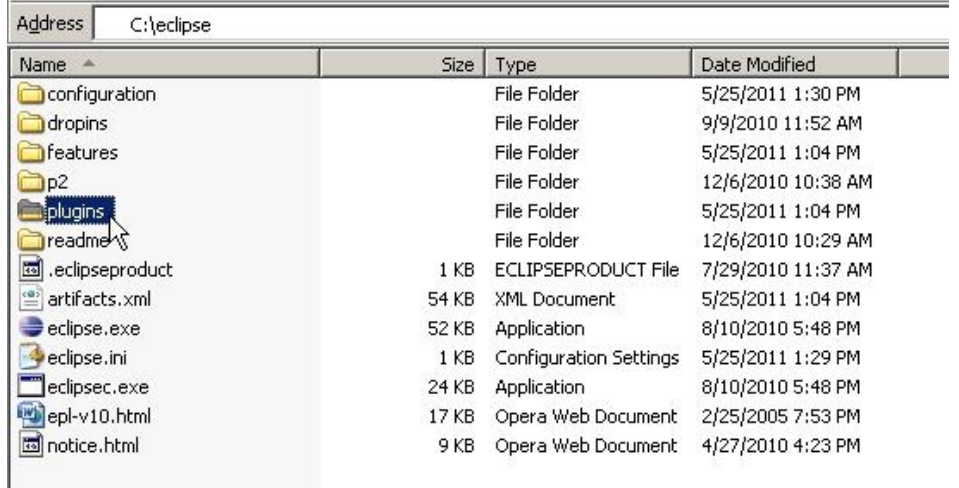

The Eclipse installation directory should have the following structure:

Open the directory ¥*plugins* and look for the installation directory for the installed plug-in "EmbSysRegView".

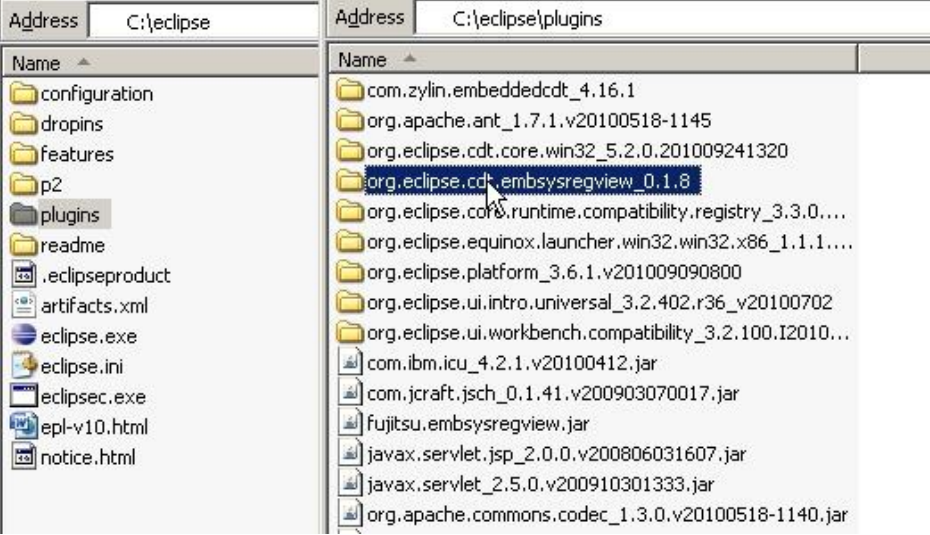

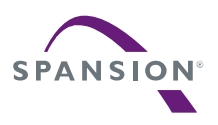

A P P L I C A T I O N N O T E

Open the selected directory and create a new folder with the name e.g. *Fujitsu* to directory: *¥data¥cortex-m3*

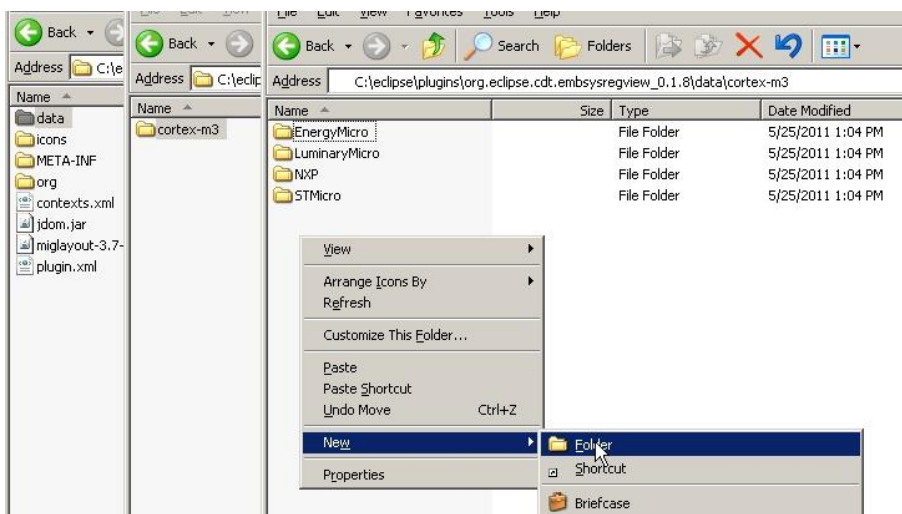

When the folder *Fujitsu* is created, add both description files *embsysregview.dtd* and *MB9BF506N.xml* to it.

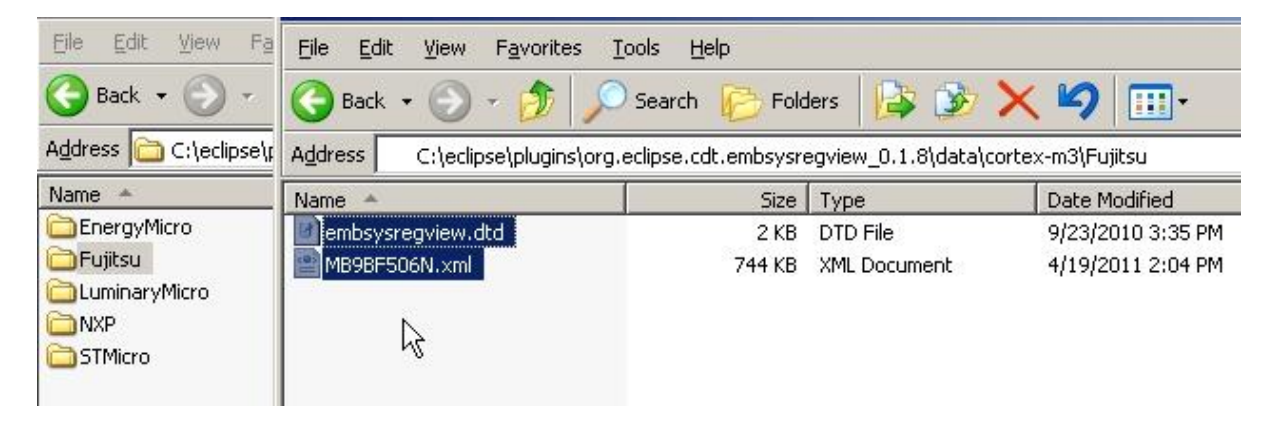

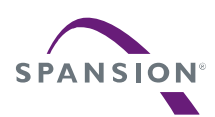

 $\overline{1}$ 

Now go back to Eclipse IDE and use the installed Register view.

For this, open *Preferences* in the Eclipse's *Window* pull-down menu.

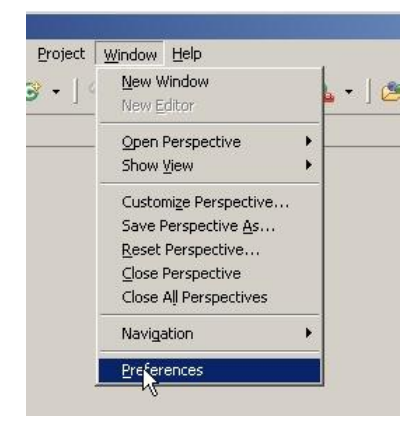

Select the correct device as shown in the figure below.

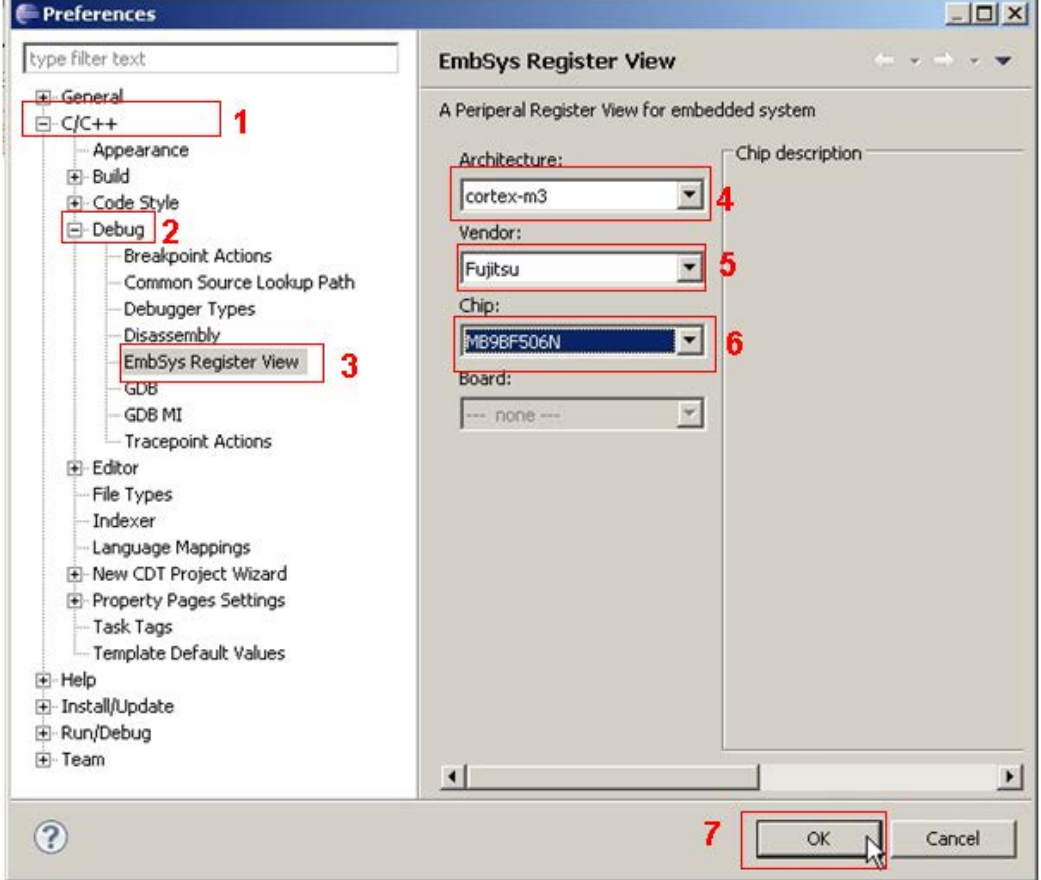

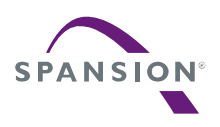

After Confirming the Register view configuration, the tool can be now used.

To open a register viewer in the CDT debug perspective (see chapter [12](#page-77-0) for detailed information), select *Show View→Other…* in the Eclipse's *Window* pull-down menu.

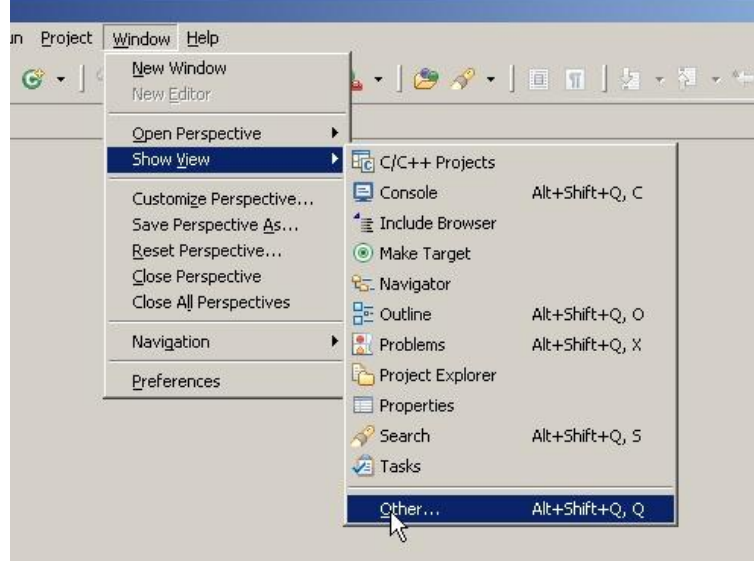

Then expand the "Debug" node and select "EmbSys Registers". Confirm with *OK*.

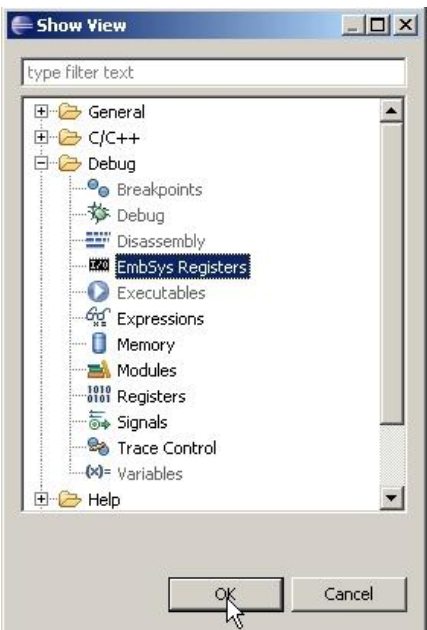

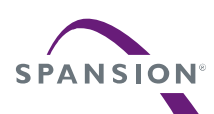

During debugging on the RAM or ROM (Flash), the debug process must be stopped in a breakpoint to get content (and refresh) of a certain register. Double click on this register to start viewing its content. Registers which are selected get a green font. Changes in register contents are shown with red values. When hovering over a register's description column you see a short description for that register.

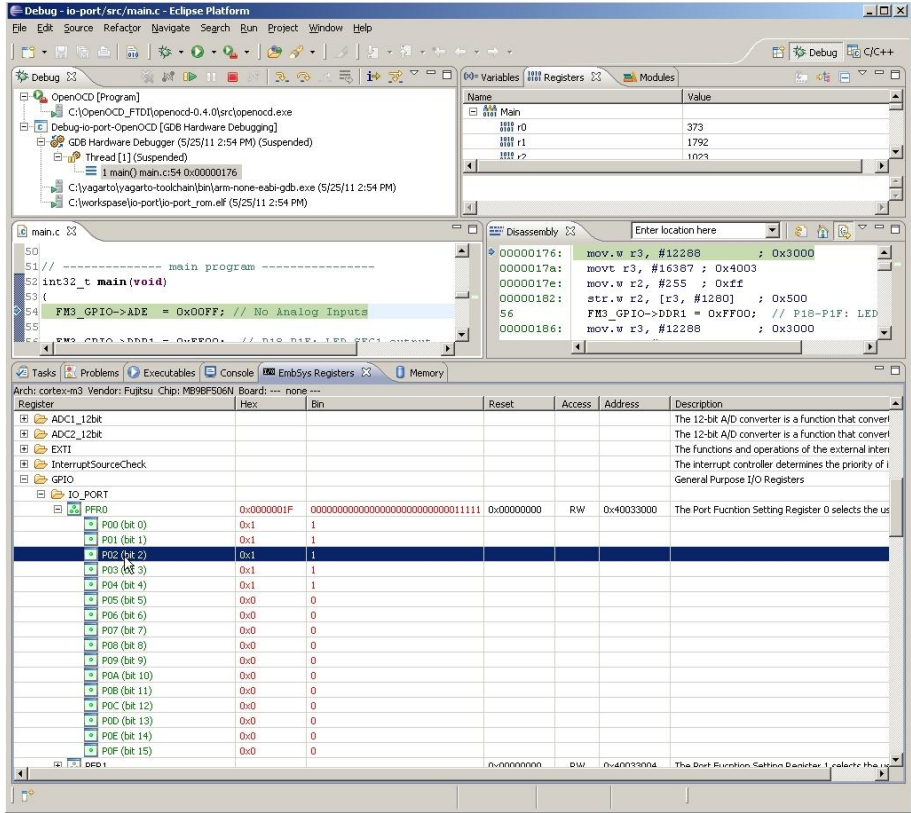

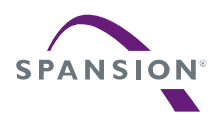

# 14 Eclipse Features

### 14.1 Overview

The Eclipse CDT provides many tools and features, which can help the user for the embedded software development for a FM3 MCU.

In the next paragraphs some of these features of the debug perspective are discussed.

#### 14.2 Disassembly View

To display the "Disassembly" view in the CDT debug perspective (see chapte[r12](#page-77-0) for details), select *Show View→Disassembly* in Eclipse's *Window* pull-down menu.

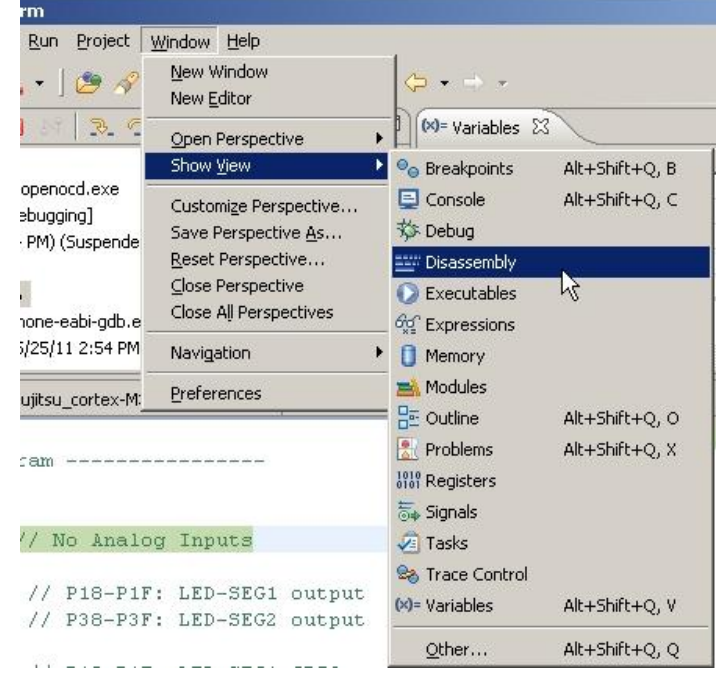

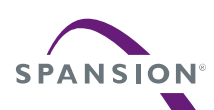

The view will be then displayed as shown below.

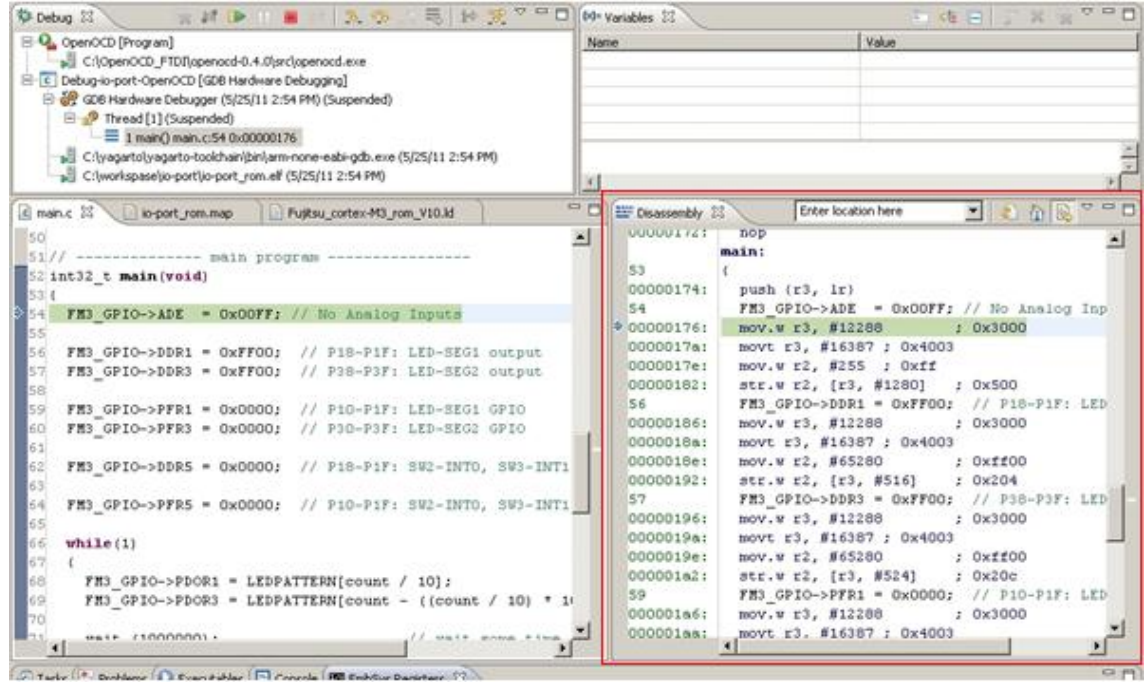

 On this view a pointer to the current instruction will be set, so that the user can break the debugging process any time by clicking on the button *Suspend*. Do not mix it up with *Terminate*, which will end the debug session!

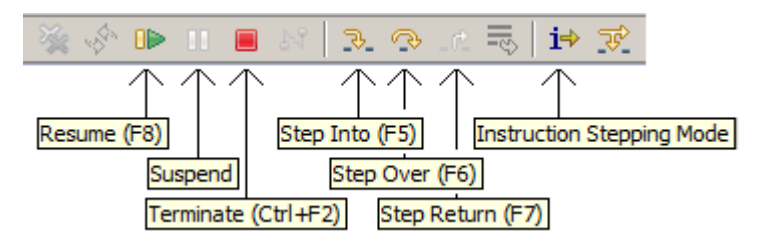

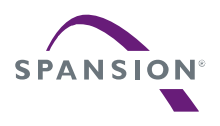

#### 14.3 CPU Register View

The Eclipse CDT provides a register view that enables read and write access to the core registers.

To get this view, select *Show View→Register* in Eclipse's *Window* pull-down menu.

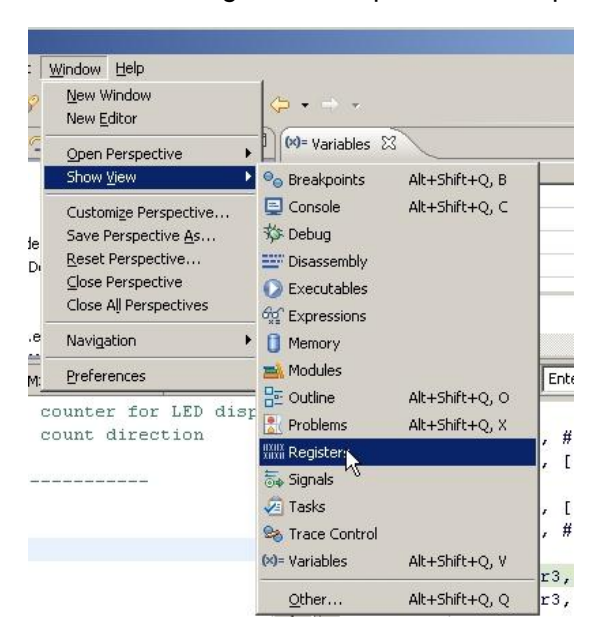

The selected view displays all core registers and their contents. Open the tree "Main" to get a CPU registers overview.

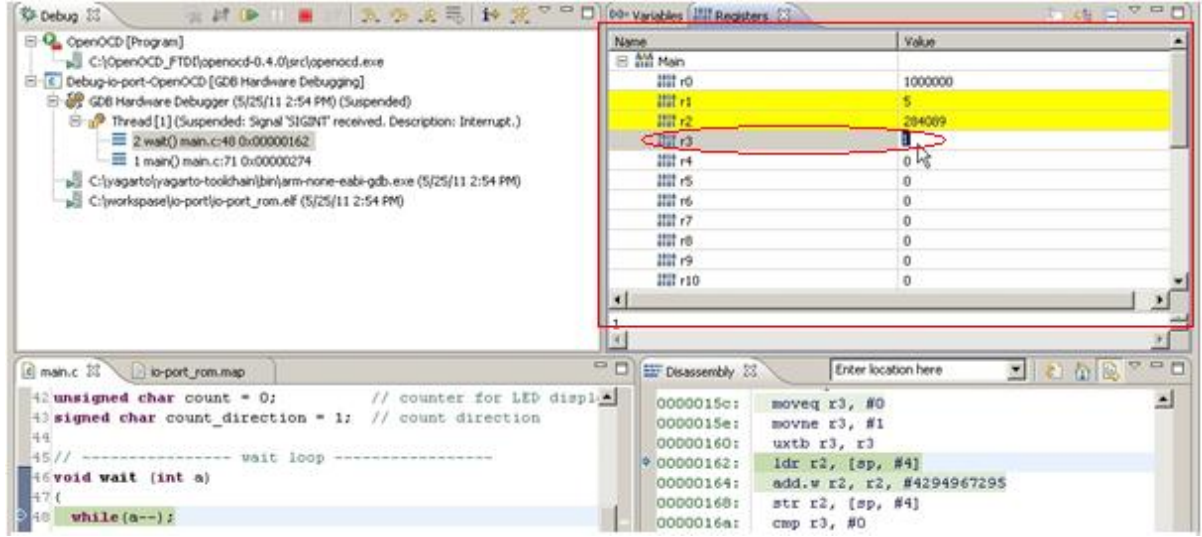

To edit the content of a register, select the register and double click on it.

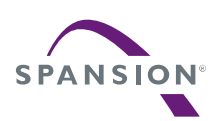

#### 14.4 Memory View

Eclipse's memory monitor view is a default part of the debug view. Select *Show View→Memory* in Eclipse's "*Window*" pull-down menu.

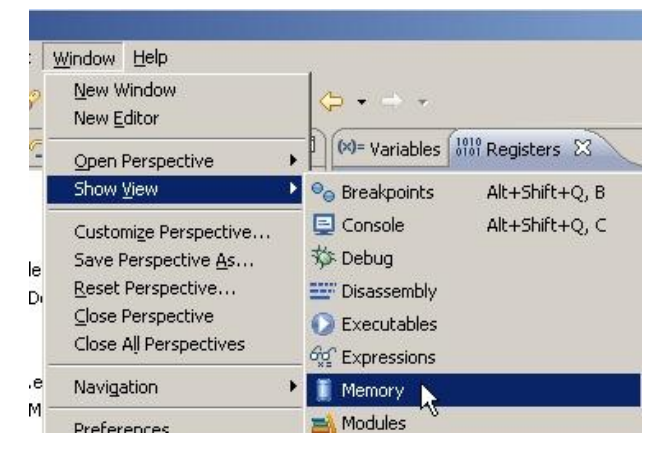

To add a new memory monitor, click to the green plus sign in the Monitor pane.

The figure below shows the active memory monitors at address 0x20000000.

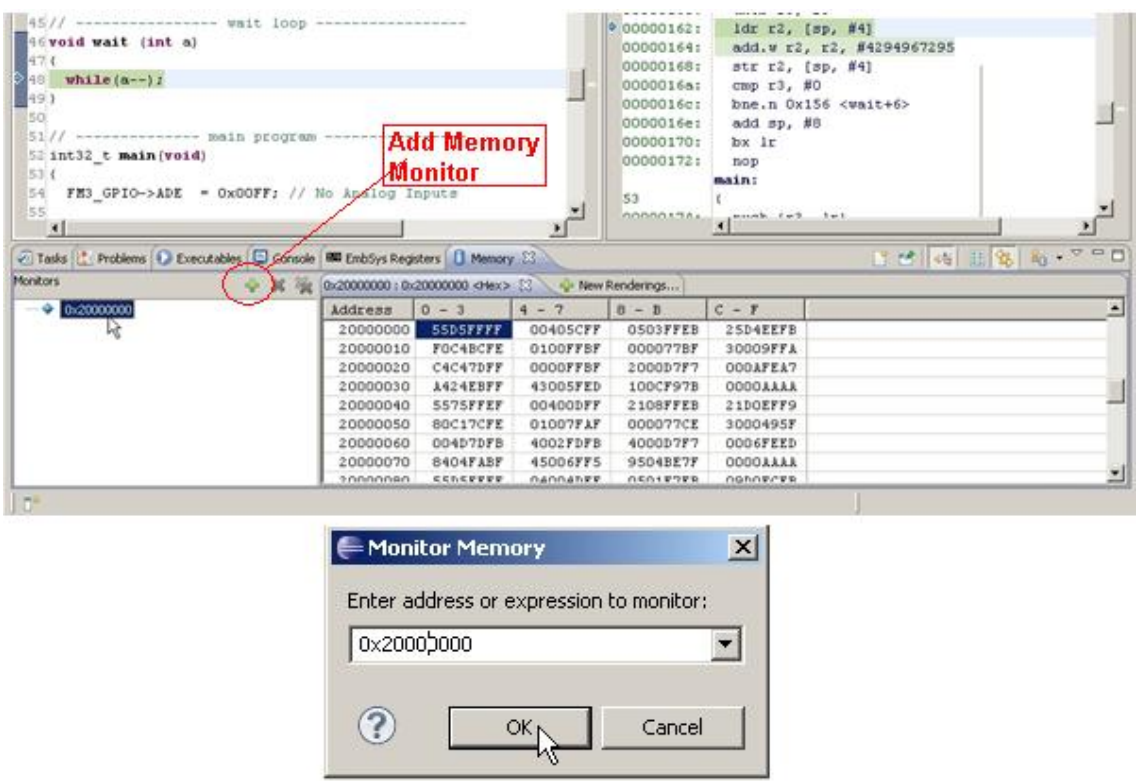

The content of a selected memory address (RAM and some I/O resources) can be edited and changed by double clicking on the respective address.

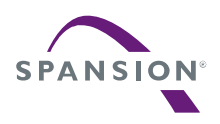

# 14.5 Using Breakpoints on Eclipse Debug Perspective

After starting a debug session, the debugger will set a breakpoint at the main function.

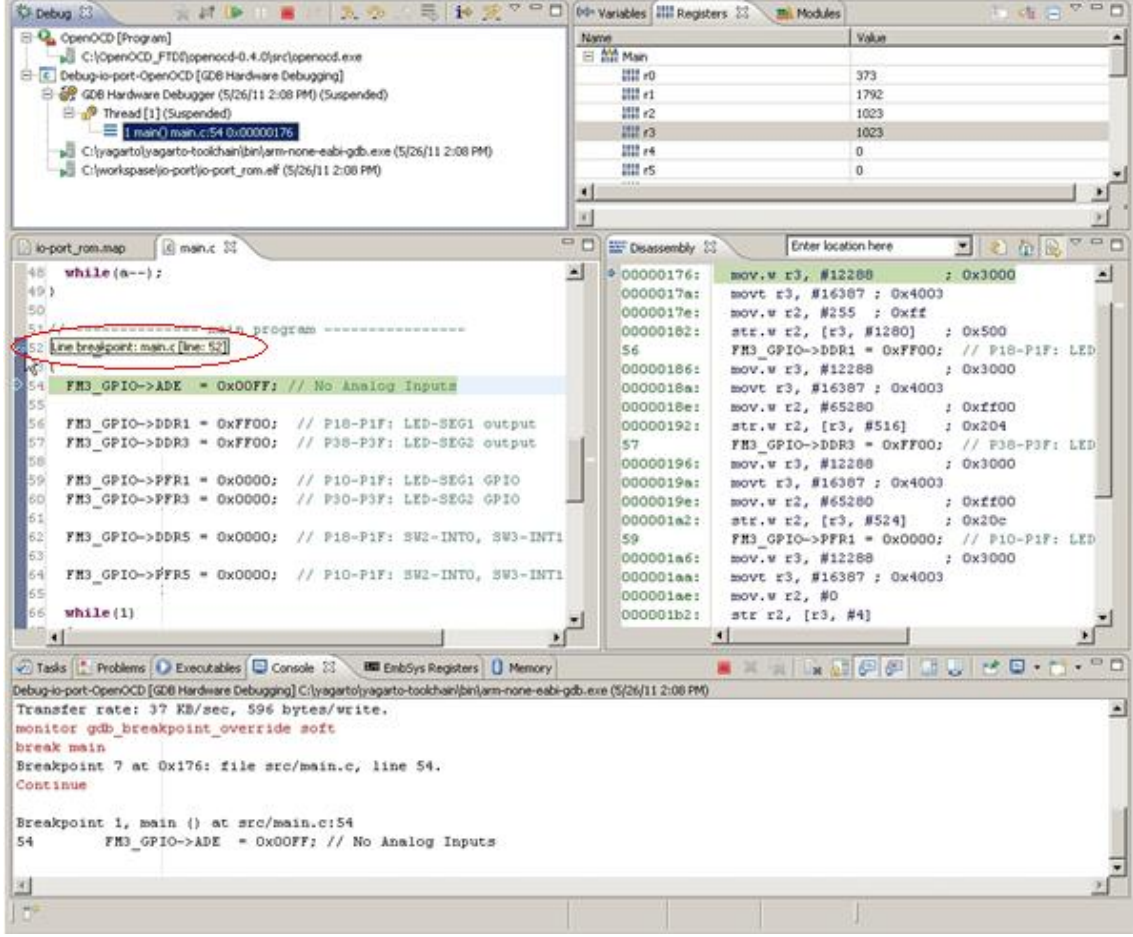

Other breakpoints can be set by double clicking in the left pane in the source code tab beside the line numbers.

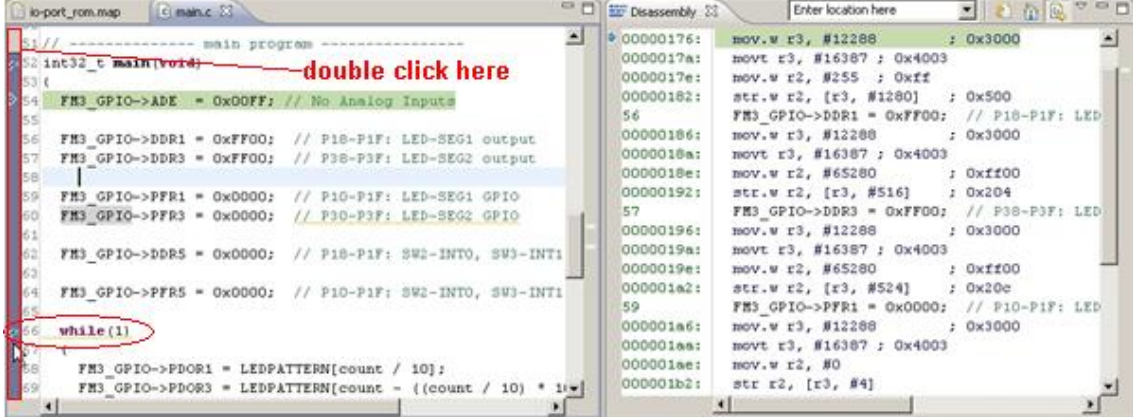

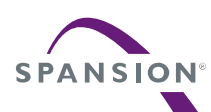

Now *Resume* the debug session.

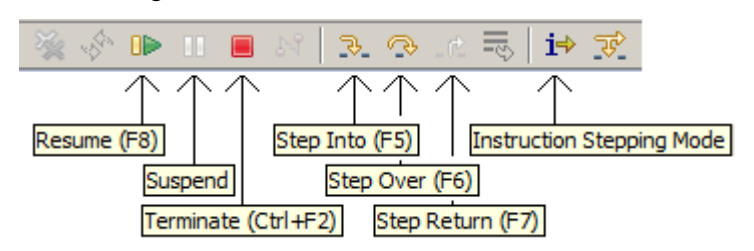

The next figure demonstrates debug process, if a breakpoint was hit.

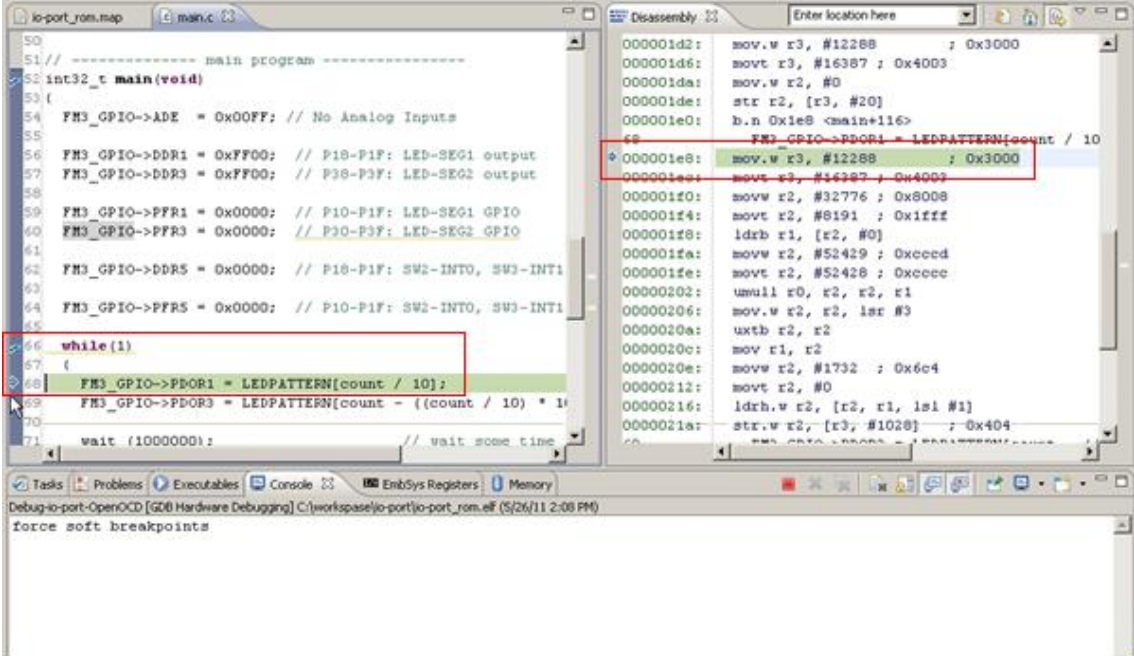

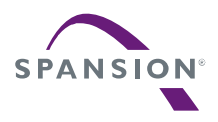

# 15 Appendix

# 15.1 Glossary

## Used abbreviations in this document

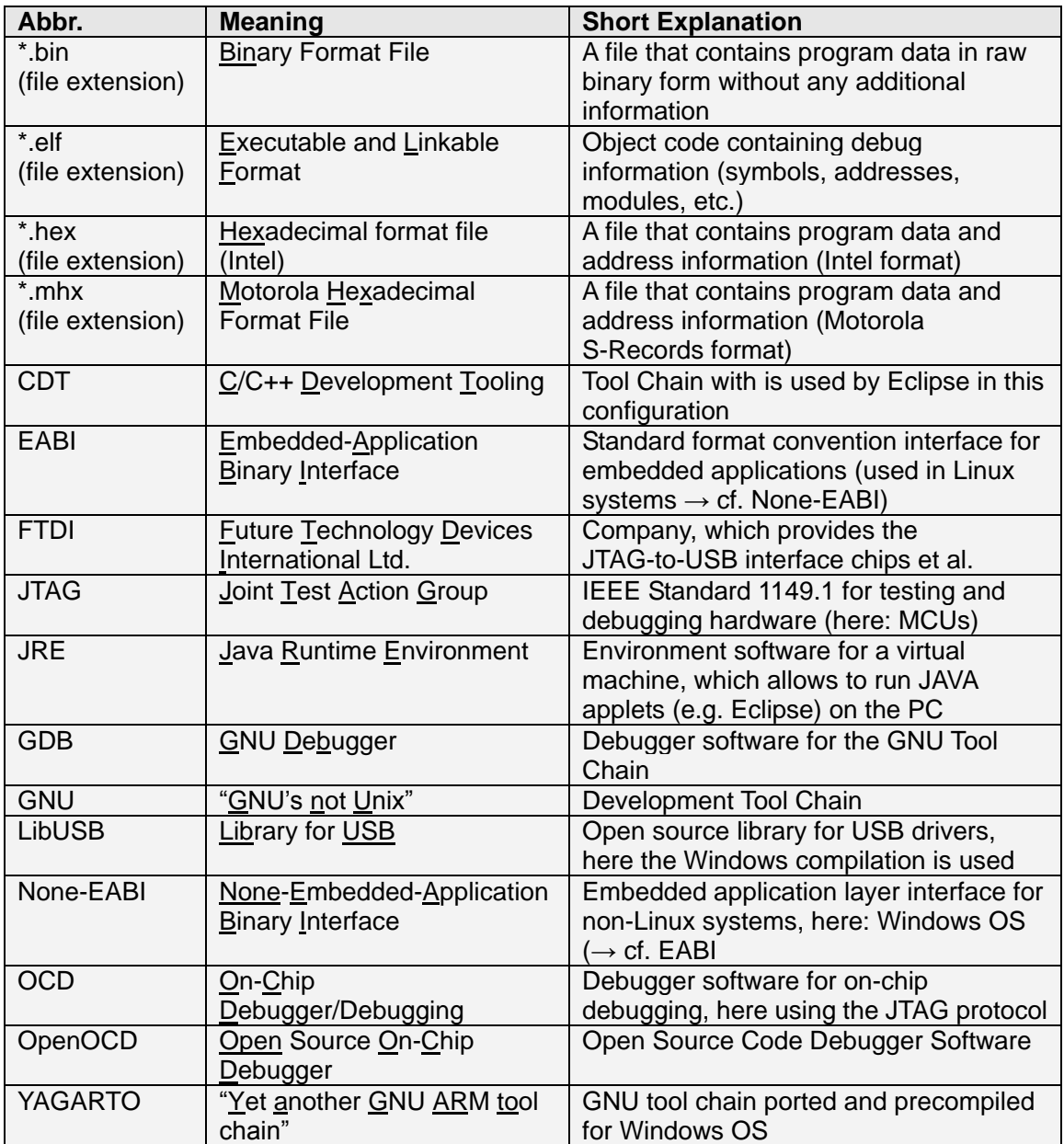

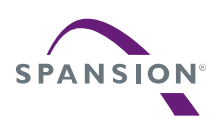

15.2 Links

15.2.1 Software

Eclipse IDE: <http://download.eclipse.org/eclipse/downloads/>

Yagarto Tool Chain: [www.yagarto.de](http://www.yagarto.de/)

OpenOCD: <http://openocd.sourceforge.net/>

LibUSB: <http://sourceforge.net/projects/libusb-win32/files/>

Embedded System Register View Plug-In for Eclipse: <http://sourceforge.net/projects/embsysregview/>

JRE: <http://java.com/>

15.2.2 Hardware

J-Link from IAR <http://www.iar.com/Global/Products/Hardware-Debug-probes/DS-J-Link-ARM-09.pdf>

ARM-USB-TINY from olimex <https://www.olimex.com/Products/ARM/JTAG/ARM-USB-TINY/>

SK-FM3-176PMC-ETHERNET V1.1 from Spansion Semiconductor

[http://www.spansion.com/products/microcontrollers/pages/tool-detail-sk-fm3-176pmc-et](http://www.spansion.com/products/microcontrollers/pages/tool-detail-sk-fm3-176pmc-ethernet.aspx) [hernet.aspx](http://www.spansion.com/products/microcontrollers/pages/tool-detail-sk-fm3-176pmc-ethernet.aspx)

NOTE : These URLs are subject to change without notice.
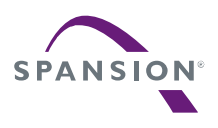

## 16 Additional Information

Information about Spansion's Microcontroller can be found on the following Internet page: http://www.spansion.com/

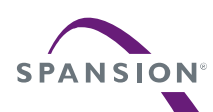

### A P P L I C A T I O N N O T E

# Revision History

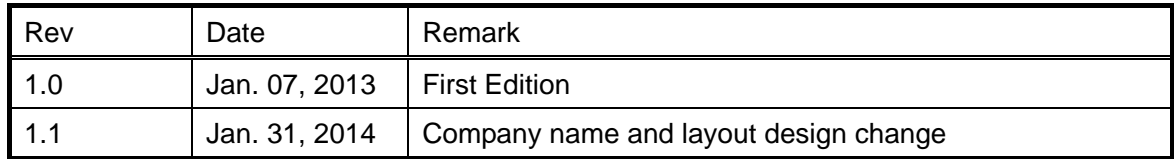

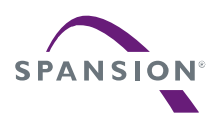

### *Colophon*

The products described in this document are designed, developed and manufactured as contemplated for general use, including without limitation, ordinary industrial use, general office use, personal use, and household use, but are not designed, developed and manufactured as contemplated (1) for any use that includes fatal risks or dangers that, unless extremely high safety is secured, could have a serious effect to the public, and could lead directly to death, personal injury, severe physical damage or other loss (i.e., nuclear reaction control in nuclear facility, aircraft flight control, air traffic control, mass transport control, medical life support system, missile launch control in weapon system), or (2) for any use where chance of failure is intolerable (i.e., submersible repeater and artificial satellite). Please note that Spansion will not be liable to you and/or any third party for any claims or damages arising in connection with above-mentioned uses of the products. Any semiconductor devices have an inherent chance of failure. You must protect against injury, damage or loss from such failures by incorporating safety design measures into your facility and equipment such as redundancy, fire protection, and prevention of over-current levels and other abnormal operating conditions. If any products described in this document represent goods or technologies subject to certain restrictions on export under the Foreign Exchange and Foreign Trade Law of Japan, the US Export Administration Regulations or the applicable laws of any other country, the prior authorization by the respective government entity will be required for export of those products.

#### *Trademarks and Notice*

The contents of this document are subject to change without notice. This document may contain information on a Spansion product under development by Spansion. Spansion reserves the right to change or discontinue work on any product without notice. The information in this document is provided as is without warranty or guarantee of any kind as to its accuracy, completeness, operability, fitness for particular purpose, merchantability, non-infringement of third-party rights, or any other warranty, express, implied, or statutory. Spansion assumes no liability for any damages of any kind arising out of the use of the information in this document. Copyright © 2013-2014 Spansion Inc. All rights reserved. Spansion®, the Spansion logo, MirrorBit®, MirrorBit® Eclipse<sup>TM</sup>, ORNAND<sup>TM</sup> and combinations thereof, are trademarks and registered trademarks of Spansion LLC in the United States and other countries. Other names used are for informational purposes only and may be trademarks of their respective owners.